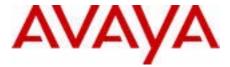

# Avaya 1165E IP Deskphone User Guide

Avaya Communication Server 1000

Document Status: **Standard** Document Version: **03.01** Part Code: **NN43101-102** Date: **October 2010** 

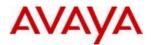

Download from Www.Somanuals.com. All Manuals Search And Download.

#### © 2010 Avaya Inc. All Rights Reserved.

#### Notices

While reasonable efforts have been made to ensure that the information in this document is complete and accurate at the time of printing, Avaya assumes no liability for any errors. Avaya reserves the right to make changes and corrections to the information in this document without the obligation to notify any person or organization of such changes.

#### Documentation disclaimer

Avaya shall not be responsible for any modifications, additions, or deletions to the original published version of this documentation unless such modifications, additions, or deletions were performed by Avaya. End User agree to indemnify and hold harmless Avaya, Avaya's agents, servants and employees against all claims, lawsuits, demands and judgments arising out of, or in connection with, subsequent modifications, additions or deletions to this documentation, to the extent made by End User.

#### Link disclaimer

Avaya is not responsible for the contents or reliability of any linked Web sites referenced within this site or documentation(s) provided by Avaya. Avaya is not responsible for the accuracy of any information, statement or content provided on these sites and does not necessarily endorse the products, services, or information described or offered within them. Avaya does not guarantee that these links will work all the time and has no control over the availability of the linked pages.

#### Warranty

Avaya provides a limited warranty on this product. Refer to your sales agreement to establish the terms of the limited warranty. In addition, Avaya's standard warranty language, as well as information regarding support for this product, while under warranty, is available to Avaya customers and other parties through the Avaya Support Web site: http://www.avaya.com/ Support

Please note that if you acquired the product from an authorized reseller, the warranty is provided to you by said reseller and not by Avaya.

#### Licenses

THE SOFTWARE LICENSE TERMS AVAILABLE ON THE AVAYA WEBSITE, HTTP://SUPPORT.AVAYA.COM/ LICENSEINFO/ ARE APPLICABLE TO ANYONE WHO DOWNLOADS, USES AND/OR INSTALLS AVAYA SOFTWARE, PURCHASED FROM AVAYA INC., ANY AVAYA AFFILIATE, OR AN AUTHORIZED AVAYA RESELLER (AS APPLICABLE) UNDER A COMMERCIAL AGREEMENT WITH AVAYA OR AN AUTHORIZED AVAYA RESELLER (INTERPRETER AGREED TO BY AVAYA IN WRITING, AVAYA DOES NOT EXTEND THIS LICENSE IF THE SOFTWARE WAS OBTAINED FROM ANYONE OTHER THAN AVAYA, AN AVAYA AFFILIATE OR AN AVAYA AUTHORIZED RESELLER, AND AVAYA RESERVES THE RIGHT TO TAKE LEGAL ACTION AGAINST YOU AND ANYONE ELSE USING OR SELLING THE SOFTWARE WITHOUT A LICENSE. BY INSTALLING, DOWNLOADING OR USING THE SOFTWARE, OR AUTHORIZING OTHERS TO DO SO, YOU, ON BEHALF OF YOURSELF AND THE ENTITY FOR WHOM YOU ARE INSTALLING, DOWNLOADING OR USING THE SOFTWARE (HEREINAFTER REFERRED TO INTERCHANGEABLY AS "YOU" AND "END USER"), AGREE TO THESE TERMS AND CONDITIONS AND CREATE A BINDING CONTRACT BETWEEN YOU AND AVAYA INC. OR THE APPLICABLE AVAYA AFFILIATE ("AVAYA").

#### Copyright

Except where expressly stated otherwise, no use should be made of the Documentation(s) and Product(s) provided by Avaya. All content in this documentation(s) and the product(s) provided by Avaya including the selection, arrangement and design of the content is owned either by Avaya or its licensors and is protected by copyright and other intellectual property laws including the sui generis rights relating to the protection of databases. You may not modify, copy, reproduce, republish, upload, post, transmit or distribute in any way any content, in whole or in part, including any code and software. Unauthorized reproduction, transmission, dissemination, storage, and or use without the express written consent of Avaya can be a criminal, as well as a civil offense under the applicable law.

#### Third Party Components

Certain software programs or portions thereof included in the Product may contain software distributed under third party agreements ("Third Party Components"), which may contain terms that expand or limit rights to use certain portions of the Product ("Third Party Terms"). Information regarding distributed Linux OS source code (for those Products that have distributed the Linux OS source code), and identifying the copyright holders of the Third Party Components and the Third Party Terms that apply to them is available on the Avaya Support Web site: http://support.avaya.com/Copyright.

#### Trademarks

The trademarks, logos and service marks ("Marks") displayed in this site, the documentation(s) and product(s) provided by Avaya are the registered or unregistered Marks of Avaya, its affiliates, or other third parties. Users are not permitted to use such Marks without prior written consent from Avaya or such third party which may own the Mark. Nothing contained in this site, the documentation(s) and product(s) should be construed as granting, by implication, estoppel, or otherwise, any license or right in and to the Marks without the express written permission of Avaya or the applicable third party. Avaya is a registered trademark of Avaya Inc. All non-Avaya trademarks are the property of their respective owners.

#### **Downloading documents**

For the most current versions of documentation, see the Avaya Support. Web site: http://www.avaya.com/support

#### Contact Avaya Support

Avaya provides a telephone number for you to use to report problems or to ask questions about your product. The support telephone number is 1-800-242-2121 in the United States. For additional support telephone numbers, see the Avaya Web site: http://www.avaya.com/support

# **Revision history**

#### October 2010

Standard 03.01. This document is up-issued to support UNIStim 5.0 and Avaya Communication Server 1000 Release 7.5.

### July 2010

Standard 02.02. This document is up-issued to reflect changes in technical content for Call Log Options, and to add Record on Demand content.

#### June 2010

Standard 02.01. This document is up-issued to support Avaya Communication Server 1000 Release 7.0.

#### April 2010

Standard 01.02. This document is up-issued to support Avaya Communication Server 1000 Release 5.5 and Avaya Communication Server 1000 6.0 with UNIStim 4.1.

#### October 2009

Standard 01.01. This document is issued to support the IP Phone 1165E for Communication Server 1000 Release 5.5 and 6.0.

# Contents

| About the Avaya 1165E IP Deskphone           | 11 |
|----------------------------------------------|----|
| Basic features                               | 12 |
| Telephone controls                           | 14 |
| Telephone display                            | 20 |
| USB support                                  | 22 |
| License Notification                         | 23 |
| Call features and Flexible Feature Codes     | 23 |
| Audio and text message broadcast             | 23 |
| WML Browser support                          | 24 |
| Security features                            | 28 |
| Encrypted calling                            | 28 |
| Station Control Password (SCPW)              | 28 |
| Entering and editing text                    | 31 |
| Entering text using the IP Deskphone dialpad | 31 |
| Entering text using the USB keyboard         | 32 |
| Editing text using the soft keys             | 33 |
| Virtual Private Network                      | 35 |
| Before you begin                             | 35 |
| Connecting your IP Deskphone                 | 36 |
| QoS configuration recommendations            | 38 |
| Installing and configuring VPN               | 39 |
| Configuring Telephone Options                | 55 |
| Using the Telephone Options menu             | 56 |
| Adjusting the volume                         | 57 |
| Adjusting the display screen contrast        | 58 |
| Selecting a language                         | 59 |

| Selecting date and time format 60   |
|-------------------------------------|
| Accessing display diagnostics 61    |
| Choosing a local dialpad tone 61    |
| Viewing IP Deskphone information    |
| Diagnostics                         |
| Configuring Call Log Options 64     |
| Choosing a ring type 70             |
| Enabling or disabling Call Timer    |
| Enabling OnHook Default Path 72     |
| Changing feature key labels 73      |
| Configuring the name display format |
| Configuring Live Dial Pad 76        |
| Configuring Local Menu options      |
| Preferences submenu                 |
| 1. Display Settings                 |
| 2. Language                         |
| 3. Headsets                         |
| 4. Bluetooth                        |
| 5. File Manager                     |
| 6. Background                       |
| Diagnostics                         |
| 1. IP Set Information               |
| 2. Network Diagnostic Tools         |
| 3. Ethernet Statistics              |
| 4. IP Network Statistics            |
| 5. USB Devices                      |
| 6. Advanced Diag Tools              |
| 7. DHCP Information                 |
| 8. License Information              |
| 9. VPN Information                  |
| 10. Certificate Information         |
| Configuration                       |

| 1. Network Configuration                    | 124 |
|---------------------------------------------|-----|
| 2. Advanced Diag Tools                      | 126 |
| Locks                                       | 126 |
| 1. Lock menu                                | 126 |
| 2. USB Locks                                | 127 |
| Making a call                               | 128 |
| Using Off-hook dialing                      | 128 |
| Using On-hook dialing                       | 129 |
| Using handsfree dialing                     | 130 |
| Using the Directory applications            | 132 |
| Making a call using the Corporate Directory | 132 |
| Making a call using the Personal Directory  | 133 |
| Making a call using the Callers List        | 134 |
| Making a call using the Redial List         | 135 |
| Using Predial                               | 135 |
| Using AutoDial                              | 136 |
| Using Ring Again                            | 137 |
| Using Last Number Redial                    | 139 |
| Using Speed Call                            | 139 |
| Using System Speed Call                     | 140 |
| Using HotLine                               | 141 |
| Using intercom calling                      | 141 |
| Answering a call                            | 143 |
| While on an active call                     | 144 |
| Placing a call on hold                      | 144 |
| Transferring a call                         | 145 |
| Using Timed Reminder Recall                 | 146 |
| Using Attendant Recall                      | 147 |

| Using Call Park                                              | 147                                                                |
|--------------------------------------------------------------|--------------------------------------------------------------------|
| Recording a Calling Party Number                             | 150                                                                |
| Displaying incoming calls                                    | 150                                                                |
| Tracing a malicious call                                     | 151                                                                |
| Incoming calls                                               | 152                                                                |
| Using Automatic Answerback                                   | 152                                                                |
| Using Call Pickup                                            | 152                                                                |
| Using Call Waiting                                           | 154                                                                |
| While away from your desk                                    | 1 <b>56</b>                                                        |
| Using Call Forward                                           | 156                                                                |
| Using Internal Call Forward                                  | 157                                                                |
| Using Remote Call Forward                                    | 158                                                                |
| Securing your IP Deskphone                                   | 160                                                                |
|                                                              |                                                                    |
| Talking with more than one person                            | 1 <mark>62</mark>                                                  |
| Talking with more than one personUsing the Call Join feature | <b>162</b><br>162                                                  |
|                                                              | _                                                                  |
| Using the Call Join feature                                  | 162                                                                |
| Using the Call Join feature                                  | 162<br>162                                                         |
| Using the Call Join feature                                  | 162<br>162<br>164                                                  |
| Using the Call Join feature                                  | 162<br>162<br>164<br>165                                           |
| Using the Call Join feature                                  | 162<br>162<br>164<br>165<br><b>167</b>                             |
| Using the Call Join feature                                  | 162<br>162<br>164<br>165<br><b>167</b><br>167                      |
| Using the Call Join feature                                  | 162<br>162<br>164<br>165<br><b>167</b><br>167                      |
| Using the Call Join feature                                  | 162<br>162<br>164<br>165<br><b>167</b><br>167<br>167<br><b>169</b> |
| Using the Call Join feature                                  | 162<br>164<br>165<br><b>167</b><br>167<br>167<br><b>169</b>        |

| Charging a call or charging a forced call 17        | 1 |
|-----------------------------------------------------|---|
| Using Enhanced Override 17                          | 5 |
| Using Forced Camp-on feature 17                     | 6 |
| Overriding a busy signal 17                         | 7 |
| Using Privacy Release 17                            | 7 |
| Using Radio Page 17                                 | 8 |
| Using Voice Call 18                                 | 0 |
| Additional phone features 18                        | 2 |
| Using the Personal Directory 18                     | 2 |
| Using the Callers List                              | 5 |
| Using the Redial List 18                            | 7 |
| Using Virtual Office                                | 9 |
| Logging in to Virtual Office 19                     |   |
| Using Virtual Office on your Remote IP Deskphone 19 |   |
| Using Virtual Office on your Office IP Deskphone 19 |   |
| Logging out of Virtual Office                       |   |
| Automatic log out from Virtual Office 19            |   |
| Emergency calls on your Remote IP Deskphone 19      |   |
| Troubleshooting Virtual Office                      |   |
| Using Media Gateway 1000B 19                        |   |
| Using Test Local Mode                               |   |
| Using Resume Normal Mode                            |   |
| Troubleshooting MG 1000B 20                         | 1 |
| Using Hospitality features 20                       | 2 |
| Configuring Automatic Wake-Up 20                    | 2 |
| Activating Message Registration 20                  | 4 |
| Using Maid Identification 204                       | 5 |
| Displaying Room Status                              | 6 |

| Accessing External Server Applications        | 209 |
|-----------------------------------------------|-----|
| Using Record On Demand key                    | 209 |
| Using SAVE key                                | 210 |
| Flexible Feature Codes (FFCs)                 | 211 |
| Quick Reference                               | 213 |
| Feature Operation                             | 213 |
| Legend                                        | 214 |
| Services and Telephone Options Menus          | 215 |
| Regulatory and safety information             | 217 |
| Other                                         | 219 |
| DenAn regulatory notice for Japan             | 220 |
| Third party terms                             | 221 |
| Third Party Terms for UNIStim sw releases     |     |
| 4.1 thru 5.0 (Jan 2010 - Nov 2010)            | 221 |
| GNU                                           | 222 |
| OpenSSL                                       | 229 |
| Zlib                                          | 232 |
| Curl                                          | 233 |
| Libpng                                        | 234 |
| Kern_random                                   | 236 |
| ConvertUTF                                    | 237 |
| Wchar functions                               | 238 |
| Libjpeg                                       | 239 |
| Appendix: Connecting the components           | 241 |
| Before you begin                              | 242 |
| Connecting the components of the IP Deskphone | 242 |
| Terms you should know                         | 249 |
| Index                                         | 255 |

# About the Avaya 1165E IP Deskphone

The Avaya 1165E IP Deskphone builds on the award-winning Avaya 1100 Series IP Deskphones industrial design and offers a high resolution color display and new graphical user interface elements that enhance the user experience. The Avaya 1165E IP Deskphone provides easy access to multiple lines and call processing features. It supports converged (voice and data) applications through External Application Server APIs to provide productivity enhancing applications and to enrich user experience with advanced multimedia interaction. (See Note 1).

Experience the display capabilities by personalizing the background image of the Avaya 1165E IP Deskphone display, and loading digital pictures into the IP Deskphone to view a Digital Picture Slideshow when the IP Deskphone is idle. The audio experience is enhanced through engineered audio tuning, and supports wideband (see Note 2) with a newly-stylized handset that has been softly contoured for additional comfort when using the handset.

*Note 1:* This feature requires an External Application Server.

*Note 2:* Wideband has dependencies on Avaya Communication Platform support, including Avaya Communication Server 1000 and is minimum-release dependent.

# **Basic features**

Your Avaya 1165E IP Deskphone supports the following features:

- up to sixteen line/feature keys with indicators using the Shift feature
- four soft keys to provide easy access to features and call control
- high resolution color display
- high-quality handsfree speakerphone
- wideband audio support for handset, headset, speaker, and handsfree microphone
- volume control keys for adjusting ringer, handsfree, handset, and headset volume
- seven specialized feature keys:
  - Quit
  - Directory
  - Message/Inbox
  - Shift/Outbox
  - Services
  - Сору
  - Expand
- five call-handling keys:
  - Mute
  - Handsfree
  - Goodbye
  - Headset
  - Hold
- two Gigabit Ethernet ports—for LAN and PC connections
- integrated headset support for wired and wireless options including USB and Bluetooth Wireless Technology
- IEEE 802.3af PoE or local AC power options

- hearing aid compatibility
- USB port for connecting a USB keyboard, USB mouse, USB headset, USB flash drive and powered hubs
- USB access control (USB lock) that controls how the USB port on the Avaya 1165E IP Deskphone can be used
- support for Graphical External Application Server (GXAS) protocol that enables External Application Server APIs to provide feature functionality
- support for the Avaya 1100 Series Expansion Module to add keys
- supports wideband audio using a wideband capable handset. Your deskphone is equipped with a wideband-capable handset.
- supports wideband audio when the deskphone is equipped with a wide-band capable headset. You must supply your own widebandcapable headset.
- supports wideband audio using the internal speakerphone
- supports the ability to deliver text messages to the display and audio messages to the speaker (see "Audio and text message broadcast" on page 23)
- supports the WML Browser (see "WML Browser support" on page 24)

For information about using the Expansion Module, see the *Avaya 1100 Series Expansion Module User Guide* (NN43130-101).

## Telephone controls

Figure 1 on page 14 shows the Avaya 1165E IP Deskphone.

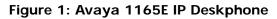

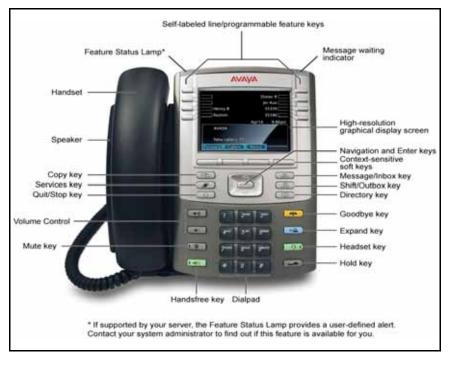

This section describes the controls on your Avaya 1165E IP Deskphone.

**Context Sensitive Soft keys** are located below the display area. The LCD label above each key changes, based on the active feature. These keys are referred to as **Soft keys** throughout this document.

| ► Fwd       | When a triangle appears before a soft key label, the feature is active.                                                                                                    |
|-------------|----------------------------------------------------------------------------------------------------|
| More        | Press the More key to access the next layer of soft keys.                                                                                                    |
|             | The keys on either side of the LCD display<br>area are <b>Self-labeled Line/Programmable</b><br><b>feature keys</b> , with labels on the LCD. These<br>keys also function as <b>line (DN)</b> keys.                                             |
|             | These keys are referred to as Line/ feature keys throughout the remainder of this guide.                                                                                                    |
| 2493 🚛 📃    | A steady LCD icon beside a line (DN) key<br>indicates that the line is active. A flashing<br>LCD icon indicates the line is on hold or the<br>feature is being programmed.                                                                      |
| AutoAns 🧭 📖 | A steady LCD icon beside a feature key<br>indicates that the feature is active. A flashing<br>LCD icon indicates that the feature is being<br>programmed.                                                                                       |
| (Volume +)  | Use the <b>Volume control</b> buttons to adjust<br>the volume of the ringer, handset, headset,<br>speaker, and the Handsfree feature. Press<br>the top button to increase the volume, and<br>press the bottom button to decrease the<br>volume. |

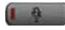

(Mute)

Your **Mute** key functionality is enabled or disabled by your system administrator. Contact your system administrator to determine if your **Mute** key is enabled.

If your Mute key is enabled.press the Mute key to listen to the receiving party without transmitting. Press the Mute key again to return to two-way conversation.

**Note:** If you **Mute** key is not enabled, pressing the **Mute** key places the call on hold. Press the **Mute** key again to restore the active call or press the line key to restore the active call. You cannot retrieve this call from hold by press the Hold key.

The **Mute** key applies to handsfree, handset, and headset microphones.

The **Mute** LED indicator, located on the **Mute** key, flashes to indicate that the microphone is muted.

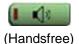

Press the **Handsfree** key to make or answer a call using the two way speakerphone.

The Handsfree LED indicator, located on the Handsfree key, lights to indicate when handsfree is active.

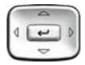

(Navigation)

Use the **Navigation** keys to scroll through menus and lists appearing on the LCD display screen.

Use **Up** and **Down** to scroll up and down in lists.

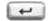

Use **Enter**, at the center of the Navigation key cluster, to confirm menu selections.

In most menus, you can use **Enter** instead of the **Select** soft key.

Press the **Hold** key to put an active call on hold. Tap the flashing line key to return to the

caller on hold.

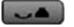

(Hold)

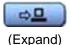

Use the **Expand** key to access applications managed through an external application server.

*Note:* This feature requires an External Application Server.

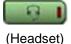

Press the **Headset** key to answer a call using the headset or to switch a call from the handset or handsfree to the headset.

The Headset LED indicator, located on the **Headset** key, lights to indicate that the headset is in use.

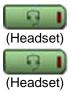

Press the **Headset** key twice to open the Bluetooth Setup menu.

If the Bluetooth wireless technology is not enabled on your IP Deskphone, this menu is not available.

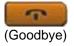

Use the **Goodbye** key to terminate an active call.

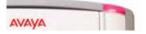

When a message is waiting, the red Visual Alerter/Message Waiting indicator lights. Also, when the ringer sounds, this indicator flashes.

*Note:* You may also hear an audio Message Waiting Indicator (stutter or beeping dial tone) when you go off-hook.

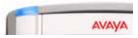

When your Avaya 1165E IP Deskphone firmware is being updated, the blue **Feature Status Lamp** indicator flashes.

To find out if additional features are supported for this lamp, contact your administrator.

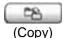

Press the **Copy** key to copy entries to your Personal Directory from other lists, such as the Callers List, Redial List, and Corporate Directory.

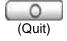

Press the **Quit/Stop** key to exit an active menu or dialog. Pressing the **Quit/Stop** key does not affect the status of active calls.

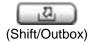

Press the **Shift/Outbox** key to toggle between two feature key pages, and to access an additional six lines or features.

This function is not available on all phones; consult your system administrator.

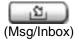

Press the **Message/Inbox** key to access your voice mailbox.

This function is not available on all phones; consult your system administrator.

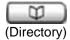

Press the **Directory** key to access directory services.

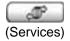

Press the **Services** key, and then use the navigation keys to access the following items:

- Telephone Options:
  - Volume adjustment...
  - Contrast adjustment
  - Language...
  - Date/Time
  - Display diagnostics
  - Local Dialpad Tone
  - Set Info
  - Diagnostics
  - Call Log Options
  - Ring type...
  - Call timer
  - On hook default path
  - Change FeatureKey label
  - Name Display Format
  - Live Dial Pad
- Password Admin:
  - Station Control Password

The **Password Admin** menu is not available on all IP Deskphones. Consult your system administrator.

- Virtual Office Login and Virtual Office Logout (if Virtual Office is configured)
  - Press the Services key to exit from any menu or menu item.

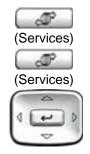

(Navigation Keys)

Press the **Services** key twice to access the Local Tools menu, and then use the Left / Right navigation keys to access the following items:

- Preferences
- Diagnostics
- Configuration
- Locks

If you attempt to access the Local Tools menu, and a dialog box appears prompting you for a password, contact your system administrator. Your system administrator can establish a password for the Local Tools menu.

## Telephone display

The Avaya 1165E IP Deskphone provides a 4.1 inch (diagonal measured) color QVGA TFT display, capable of displaying a QVGA 320 x 240 (width by height) image. The graphics controller supports 24-bit color (16 million colors).

Your Avaya 1165E IP Deskphone provides three display areas:

- The upper display area provides labels for the eight line/ feature key labels.
- The middle display area contains information for items such as caller number, caller name, Call Timer, feature prompt strings, user-entered digits, date and time information, and IP Deskphone information.
- The lower display area provides labels for the four soft keys.

Figure 2 on page 21 shows the Avaya 1165E IP Deskphone display area, including the line/feature keys and soft keys.

| A            | VAYA    | _       |
|--------------|---------|---------|
|              | Dex     | ter R   |
|              | Jir     | n Xue   |
| Henry B      | 5       | 5339    |
| Reshmi       | 42      | 5338    |
| CS 1000      | Nov23   | 9:44 an |
| Avaya        |         |         |
| New callers: | 8       |         |
| Trans Conf   | Forward | More    |

Figure 2: Avaya 1165E IP Deskphone display area

Self-labeled line/programmable feature key labels appear beside the line keys, and context-sensitive soft key labels appear directly above the soft keys. Self-labeled means that the label next to the line/feature key is presented from the call server automatically if a feature is programmed, and can also be edited and changed by the user. Context-sensitive means that the labels that appear above the soft keys present the features that are available to the user at that time. The soft key labels change depending on the active feature or the state of the call.

Self-labeled line/programmable feature keys are referred to as line/ feature keys and Context Sensitive Soft keys are referred to as soft keys throughout this document. Figure 3 on page 22 shows an idle LCD screen.

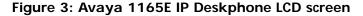

|         |          | De      | xter R  |  |  |
|---------|----------|---------|---------|--|--|
|         |          | Jin Xue |         |  |  |
| Henry B |          | 55339   |         |  |  |
| Reshmi  |          | ţ       | 55338   |  |  |
| CS 1000 |          | Nov23   | 9:44 am |  |  |
| Avaya   |          |         |         |  |  |
| New cal | llers: 8 |         |         |  |  |
| Trans   | Conf     | Forward | More    |  |  |

## USB support

The Avaya 1165E IP Deskphone has a USB port for connecting a USB keyboard, USB mouse, USB headset, and USB flash drive. The Avaya 1165E IP Deskphone supports powered downstream 1.1-compliant USB hubs, including USB 2.0 hubs, if they offer USB 1.1-backwards compliancy.

There are two levels of power for the USB port.

- When you power the Avaya 1165E IP Deskphone through Ethernet POE, the Avaya 1165E IP Deskphone provides up to 100 mA at 5 volts for the USB port.
- When you power the Avaya 1165E IP Deskphone through local AC power, the Avaya 1165E IP Deskphone provides up to 500 mA at 5 volts on the USB port.

*Note:* Current limiting can obstruct the working of complex devices such as USB keyboards with built-in hubs. If a hub is involved, use external power.

You can plug a USB flash drive into the USB Port of the Avaya 1165E IP Deskphone or on a powered hub connected to the IP Deskphone, and transfer files to and from the IP Deskphone.

## License Notification

Notify your system administrator if your IP Deskphone displays a message in a pop-up window about the licensing feature or evaluation period. License notification provides details to help diagnose why the features are disabled on the IP Deskphone. You can press the Stop key or lift the handset to close the window. The window redisplays every 24 hours at 1:00 AM (default). The time and time frame can be configured when you provision the IP Deskphone. For information about provisioning the IP Deskphones, see *Avaya Communication Server 1000 IP Deskphones Fundamentals* (NN43001-368).

## Call features and Flexible Feature Codes

Some features are not available on all IP Deskphones. Call features and Flexible Feature Codes (FFC) must be assigned to your Avaya 1165E IP Deskphone, and supported by system software. Contact your system administrator to configure these features and codes on your Avaya 1165E IP Deskphone.

# Audio and text message broadcast

The Avaya 1165 IP Deskphone can display special messages in the display area of your telephone, and can play special audio messages through the speaker. Your administrator broadcasts these messages, which can be used to inform you of events like company news, meeting reminders, and weather bulletins. The message can be preceded by an audio alert (a series of beeps).

The Avaya 1165 IP Deskphone supports the following special messages:

 display: content in the form of a WML web page is displayed on a WML browser on the IP deskphone

- text: a single line of text displays. If the message is too long for the display, the message is truncated, you see an ellipsis and you cannot see the rest of the message.
- audio: an audio message streams to the telephone

When an audio message starts, the Interrupt Screen displays. While the audio message plays, you can switch to your handset or headset to listen to the message. Depending on the priority of the message, the message can barge-in during an active telephone call, during an incoming call alert, or when another message is playing.

You can also cancel the audio using the following methods:

- if listening on the speaker, pressing the Handsfree key
- if listening on the handset, placing the handset on hook
- if listening on the headset, pressing the Headset key
- by pressing the Cancel soft key
- by pressing any Line or Feature key

### WML Browser support

The Avaya 1165 IP Deskphone includes a WML Browser. This browser supports the display of WML pages containing text and images from your administrator. You can also use it in the same way as you would use a browser on a smartphone.

One or more tones may precede content displayed in the WML Browser.

There are two modes of content display: normal and barge. Normal display of content occurs if you are not actively using the phone; barge display of content occurs at any time.

You configure your IP Deskphone to support the WML Browser, including configuring a WML home page. For more information, see "Configuration" on page 124. Your administrator may have already configured the browser for you.

When you access a WML page (called a deck) using the browser, the pages (called a set of cards) download to your IP Deskphone. The browser handles navigation between the cards in the downloaded deck. After a card loads, it can cause a timer to be activated. When this timer expires, the action defined on the card occurs.

When a card is active, but you have not done anything on the card for a configurable amount of time, an inactivity page can display, if configured.

If you have a keyboard and mouse attached to your IP Deskphone, you can use the mouse and keyboard on the WML page. Use the mouse to navigate on the page, and to select or activate items. Use the keyboard to navigate and input text.

The WML Browser supports basic HTTP authentication. If you connect to a WML page that requires authentication, the browser leads you through the authentication steps.

When you are browsing, the following soft keys on your IP Deskphone can appear:

- Home: Pressing this soft key causes the page defined in the WML Home field to display.
- Refresh: Pressing this soft key causes the current page to reload, including a complete refresh of the deck.
- Cancel: Pressing this soft key causes the active WML page request to be cancelled.

The displayed WML page can have its own soft keys. These additional soft keys can span multiple levels, so you use the More soft key to display the next level of soft keys.

The following table describes some of the typical conditions and the soft keys displayed.

### Table 1: WML softkey display

| Condition                                                                | Soft key<br>1                                       | Soft key<br>2                                       | Soft key<br>3                                       | Soft key<br>4 |
|--------------------------------------------------------------------------|-----------------------------------------------------|-----------------------------------------------------|-----------------------------------------------------|---------------|
| Page loading,<br>WML Home not<br>configured                              | Cancel                                              | (blank)                                             | (blank)                                             | (blank)       |
| Page loading,<br>WML Home<br>configured                                  | Home                                                | Cancel                                              | (blank)                                             | (blank)       |
| Page loaded,<br>WML Home not<br>configured                               | Refresh                                             | (blank)                                             | (blank)                                             | (blank)       |
| Page Loaded,<br>WML Home<br>configured,<br>no page-defined soft<br>keys  | Home                                                | Refresh                                             | (blank)                                             | (blank)       |
| Page Loaded,<br>WML Home<br>configured,<br>one page-defined<br>soft key  | <page-<br>defined<br/>soft key<br/>1&gt;</page-<br> | Home                                                | Refresh                                             | (blank)       |
| Page Loaded,<br>WML Home<br>configured,<br>two page-defined<br>soft keys | <page-<br>defined<br/>soft key<br/>1&gt;</page-<br> | <page-<br>defined<br/>soft key<br/>2&gt;</page-<br> | Home                                                | Refresh       |
| Page Loaded,<br>WML Home<br>configured,<br>three page-defined            | <page-<br>defined<br/>soft key<br/>1&gt;</page-<br> | <page-<br>defined<br/>soft key<br/>2&gt;</page-<br> | <page-<br>defined<br/>soft key<br/>3&gt;</page-<br> | More          |
| soft keys                                                                | Home                                                | Refresh                                             | (blank)                                             | More          |

### Table 1: WML softkey display

| Condition         | Soft key                                                                                             | Soft key                                                             | Soft key                             | Soft key |
|-------------------|----------------------------------------------------------------------------------------------------|----------------------------------------------------------------------|--------------------------------------|----------|
|                   | 1                                                                                                    | 2                                                                    | 3                                    | 4        |
| Page Loaded,      | <page-< td=""><td><page-< td=""><td><page-< td=""><td>More</td></page-<></td></page-<></td></page-<> | <page-< td=""><td><page-< td=""><td>More</td></page-<></td></page-<> | <page-< td=""><td>More</td></page-<> | More     |
| WML Home          | defined                                                                                              | defined                                                              | defined                              |          |
| configured,       | soft key                                                                                             | soft key                                                             | soft key                             |          |
| four page-defined | 1>                                                                                                   | 2>                                                                   | 3>                                   |          |
| soft keys         | <page-<br>defined<br/>soft key<br/>4&gt;</page-<br>                                                  | Home                                                                 | Refresh                              | More     |
| Page Loaded,      | <page-< td=""><td><page-< td=""><td><page-< td=""><td>More</td></page-<></td></page-<></td></page-<> | <page-< td=""><td><page-< td=""><td>More</td></page-<></td></page-<> | <page-< td=""><td>More</td></page-<> | More     |
| WML Home          | defined                                                                                              | defined                                                              | defined                              |          |
| configured,       | soft key                                                                                             | soft key                                                             | soft key                             |          |
| five page-defined | 1>                                                                                                   | 2>                                                                   | 3>                                   |          |
| soft keys         | <page-<br>defined<br/>soft key<br/>4&gt;</page-<br>                                                  | <page-<br>defined<br/>soft key<br/>5&gt;</page-<br>                  | Home                                 | More     |
|                   | Refresh                                                                                              | (blank)                                                              | (blank)                              | More     |

Some web pages enable you to use Click to Dial from the browser. When a handset icon displays, the number shown beside the icon is the phone number that will be dialed when the icon is selected. Highlight the icon and select it to place a call; the web browser screen does not display during the call.

Use the up and down arrow keys to highlight items on a page.

The browser tracks a history of the pages displayed. When the history has items to display, you can see left and right arrows in the bottom right corner of the display; these arrows indicate the directions available for moving over the display.

Activate an item using the Enter key or the Feature keys located on either side of the display.

*Note:* The Access key feature allows you to select items using dialpad keys (such as pressing 1 for room service.) This function must be configured.

### Security features

The following security features are available on your Avaya 1165E IP Deskphone:

- Encrypted calling
- Station Control Password (SCPW)

### Encrypted calling

Your Avaya 1165E IP Deskphone supports secure communication using SRTP media encryption. If the feature is enabled, a security icon (q) appears on the screen when your call is secured using SRTP media encryption. Contact your system administrator to find out if this feature is available for your use.

### Station Control Password (SCPW)

Your Station Control Password (SCPW) enables the following security features:

- Electronic Lock to prevent others from making calls from your IP Deskphone
- password-protected IP Deskphone features (for example, Personal Directory, Redial List, and Callers List)

Your system administrator defines your initial SCPW. Contact your system administrator for detailed information.

### To change your SCPW:

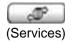

1. Press the Services key once.

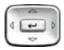

2. Press the **Up/Down** keys to scroll, and then highlight **Password Admin**.

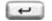

- 3. Press Enter.

- 4. Use the dialpad to enter your password at the prompt.

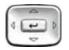

- 5. Press the Up/Down keys to scroll and highlight New Password.
- 6. Press Enter.

password.

7.

- Select
- 8. Press the **Select** soft key to accept the new password.

Use the dialpad to enter the new

If you are locked out of your Avaya 1165E IP Deskphone, or if you forget your SCPW, contact your system administrator.

Note: The default configuration for Password Protection is off.

### To turn Password Protection on or off:

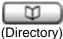

V)

1.

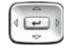

B 12 C

199

 Press the Up/Down navigation keys to scroll and highlight Change Protection Mode.

Press the **Directory** key.

3. Use the dialpad to enter your password (if Password Protection is enabled).

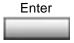

- 4. Press the Enter key.
- ÷ •
- Press the Up/Down navigation keys to scroll and highlight one of the following:
  - Enable Password Protection
  - Disable Password Protection
- 6. Choose one of the following soft keys:
  - Yes to accept the selection
    - No to return to the Directory menu

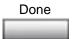

or

Yes

No

7. Press the **Done** soft key.

# Entering and editing text

You can enter and edit text on your Avaya 1165E IP Deskphone using the following methods:

- "Entering text using the IP Deskphone dialpad" on page 31
- "Entering text using the USB keyboard" on page 32

The use of any of these methods for text entry or editing depends on the application. Table 2 shows the applications and input devices that you can use for text entry.

### Table 2: Application text entry

| For:                                                                                                    | Use:                                                |
|----------------------------------------------------------------------------------------------------|-----------------------------------------------------|
| Call Server-related applications<br>(for example, changing feature<br>key labels, adding personal<br>directory entries, or dialing) | Dialpad<br>USB keyboard for numeric<br>entries only |
| Graphical applications                                                                                                    | USB keyboard                                        |
| Local Tools menu                                                                                                    | USB keyboard<br>Dialpad for numeric entries         |

# Entering text using the IP Deskphone dialpad

You can use the dialpad to enter text when you use features such as Personal Directory, Redial List, and Callers List. Use the dialpad in conjunction with the soft keys.

For example, if you want to enter the letter A, press the number **2** key once. If you want to enter the letter C, press the number **2** key three times. No letters are associated with the number 1 or the 0 keys; however, punctuation is associated with these keys.

### Entering text using the USB keyboard

You can use the USB keyboard, when connected, to enter text in the tools and graphical applications.

For number entry in IP Deskphone applications (for example, when dialing), you can use the keyboard to enter digits (0 to 9), as well as \* and #. Other characters are ignored.

When on a call, you can use the function keys (f1, f2, f3, f4, f5, f6, f7, f8, f9, f10, f11, f12, f13, f14, f15, f16, f17, f18, f19, and f20) to control the IP Deskphone. Table 3 shows the function keys and their associated action during IP Deskphone calls.

# Table 3: USB keyboard function keys during IP Deskphone calls (Part 1 of 2)

| Function key | Action                         |
|--------------|--------------------------------|
| f1           | Go to Handsfree mode           |
| f2           | Go to Headset mode             |
| f3           | Place the current call on hold |
| f4           | Mute the current call          |
| f5           | Volume up                      |
| f6           | Volume down                    |
| f7           | Сору                           |
| f8           | Quit                           |
| f9           | Services (Globe)               |
| f10          | Expand to PC                   |
| f11          | DN/Feature key 0               |
| f12          | DN/Feature key 1               |
| f13          | DN/Feature key 2               |

# Table 3: USB keyboard function keys during IP Deskphonecalls (Part 2 of 2)

| Function key | Action           |
|--------------|------------------|
| f14          | DN/Feature key 3 |
| f15          | DN/Feature key 4 |
| f16          | DN/Feature key 5 |
| f17          | Soft key 1       |
| f18          | Soft key 2       |
| f19          | Soft key 3       |
| f20          | Soft key 4       |
| 0–9          | 0–9              |
| A–Z          | A–Z              |
| a–z          | a–z              |

*Note:* Contact your system administrator to see if USB keyboard function keys are supported on your Avaya 1165E IP Deskphone.

## Editing text using the soft keys

You can use the softkeys, in conjunction with the dialpad, to easily edit text when you use features such as Personal Directory, Redial List, and Caller List.

To edit an entry in your Personal Directory, press the **Directory** key, and select the desired entry from your Personal Directory.

### To edit text with the soft keys:

- 1. Press the Edit soft key.
- 2. Press the Left/Right navigation keys to move through the text.
- 3. Select the appropriate editing soft key for the operation you want to perform.

- 4. If the character you want is not visible, press the **More...** soft key to access the next layer of soft keys.
- 5. To add non-alphanumeric symbols, press the **Symbol** soft key, and perform one of the following:.
  - Press the Left/Right navigation keys to move to a specific symbol and press the Choose soft key to select a symbol.
  - b. Press the **Next** soft key to exit without editing the text.

When you are editing text using the soft keys, various commands are available on the softkeys to help you, as described in Table 4 on page 34.

Table 4: Editing text using soft keys

| Soft key          | Description                                                                                     |
|-------------------|-------------------------------------------------------------------------------------------------|
| Cancel            | Cancel an action.                                                                               |
| Choose            | Select a non-alphanumeric symbol (available only after the <b>Symbol</b> soft key is selected). |
| Clear             | Clear the input field.                                                                          |
| Case              | Switch the next character to either uppercase or lowercase.                                     |
| Delete            | Backspace one character.                                                                        |
| Done/Select/Enter | Varies, depending on the state of your IP Deskphone.                                            |
| More              | Access additional soft keys.                                                                    |

# Virtual Private Network

A Virtual Private Network (VPN) is a network that uses a public network infrastructure, such as the Internet, to provide you with secure access to the private network of your organization.

The IP Deskphone VPN feature allows you to connect to your organization's private network from a public or remote network. For example, you can use your home public Internet connection to connect to your organization's private network.

This chapter describes the procedure to upgrade the software of your IP Deskphone (if required) and configure the VPN on your IP Deskphone. An installation wizard helps you perform the necessary steps.

*Note:* The Avaya Phone VPN Configuration Wizard uses the default language of the operating system of your PC. If the language is not supported by the wizard, the default wizard language is English.

Your system administrator provides you with all the necessary files you require to configure your IP Deskphone for VPN, and helps you to resolve any errors that occur during configuration.

## Before you begin

Before you upgrade the IP Deskphone software and configure VPN on your IP Deskphone, complete the following checklist.

- Ensure that your PC is using one of the following operating systems:
  - Windows XP
  - Windows Vista
  - Macintosh OS
- Ensure that you received a copy of the provisioning files from your network administrator. The following files should be included:
  - Avaya Phone VPN Configuration Wizard.jar
  - provisioning files (for example: system.prv)

.bin files (for example: 0625C7C.bin)

- Java Virtual Machine (JVM) version 1.2 or later must be installed on your PC. To check click Start-> Settings-> Control Panel-> Java to see if JVM is installed on your machine and the version of it. If it is not installed, contact your system administration to help you to install it. To download the latest JVM, go to www.java.com.
- Ensure that your PC has a firewall that allows incoming communication to the following ports:
  - UDP Port 69 (TFTP)
  - TCP Port 80 (HTTP)
  - UDP Port 49000

*Note:* The Avaya Phone VPN Configuration Wizard.jar file creates a log.txt file during execution. This file is helpful to troubleshoot problems you experience using the Avaya Phone VPN Configuration Wizard.jar. The log.txt file is located in the same directory as Avaya Phone VPN Configuration Wizard.jar.

## Connecting your IP Deskphone

Before you connect your IP Deskphone to your PC, ensure that components of your IP Deskphone are connected properly.

Connect your IP Deskphone using one of the following methods:

- connect to your modem. See Figure 4 on page 37.
- connect to your router. See Figure 5 on page 37.
- connect to your wireless access point and modem. See Figure 6 on page 37.

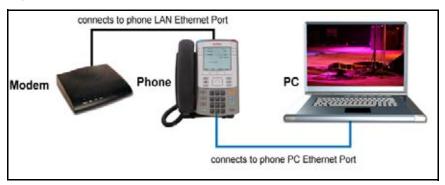

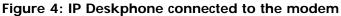

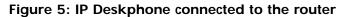

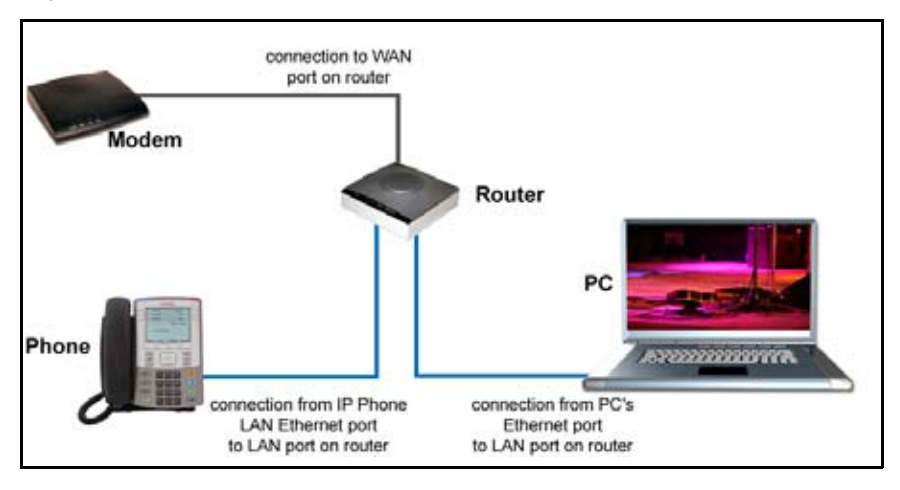

Figure 6: IP Deskphone connected to the wireless access point

### and modem

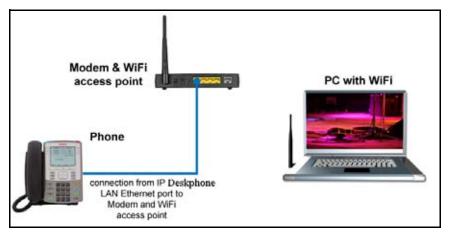

*Note 1:* If your home network is not configured as described in the preceding figures, contact your system administrator for assistance.

*Note 2:* You cannot connect multiple PCs directly to the PC port on the IP Deskphone.

**Note 3:** The Avaya Phone VPN Configuration Wizard requires direct communication with the IP Deskphone on the network. Ensure that your network allows devices to communicate with each other on the local network. Some network equipment allows you to isolate devices from each other. If you are unsure, it is recommended that you temporarily connect your PC to the IP Deskphone to run the initial Avaya Phone VPN Configuration Wizard. See Figure 4 on page 37.

### QoS configuration recommendations

Avaya recommends that you connect the PC to the IP Deskphones PC Ethernet Port as the IP Deskphone provides Quality of Service (QoS) on outbound traffic automatically.

If other PCs share the internet connection, then Avaya recommends that you configure QoS for outbound traffic and prioritize the IP Deskphone traffic. Typical QoS methods that are available are port based priority, MAC Address based Priority, and IP Address based Priority. To configure QoS, see your router documentation.

# Installing and configuring VPN

Use the following procedure to install and configure VPN on your IP Deskphone.

Depending on the version of software installed on your IP Deskphone, you may need to upgrade the software on the IP Deskphone prior to configuring the VPN feature.

Use the following procedure to install and configure VPN on your IP Deskphone.

*Note:* Depending on the version of software installed on your IP Deskphone, you may need to upgrade the software on the IP Deskphone prior to configuring the VPN feature.

### To install and configure VPN

- 1. Follow the instructions provided by your system administrator to obtain the required files.
- 2. Power-down the IP Deskphone.
- 3. Run the Avaya Phone VPN Configuration Wizard.jar file on your PC.

The **Welcome & language selection** window of the Wizard appears, as shown in Figure 7 on page 40.

Figure 7: Welcome & language selection window

| Avaya Phone VPN Configu          | iration Wizard                                                                                                   |
|----------------------------------|----------------------------------------------------------------------------------------------------|
|                                  | Welcome & language selection                                                                                     |
|                                  | Welcome to the Avaya Phone VPN Configuration Wizard.<br>This wizard will help you connect and set up your phone. |
| > Phone VPN Configuration Wizard | Please confirm your language preference:                                                                         |
|                                  | Next > Cancel                                                                                                    |

- 4. Select your language preference. The following languages are supported:
- Arabic
- Chinese simplified
- Chinese traditional
- Czech
- Danish
- Dutch
- English
- Finnish
- French
- German
- Greek
- Hebrew
- Hungarian

- Italian
- Japanese Katakana
- Japanese Kanji
- Korean
- Latvian
- Norwegian
- Polish
- Portuguese
- Russian
- Spanish
- Swedish
- Turkish
- 5. Click Next.

The **Equipment Setup and VPN** window appears, as shown in Figure 8 on page 42.

### Figure 8: Equipment Setup and VPN window

| Avaya Phone VPN Configuration Wizard |                                                                                          |
|--------------------------------------|------------------------------------------------------------------------------------------|
| Steps:                               | Equipment Setup and VPN                                                                  |
| 1. Welcome & language selection      | Verify that your modem, phone and computer are<br>properly connected.                    |
| 2. Equipment Setup and VPN           |                                                                                          |
| 3. Locate data files                 | Tar                                                                                      |
| 4. Prepare phone for configuration   |                                                                                          |
| 5. Autodiscover phone                | or:                                                                                      |
| 6. Configure phone                   | -                                                                                        |
| 7. Confirmation & finish             |                                                                                          |
|                                      | If you have a VPN connection, it must be disconnected before proceeding with the wizard. |
|                                      | Back Next      Cancel                                                                    |

- 6. Verify that the modem, IP Deskphone, and PC are connected properly.
- Disconnect any VPN connection currently running on your PC. Confirm that your LAN Ethernet Port and PC Ethernet Port on the IP Deskphone are connected correctly.

**Note:** Connect the IP Deskphone LAN Ethernet port, marked with the **%** symbol on the back of the IP Deskphone to your network equipment only. Connect only one PC (if applicable) to the PC Ethernet port, marked with the **(** symbol on the back of the IP Deskphone.

Note: Optional: Click More to read a description of VPN.

8. Click Next.

The **Locate Data Files** window appears, as shown in Figure 9 on page 43.

### Figure 9: Locate Data Files

| Steps:                                                                                                    | Locate Data Files                                                                                                    |
|----------------------------------------------------------------------------------------------------|----------------------------------------------------------------------------------------------------|
| <ol> <li>Welcome &amp; language selection</li> <li>Equipment Setup</li> <li>Locate data files</li> <li>Prepare phone for configuration</li> <li>Autodiscover phone</li> <li>Configure phone</li> <li>Confirmation &amp; finish</li> </ol> | The wizard has attempted to locate the data files that<br>will be used to configure your phone.<br>If it has not succeeded, use the Browse button to<br>select the directory on your computer where they have<br>been stored.<br>C:\Documents and Settings\ Name \Desktop\ Browse |
|                                                                                                    | Sack Next > Cancel                                                                                                    |

9. Click **Browse** to locate the provisioning files provided by your system administrator, if the wizard was not able to locate the files.

### 10. Click Next.

The **Prepare Phone for Configuration** window appears as shown in Figure 10 on page 44.

### Figure 10: Prepare Phone for Configuration

| Avaya Phone VPN Configuration Wizard                                                                                                    |                                                                                                    |
|----------------------------------------------------------------------------------------------------|----------------------------------------------------------------------------------------------------|
| Steps:                                                                                                    | Prepare Phone for Configuration                                                                                                    |
| <ol> <li>Welcome &amp; language selection</li> <li>Equipment Setup</li> <li>Locate data files</li> <li>Prepare phone for configuration</li> <li>Autodiscover phone</li> <li>Configure phone</li> </ol> | In this step, you will set the phone to 'Listening Mode'.<br>Make sure that the phone is 'ON'.<br>It should display 'Avaya '<br>Locate and press the following keys in quick succession:<br>$5^{KC}$ $6^{KNO}$ $6^{KNO}$<br>Confirm the phone displaye 'Out Listenian Mode'. |
| 7. Confirmation & finish                                                                                                    | Confirm the phone displays 'Quit Listening Mode?'                                                                                                    |
|                                                                                                    | ▲ Back         Next         ▲         Cancel                                                                                                    |

11. Power on your IP Deskphone.

*Note:* Depending on the current software version on the IP Deskphone, "Listening Mode" may not be detected. If your IP Deskphone does not enter "Listening Mode", follow the steps below.

 After you hear the chimes tune and the text AVAYA appears on the IP Deskphone display screen, quickly press the following keys in order.

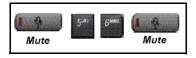

- 13. Verify that the IP Deskphone displays Listening Mode.
  - a. The IP Deskphone can take up to 60 seconds for "Listening Mode" to appear in the display area.

If the IP Deskphone displays Listening Mode, click Yes and go to Step 15. OR If the IP Deskphone does not display **Listening Mode**, click **No**. The **Prepare Phone for Configuration** (Try again) window appears.

Figure 11: The Prepare Phone for Configuration (Try again)

| Avaya Phone VPN Configu<br>Steps:                                               | Prepare Phone for Configuration                                                                                                    |
|---------------------------------------------------------------------------------|----------------------------------------------------------------------------------------------------|
| 1. Welcome & language selection<br>2. Equipment Setup<br>3. Locate data files   | Try again to set the phone to 'Listening Mode'.<br>The phone should display 'Avaya '<br>Make sure to press these keys quickly in succession: |
| <ol> <li>Prepare phone for configuration</li> <li>Autodiscover phone</li> </ol> | 5 <sup>JKL</sup> 6 <sup>MNO</sup> 1 9                                                                                                    |
| 6. Configure phone                                                              | Confirm the phone displays 'Quit Listening Mode?'                                                                                            |
| 7. Confirmation & finish                                                        | Yes No                                                                                                    |
|                                                                                 | K Back Next > Cancel                                                                                                    |

- a. Power off your IP Deskphone and power it back on again.
- 14. After you hear the chimes tune and the text **AVAYA** appears on the IP Deskphone display screen, quickly press the following keys in order.

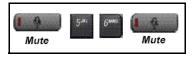

*Note:* The IP Deskphone can take up to 60 seconds for "Listening Mode" to appear in the display area.

 b. If the IP Deskphone displays Listening Mode, click Yes and go to Step 15.

### OR

If the IP Deskphone does not display Listening Mode, then your

IP Deskphone requires a software upgrade in order to proceed. Click **No** to proceed to a software upgrade. Follow the next steps to perform a software upgrade on your IP Deskphone.

The **Prepare Phone for Configuration** window appears as shown in Figure 12 on page 46.

#### Figure 12: Prepare Phone for Configuration

| Avaya Phone VPN Configuration Wizard                                                                                                    |                                                                                                    |
|----------------------------------------------------------------------------------------------------|----------------------------------------------------------------------------------------------------|
| Steps:                                                                                                    | Prepare Phone for Configuration                                                                                                    |
| <ol> <li>Welcome &amp; language selection</li> <li>Equipment Setup</li> <li>Locate data files</li> <li>Prepare phone for configuration</li> <li>Autodiscover phone</li> </ol> | The phone requires a firmware upgrade to proceed.<br>Press the Services key on the phone twice in quick<br>succession.<br>Select the 'Network Configuration' menu.<br>Scroll & locate item 'Provision:' ('TFTP IP:'). |
| <ol> <li>Configure phone</li> <li>Confirmation &amp; finish</li> </ol>                                                                                                    | Have you located the item "Provision:' ('TFTP IP:')?                                                                                                    |
|                                                                                                    | K Back Next > Cancel                                                                                                    |

c. Double-press the Services key on the IP Deskphone quickly. Select the Network Configuration menu item. Move the cursor to locate Provision: or (TFTP IP:) in the Network Configuration menu, and then write down the existing address of the provisioning server so you can refer to it after you complete this procedure.

*Note:* If a password prompt dialog box appears, press Cancel. Wait until your IP Deskphone display completes the "Starting DHCP..." screen, then perform Step c again.

For information about entering and editing text in the Local menu, see "Entering and editing text" on page 31. d. If you are able to navigate to the **Provision:** or **(TFTP IP:)** parameter, and edit this field, click **Yes**.

The **Prepare Phone for Configuration (Input Provisioning Server IP address)** window appears, as shown in Figure 14 on page 48.

OR

If you are not able to navigate and edit the address in **Provision:** or **(TFTP IP:)** in the Network Configuration menu, or you were not able to edit this field, click **No**.

The **Prepare Phone for Configuration (Alternate Provisioning Server)** window appears. See Figure 13 on page 47.

### Figure 13: Prepare Phone for Configuration (Alternate

| Steps:                                                                                                    | Prepare Phone for Configuration                                                                                                    |
|----------------------------------------------------------------------------------------------------|----------------------------------------------------------------------------------------------------|
| <ol> <li>Welcome &amp; language selection</li> <li>Equipment Setup</li> <li>Locate data files</li> <li>Prepare phone for configuration</li> <li>Autodiscover phone</li> <li>Configure phone</li> <li>Confirmation &amp; finish</li> </ol> | Alternative Provisioning Server input:<br>Press the 'Auto' softkey on the phone.<br>Scroll and deselect item 'Provisioning Server'.<br>Press the 'Config' softkey on the phone.<br>Scroll and locate item 'Provisioning Server IP'<br>Have you located the list item 'Provisioning Server IP'?<br>Yes No |
|                                                                                                    | ▲ Back Next > Cancel                                                                                                    |

### **Provisioning Server)**

- e. Press the Auto soft key on the IP Deskphone. Navigate to 12. Provisioning Server. Clear the Provisioning Server check box.
- f. Press the **Config** soft key on the IP Deskphone. Navigate to the **Provision:** item.

*Note:* If you can locate the existing provisioning server address, write it down so you can refer to it after you complete this procedure, then click **Yes**.

Observe the Provision: or (TFTP IP) address, as shown in Figure 14 on page 48. This is the IP Address of your PC running the Wizard tool. Use the IP Deskphone keypad to enter the Provision: or (TFTP IP) address of the provisioning server.

*Note:* To enter a dot (period) when entering an IP address using the IP Deskphone keypad, press the **1** key repeatedly, or you can double-press the asterisk (\*) key.

# Figure 14: Prepare Phone for Configuration (Input Provisioning Server IP address )

| Steps:                                                                                                    | Prepare Phone for Configuration                                                                                                    |
|----------------------------------------------------------------------------------------------------|----------------------------------------------------------------------------------------------------|
| <ol> <li>Welcome &amp; language selection</li> <li>Equipment Setup</li> <li>Locate data files</li> <li>Prepare phone for configuration</li> <li>Autodiscover phone</li> <li>Configure phone</li> </ol> | Input provisioning server IP address.<br>Select item 'Provision:' ('TFTP IP:')<br>Use the phone keypad to input your IP address as it<br>appears below:<br>192.168.60.90<br>Press the 'Apply' softkey on the phone to start firmware<br>update.<br>Updating firmware |
| 7. Confirmation & finish                                                                                                    | Wait for your phone to restart before going to the next step.                                                                                                    |

### OR

If you cannot locate the **Provisioning Server** address, contact your system administrator to obtain the IP address and follow the administrator instructions.

Click **No** to return to the **Prepare Phone for Configuration** window shown in Figure 12 on page 46.

- g. To reset the IP Deskphone and begin the software update, press the Apply&Reset key on the IP Deskphone. The progress bar displays the percent complete of the software transfer.
- h. Restart your IP Deskphone.
- i. Click Next.
- j. Go back to Step 12 and repeat the steps.
- 15. When the **Autodiscover Phone** window appears, as shown in Figure 15 on page 50, click **Autodiscover Phone** to discover connected IP Deskphones.

*Note:* Click **Stop** to stop the search.

The text "Searching for connected phones" displays while the connected IP Deskphones are located. The text "Autodiscovery complete" displays in the Avaya Phone VPN Configuration Wizard tool when the search is finished.

If the search is successful, "Listening Mode: Connected" appears in the IP Deskphone display area.

If the search is not successful, do the following

- Ensure that the IP Deskphone continues to display "Listening Mode: Listening..." during the Autodiscovery process. If your IP Deskphone does not display this message, power down the IP Deskphone and repeat the steps, starting with Step 11.
- Ensure that UDP Port 49000 is not currently blocked by your PC firewall.
- Ensure that UDP Port 49000 is not already in use by existing applications on your PC.
- Review the log.txt file for additional information.

### Figure 15: Autodiscover Phone window

| Avaya Phone VPN Configuration Wizard                                                                                                    |                                                                                                  |
|----------------------------------------------------------------------------------------------------|--------------------------------------------------------------------------------------------------|
| Steps:                                                                                                    | Autodiscover Phone                                                                               |
| <ol> <li>Welcome &amp; language selection</li> <li>Equipment Setup</li> <li>Locate data files</li> <li>Prepare phone for configuration</li> <li>Autodiscover phone</li> <li>Configure phone</li> <li>Confirmation &amp; finish</li> </ol> | This step will automaticaly discover connected phones.  Stop Searching for connected phones  80% |
|                                                                                                    | Back Next      Cancel                                                                            |

### 16. Click Next.

If more than one connected IP Deskphone was discovered, the **Autodiscover Phone (More than one phone was discovered)** window appears. See Figure 16 on page 51.

### Figure 16: Autodiscover Phone (More than one phone was

| Steps:                                                                                                   | Autodiscover Phone                                                                                                    |
|----------------------------------------------------------------------------------------------------|----------------------------------------------------------------------------------------------------|
| <ol> <li>Welcome &amp; language selection</li> <li>Equipment Setup</li> <li>Locate data files</li> </ol> | More than one phone phone was discovered.<br>Each phone has a MAC address which is located on<br>a label on the back of your phone.<br>Label example with MAC address: |
| 4. Prepare phone for configuration 5. Autodiscover phone                                                 | EXAMPLE1234<br>EXAMPLE012 00 N12345<br>EXAMPLE0012 00 N12345                                                                                                    |
| 6. Configure phone<br>7. Confirmation & finish                                                           | Select the phone you wish to configure:                                                                                                    |
|                                                                                                    | Select one                                                                                                    |

### discovered)

- a. Obtain the MAC address of the IP Deskphone for which you are configuring the VPN. The MAC address is printed on a label located on the back of the IP Deskphone.
- b. Select the IP Deskphone to configure from the drop-down list.
- c. Click Next.
- 17. When the **Configure phone** window appears, as shown in Figure 17 on page 52, click **Configure phone** to initiate the provisioning session that configures the VPN feature on the IP Deskphone.

### Figure 17: Configure Phone Window

| Avaya Phone VPN Configuration Wizard                                                                                                    |                                                                                                    |
|----------------------------------------------------------------------------------------------------|----------------------------------------------------------------------------------------------------|
| Steps:                                                                                                    | Configure phone                                                                                                    |
| <ol> <li>Welcome &amp; language selection</li> <li>Equipment Setup</li> <li>Locate data files</li> <li>Prepare phone for configuration</li> <li>Autodiscover phone</li> </ol> | Click the 'Configure Phone' button to start configuring<br>your phone.<br>Configure Phone<br>Phone configuration complete. |
| <ol> <li>Configure phone</li> <li>Confirmation &amp; finish</li> </ol>                                                                                                    | & Back Next > Cancel                                                                                                    |

The progress bar displays the percent complete of the provisioning file transfer.

**Configuring phone** is displayed during the file transfer.

18. When Phone configuration complete is displayed, click Next.

The **Confirmation & Finish** window appears. See Figure 18 on page 53.

### Figure 18: Confirmation & Finish

| Steps:                                                | Confirmation & Finish                                                                         |
|-------------------------------------------------------|-----------------------------------------------------------------------------------------------|
| 1. Welcome & language selection<br>2. Equipment Setup | To ensure that the phone has been successfuly configured, check for the following indicators. |
| 3. Locate data files                                  | Look for basic information on the phone screen such as:<br>date<br>time                       |
| 4. Prepare phone for configuration                    | type of call system<br>directory number                                                       |
| 5. Autodiscover phone                                 | Lift the handset and listen for dial tone.                                                    |
| 6. Configure phone                                    | If the phone is not successfuly configured:<br>repeat the steps in this wizard                |
| 7. Confirmation & finish                              | or<br>contact your network administrator.                                                     |
|                                                       |                                                                                               |

19. Verify that the IP Deskphone is successfully configured.

*Note:* You may be prompted to enter a User ID and Password before the IP Deskphone registers with the system. This information is provided by your system administrator. Table 5 on page 53 provides character key mappings.

### Table 5: Character key mappings (Part 1 of 2)

| Кеу | Generates     |  |  |  |  |
|-----|---------------|--|--|--|--|
| 0   | 0             |  |  |  |  |
| 1   | !@\$%&+&^\1   |  |  |  |  |
| 2   | abcABC2       |  |  |  |  |
| 3   | d e f D E F 3 |  |  |  |  |
| 4   | ghiGHI4       |  |  |  |  |
| 5   | jkIJKL5       |  |  |  |  |

### Table 5: Character key mappings (Part 2 of 2)

| Кеу | Generates              |
|-----|------------------------|
| 6   | m n o M N O 6          |
| 7   | p q r s P Q R S 7      |
| 8   | R U V T U V 8          |
| 9   | w x y z W X Y Z 9      |
| *   | ., - + = ^ ; : ' \ " * |
| #   | { }   ( ) < > [ ] #    |

- a. Look for the following information on the IP Deskphone display:
- Date
- Time
- Type of call server
- Directory number
- b. Lift the IP Deskphone handset and listen for a dial tone.

If the IP Deskphone is not configured successfully, ensure that the basic requirements are met; repeat the steps in the Avaya Phone VPN Configuration Wizard or contact your system administrator. For more information about basic requirements, see "Before you begin" on page 35.

# Configuring Telephone Options

Your Avaya 1165E IP Deskphone **Services** menu lists the following submenus:

- The Telephone Options menu enables you or your system administrator to configure IP Deskphone preferences. The Telephone Options menu offers the options shown in Figure 19 on page 55.
- The Password Admin menu enables you or your system administrator to change the Station Control Password (SCPW).
- The Virtual Office Login and Test Local Mode (for branch office) menus are listed when an Avaya 1165E IP Deskphone Class of Service is configured for Virtual Office and branch office. (For more information, see "Using Virtual Office" on page 189).

*Note:* The **Password Admin**, **Virtual Office Login**, and **Test Local Mode** menus are not available on all systems. Consult your system administrator to see if these features are available.

### Figure 19: Telephone Options menu

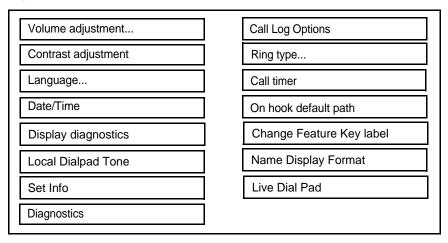

# Using the Telephone Options menu

Use the Telephone Options menu to access the following:

- "Adjusting the volume" on page 57
- "Adjusting the display screen contrast" on page 58
- "Selecting a language" on page 59
- "Selecting date and time format" on page 60
- "Accessing display diagnostics" on page 61
- "Choosing a local dialpad tone" on page 61
- "Viewing IP Deskphone information" on page 62
- "Diagnostics" on page 63
- "Configuring Call Log Options" on page 64
- "Choosing a ring type" on page 70
- "Enabling or disabling Call Timer" on page 71
- "Enabling OnHook Default Path" on page 72
- "Changing feature key labels" on page 73
- "Configuring the name display format" on page 75
- "Configuring Live Dial Pad" on page 76

#### To use the Telephone Options menu:

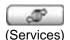

1. Press the Services key.

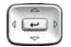

 Press the Up/Down navigation keys to scroll and highlight Telephone Options.

4

3. Press the Enter key.

|                     | 4. | Press the <b>Up/Down</b> navigation keys<br>to scroll and highlight an option<br>(for example, <b>Language</b> ). |
|---------------------|----|----------------------------------------------------------------------------------------------------|
| 4                   | 5. | Press the <b>Enter</b> key. The display provides information required to adjust your selection.                   |
|                     | 6. | Choose one of the following:                                                                                      |
| Select Cancel<br>or |    | <ul> <li>Press the Select soft key to save changes, and return to the Telephone Options menu.</li> </ul>          |
|                     |    | <ul> <li>Press the Cancel soft key to keep existing configurations.</li> </ul>                                    |

# Adjusting the volume

To adjust the volume, press the **Services** key, select **Telephone Options**, and then select **Volume adjustment...** 

### To adjust the volume:

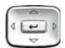

- 1. Press the **Up/Down** navigation keys to scroll and highlight one of the following:
  - Ringer
  - Handset listen
  - Handsfree listen
  - Headset listen
  - Buzzer

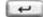

2. Press the Enter key.

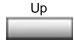

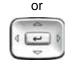

- To increase the volume, press one of the following three keys:
  - Up soft key
  - the **Up** navigation key
  - the Right navigation key

Down

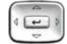

or

Select

- 4. To decrease the volume, press one of the following three keys:
  - Down soft key
  - the **Down** navigation key
  - the Left navigation key
- 5. Choose one of the following:

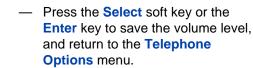

 Press the Cancel soft key to keep existing configurations.

## Adjusting the display screen contrast

Cancel

To adjust the LCD screen contrast, press the **Services** key, select **Telephone Options**, and then select **Contrast adjustment**.

You can also adjust the contrast using the Local Tools menu; Avaya recommends that you use the control in the Telephone Options menu.

*Note:* If you have an Avaya 1100 Series Expansion Module attached to your IP Deskphone, adjusting the IP Deskphone LCD screen contrast also adjusts the display screen contrast for the Expansion Module.

### To adjust the display screen contrast:

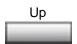

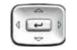

- 1. To increase the display contrast level, press one of the following three keys:
  - Up soft key
  - Up navigation key
  - the Right navigation key

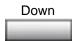

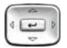

- 2. To decrease the display contrast level, press one of the following three keys:
  - Down soft key
  - the **Down** navigation key
  - the Left navigation key
- 3. Choose one of the following:

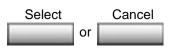

- Press the Select soft key or the Enter key to save the changes, and return to the Telephone Options menu.
- Press the Cancel soft key to keep existing configurations.

# Selecting a language

The display is available in multiple languages. To choose a language, press the **Services** key, select **Telephone Options**, and then select **Language...** 

If the language setting is password-protected, you must enter a password (SCPW) to change the language. If you enter an incorrect password, an error message is displayed. If you enter an incorrect password more than three times, the password functionality is locked. Contact your system administrator to unlock the password.

To select a language:

| 1  | -    |      |
|----|------|------|
| 41 | *    | Þ    |
|    | 1.12 | - 18 |

 Press the Up/Down navigation keys to scroll, and highlight the desired language (for example, German [Deutsche]).

*Note:* Some languages may not be installed on your IP Deskphone. Contact your system adminstrator for more information about available languages.

2. Choose one of the following:

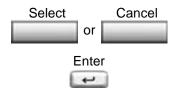

- Press the Select soft key or Enter key to save the desired language, and return to the Telephone Options menu.
- Press the Cancel soft key to keep existing configurations.

# Selecting date and time format

Several date and time formats are available. Formats are based on the 12-hour and 24-hour clocks. To select the date and time format, press the **Services** key, select **Telephone Options**, and then select **Date/Time**.

### To select a date and time format:

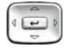

 Press the Up/Down navigation keys to scroll and highlight the desired format. Sample formats appear on the upperright side of the display area.

- 2. Choose one of the following:
  - Press the Select soft key or Enter key to save the format, and return to the

Telephone Options menu.

 Press the Cancel soft key to keep existing configurations.

# Accessing display diagnostics

or

Cancel

Select

The Display diagnostics option tests the IP Deskphone display screen and indicator lights. To access Display diagnostics, press the **Services** key, select **Telephone Options**, and then select **Display diagnostics**.

### To use Display diagnostics:

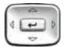

- Press the Up/Down navigation keys to scroll through the list to view display capabilities.
- 2. Press the soft key to the far right to return to the **Telephone Options** menu.

### Choosing a local dialpad tone

The Local DialPad Tone option produces Dual-Tone Multi-Frequency (DTMF) sounds, a single tone, or no sound when you press a key on the dialpad. To choose a local dialpad tone, press the **Services** key, select **Telephone Options**, and then select **Local DialPad Tone**.

### To choose a local dialpad tone:

|     | - |   |
|-----|---|---|
| 4.1 | ~ | Þ |
|     |   | 3 |

- Press the Up/Down navigation keys to scroll and highlight one of the following dialpad tones:
  - None to disable all tones
  - Short Click to enable a single tone for all keys
  - DTMF to turn on a separate DTMF tone for each key
- 2. Choose one of the following:
  - Press the Select soft key or Enter key to save the tone selection, and return to the Telephone Options menu.
  - Press the Cancel soft key to keep existing configurations.

## Viewing IP Deskphone information

Cancel

The **Set Info** option displays the following IP Deskphone-specific information:

- General Info
- Set IP Info

Select

- Ethernet Info
- Server Info
- Location Info
- Encryption Info

To view IP Deskphone information, press the **Services** key, select **Telephone Options**, and then select **Set Info**.

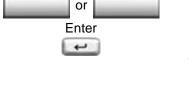

### To view IP Deskphone information:

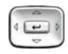

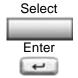

- Press the Up/Down navigation keys to scroll through the list to view IP Deskphone information.
- 2. Press the **Select** soft key or **Enter** key to view the highlighted information

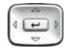

3. Press the **Up/Down** navigation keys to scroll through the information.

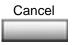

 Press the Cancel soft key to return to the previous menu.

# Diagnostics

The **Diagnostics** option displays the following IP Deskphone-specific information:

- Diag Tools
- EtherStats
- IP Stats
- RUDP Stats
- QOS Stats

This menu is for administrator use only.

# Configuring Call Log Options

The Call Log Options screen displays the following items:

- Incoming Calls
- Preferred Name Match
- Area Code Setup

Under Incoming Calls, the following can be selected:

- Log Mode
- New Call Indication

Use the Call Log Options screen to configure the following preferences:

- "Configure the Incoming Calls Log Mode" on page 64
- "Configure the Incoming Call New Call Indication" on page 66
- "Configure Preferred Name Match" on page 67
- "Configure Area Code Setup" on page 68

### Configure the Incoming Calls – Log Mode

You can configure the Callers List to log all incoming calls including calls while your phone is busy, or only unanswered calls. The default configuration is Log All Calls. To select a log mode, press the **Services** key, select **Telephone Options**, and then select **Call Log Options**.

### To select a log mode:

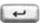

1. Highlight the **Incoming Calls** option and press the **Select** soft key or **Enter** key.

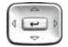

 Press the Up/Down navigation keys to scroll and highlight the Log Mode option.

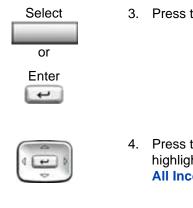

Cancel

3. Press the **Select** soft key or **Enter** key.

- Press the Up/Down navigation keys to highlight Log Unanswered Calls or Log All Incoming Calls.
- 5. Choose one of the following:
  - Press the Select soft key or Enter key to save the configuration.
  - Press the Cancel soft key to keep existing configurations.

To log all incoming calls including calls while your IP Deskphone is busy, press the Services key and select the Call Log Options from the Telephone Options menu.

### To log all incoming calls including calls while IP Deskphone is busy

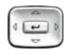

or

Enter

4

Select

 Press the Up/Down navigation keys to scroll and highlight the Incoming Calls option.

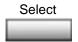

7. Press the **Select** soft key or **Enter** key.

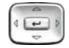

- Press the Up/Down navigation keys to scroll and highlight Log Calls if busy.
- 9. Choose one of the following:

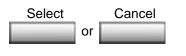

- Press the Select soft key to save the configuration.
  - Press the Cancel soft key to keep existing configurations.

### **Configure the Incoming Call – New Call Indication**

You can configure your Avaya 1165E IP Deskphone to display a message to indicate that a new incoming call was received. The default configuration is On. To configure new call indication, press the **Services** key, select **Telephone Options**, and then select **Call Log Options**.

### To configure New Call Indication:

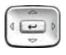

 Highlight the Incoming Calls option and press the Select soft key or Enter key.

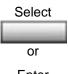

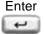

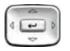

 Press the Up/Down navigation keys to scroll and highlight New Call Indication.

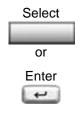

3. Press the **Select** soft key or **Enter** key.

- Press the Up/Down navigation keys to scroll and highlight one of the following:
  - New call indication off
  - New call indication on
  - 5. Choose one of the following:
    - Press the Select soft key or Enter key to save the configuration.
    - Press the Cancel soft key to keep existing configurations.

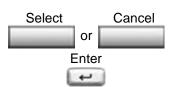

### **Configure Preferred Name Match**

You can configure your Avaya 1165E IP Deskphone to display the name of the caller as defined in your Personal Directory. The default configuration is Off. To configure Preferred Name Match, press the **Services** key, select **Telephone Options**, and then select **Call Log Options**.

### To configure Preferred Name Match:

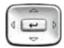

 Press the Up/Down navigation keys to scroll and highlight Preferred Name Match.

4

2. Press the **Select** soft key.

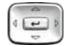

- 3. Press the **Up/Down** navigation keys to scroll and highlight one of the following:
  - Preferred name match on
  - Preferred name match off
- 4. Choose one of the following:
  - Press the Select soft key or Enter key to save the configuration.
  - Press the Cancel soft key to keep existing configurations.

### **Configure Area Code Setup**

Use the **Area Code Setup** menu to save up to three area codes. When an incoming call arrives with an area code that matches one of the three stored area codes, the incoming call number is reordered to display the telephone number followed by the area code (as opposed to the area code followed by the telephone number). This reordering is also performed when you scroll through your Callers List.

To configure area codes, press the **Services** key, select **Telephone Options**, and then select **Call Log Options**.

### To configure default area codes (maximum of three):

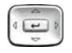

- 1. Press the **Up/Down** navigation keys to scroll and highlight **Area Code Setup**.
- Select
- 2. Press the Select soft key.

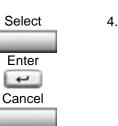

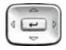

- 3. Press the **Up/Down** navigation keys to scroll and highlight one of the following:
  - Area Code # 1
  - Area Code # 2
  - Area Code # 3
- 4. Press the **Select** soft key.

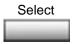

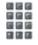

5. Use the dialpad to enter the area code at the prompt.

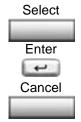

- 6. Choose one of the following:
  - Press Enter or the Select soft key to save the configuration.
  - Press the Cancel soft key to keep the existing configurations.

*Note:* Refer to Table 4 on page 34 for an explanation of other available soft keys.

### To edit area code display:

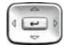

 Press the Up/Down navigation keys to scroll and highlight Area Code Setup.

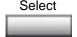

2. Press the **Select** soft key.

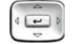

- Press the Up/Down navigation keys to scroll and highlight one of the following:
  - Area Code # 1
  - Area Code # 2
  - Area Code # 3

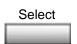

- 4. Press the Select soft key.
- 5. Use the dialpad to edit the number.

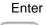

or

Cancel

- 6. Choose one of the following:
  - Press the Select soft key or Enter key to save the configuration.
  - Press the Cancel soft key to keep existing configurations.

*Note:* Refer to Table 4 on page 34 for the explanation of other available soft keys.

## Choosing a ring type

Select

The **Ring type...** option configures the IP Deskphone ring tone. To choose a ring type, press the **Services** key, select **Telephone Options**, and then select **Ring type...** 

### To select a ring type:

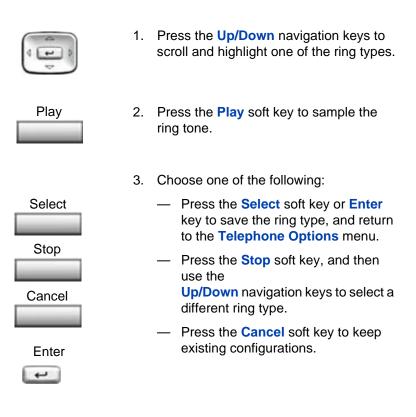

# Enabling or disabling Call Timer

The call timer measures how long you are on each call. To enable Call Timer, press the **Services** key, select **Telephone Options**, and then select **Call Timer**.

### To enable or disable Call Timer:

- 1. Press the **Up/Down** navigation keys to highlight one of the following:
  - Call Timer: On
  - Call Timer: Off

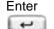

Select

Cancel

- 2. Choose one of the following:
  - Press Enter or the Select soft key to save the configuration, and return to the Telephone Options menu.
  - Press the Cancel soft key to keep existing configurations.

# Enabling OnHook Default Path

The **OnHook Default Path** option allows you to choose whether to use a headset or the Handsfree feature to operate your IP Deskphone while it is on-hook. To enable OnHook Default Path, press the **Services** key, select **Telephone Options**, and then select **On hook default path**.

### To enable OnHook Default Path:

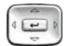

- Press the Up/Down navigation keys to highlight one of the following:
  - Handsfree enable
  - Headset enable

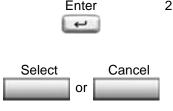

- 2. Choose one of the following:
  - Press the Select soft key or Enter key to save the default path, and return to the Telephone Options menu.
  - Press the Cancel soft key to keep existing configurations.

# Changing feature key labels

The **Change FeatureKey label** option renames the label displayed next to each feature key or restores the default labels to the keys (collectively or individually). To rename feature key labels, press the **Services** key, select **Telephone Options**, and then select **Change FeatureKey label**.

If the feature key label setting is password-protected, you must enter a password (SCPW) to change the feature key label. If you enter an incorrect password, an error message is displayed. If you enter an incorrect password more than three times, the password functionality is locked. Contact your system administrator to unlock the password.

*Note:* If a feature key is configured as an auto-dial key, the label does not change if the auto-dial key configuration changes.

#### To rename the labels:

- 1. Select the Change FeatureKey label option.
- 2. Press Enter or the Select softkey.

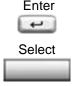

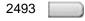

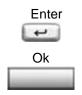

| 18 | 6  |
|----|----|
| G  | G  |
|    | 18 |
|    | a  |

3. Press the feature key that you are changing.

If you press a prime DN key, an error message appears.

The error message that appears is

#### Can't chg PrimeDN key

In order to return from the menu from this error message you need to press the **OK** soft key or the **Enter** key.

- Enter the new information for the feature key label. To enter special characters, press the Up navigation key. For information about entering text, see "Entering text using the IP Deskphone dialpad" on page 31.
- 5. Choose one of the following:
  - Press the Select soft key to save the changes, and return to the Telephone Options menu.
  - Press the Cancel soft key to keep existing configurations.

| Select |    | Cancel |
|--------|----|--------|
| _      | or | _      |

#### To restore the default labels:

To restore feature key labels, press the **Services** key, select **Telephone Options**, and then select **Change FeatureKey label**.

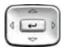

- Use the Up/Down navigation keys to scroll and highlight one of the following:
  - a. Restore all key labels
  - Press the Select soft key or Enter key.
  - Press the Yes soft key to change all feature keys to default values or No to return to the previous menu.
  - b. Restore one key label
  - Press the Select soft key.
  - Press the feature key.
  - Press the Yes soft key to change the selected feature key label to the default value or No to return to the previous menu.

*Note:* If labels are changed to default values, you cannot undo the change. The label configurations must be reentered.

# Configuring the name display format

You can configure your Avaya 1165E IP Deskphone to display the name of the incoming calling party in the following formats:

- last name, first name
- first name, last name

To configure name display format, press the **Services** key, select **Telephone Options**, and then select **Name Display Format**.

#### To configure name display format:

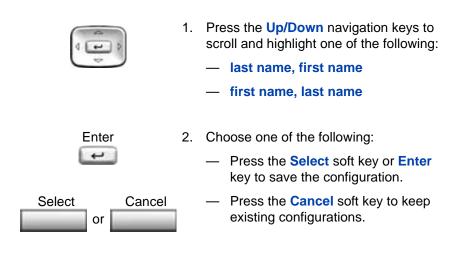

# Configuring Live Dial Pad

The **Live Dial Pad** option activates the Primary DN key when you make a call by dialing a phone number on the dialpad without picking up the handset, or pressing the handsfree key.

To configure Live Dialpad, press the **Services** key, select **Telephone Options**, and then select **Live Dial Pad**.

#### To configure Live Dial pad:

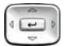

- 1. Press the **Up/Down** navigation keys to scroll and highlight one of the following:
  - Live Dial Pad: Off (Default)
  - Live Dial Pad: On

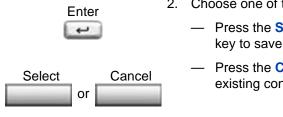

- 2. Choose one of the following:
  - Press the Select soft key or Enter key to save the configuration.
  - Press the Cancel soft key to keep existing configurations.

# Configuring Local Menu options

*Note:* Many of the options discussed in this section are for administrator use only. Do not make any changes unless instructed by an administrator.

Your system administrator can establish a password for the Local Tools menu. When the password is enabled, a password prompt dialog box appears when you attempt to access this menu. If this happens, contact your system administrator.

Your Avaya 1165E IP Deskphone has both local and server-based options. Press the **Services** key twice, or right-click the mouse on the idle screen to access the Local Tools menu, which is organized into the following submenus and can be scrolled through using the left or right navigation keys or the USB mouse.

- "Preferences submenu" on page 80
- "Diagnostics" on page 119
- "Configuration" on page 124
- "Locks" on page 126

If a menu entry has a number in front of it, you can select that entry by pressing the associated key on the dialpad. For example, in the Local Tools' Preference menu, you can choose the Bluetooth Setup item by pressing **4**.

The function of some keys on the IP Deskphone varies, depending on the situation. The key functions in the menus are described in Table 6.

| Кеу         | Function                                              |
|-------------|-------------------------------------------------------|
| Left arrow  | Navigates to the menu on the left.                    |
| Right arrow | Navigates to the menu on the right.                   |
| Up arrow    | Moves the highlight bar up through the submenu items. |

#### Table 6: Navigation key functions in the main menu

## Table 6: Navigation key functions in the main menu

| Кеу                        | Function                                                           |
|----------------------------|--------------------------------------------------------------------|
| Down arrow                 | Moves the highlight bar down through the sub menu items.           |
| Enter or Select<br>softkey | Enter or Select softkey opens the submenu item.                    |
| Exit soft key              | Exits the main menu and returns the Display to the Telephony menu. |

Table 7 describes the key functions in a dialog box.

### Table 7: Navigation key functions in a dialog box

| Кеу                | Function                                |
|--------------------|-----------------------------------------|
| Enter              | Opens the list of the highlighted item. |
| Up arrow           | Scrolls the highlight bar up the list.  |
| Down arrow         | Scrolls the highlight bar up the list.  |
| Select soft key    | Selects the item.                       |
| Cancel soft<br>key | Cancels the selection.                  |

Table 8 describes the key functions in the Edit mode.

## Table 8: Navigation Key functions in the Edit mode

| Кеу                         | Function                                             |
|-----------------------------|------------------------------------------------------|
| OK soft key or Enter<br>key | Saves the changes and closes the list.               |
| Bkspc soft key              | Backspaces a character.                              |
| Clear soft key              | Clears the input.                                    |
| Cancel soft key             | Quits the list item edit without saving the changes. |

#### Navigation using the USB mouse

If you are using a USB mouse, you can right-click the Telephony screen to open the Local Tools menu, and then click an item to select it. You can navigate through the menu items as follows:

- Clicking the left or right arrows of the main menu moves the selection of the main menu items to the left or right.
- Clicking on a submenu item selects it, and causes a further dialog box or menu to appear.
- Clicking the label of a soft key triggers the function of the soft key.
- Clicking in the blank space of the scroll bar above or below moves the screen up and down.

#### Submenu dialog attributes

A submenu dialog box has the following attributes:

• The top area displays a cookie crumb title that informs you where you are in the menu structure. When the title is too long for the display, it is truncated on the left.

#### Navigation using a mouse in a combo box

- Clicking on the value of the item or the arrows of the box on the right side opens the list.
- If the item can be edited, the softkeys change to the edit softkeys; that is, OK, BkSpc, Clear, and Cancel.
- Clicking the left mouse button in the editable item moves the edit cursor position.
- Clicking the left mouse button on the arrows at the right side of the box ends an edit (if editing), selects the current item, and closes the list.

# Preferences submenu

The Local Tools menu **1. Preferences** submenu offers the following choices:

- "1. Display Settings" on page 81
- "2. Language" on page 92
- "3. Headsets" on page 93
- "4. Bluetooth" on page 97
- "5. File Manager" on page 110
- "6. Background" on page 118

# 1. Display Settings

The Display Settings menu provides control of the items related to the display such as the contrast and brightness settings, the duration of the backlight, the color theme used on the IP Deskphone, and the bolding of the Expansion Module font. You can review the changes in the display before saving them. The following table describes the items in the Display Settings.

| ΤοοΙ                | Description                                                                           |
|---------------------|---------------------------------------------------------------------------------------|
| Contrast            | Sets the contrast of the display.                                                     |
| Brightness          | Sets the brightness of the display.                                                   |
| Backlight           | Sets the duration for which the backlight remains on when the IP Deskphone is idle.   |
| Slideshow           | Sets the delay time for the slideshow to begin after the IP Deskphone is idle.        |
| Display Dim Enabled | When the backlight timer expires, the display dims instead of turning completely off. |
| Theme               | Allows the selection of a predefined theme for the display.                           |

#### Table 9: Display Settings functions (Part 1 of 2)

#### Table 9: Display Settings functions (Part 2 of 2)

| ΤοοΙ                 | Description                                                                                                    |
|----------------------|----------------------------------------------------------------------------------------------------|
| Use Theme Background | The background image of the color<br>theme is used instead of a user-<br>provided background. Uncheck this if<br>you want to use a user-provided<br>background.                   |
| Use Font Smoothing   | Makes the font curves appear<br>smoother. Disabling this can improve<br>the appearance of some language's<br>text on the display.                                                 |
| Use Outlined Font    | Changes the telephony screen font of<br>the IP Deskphone to a white font with<br>black outline. Helps to make the text<br>readable when a user-provided<br>background is enabled. |
| GEM Bold Font        | Controls whether the font in the Expansion Module(s) (GEM) is bolded or not.                                                                                                    |
| Use Simple Icons     | Changes the line or feature key icons to<br>ones similar to those on earlier IP<br>Deskphones.                                                                                    |

*Note:* Changes you make to contrast in this menu are lost if the IP Deskphone is reset. To avoid losing your changes, Avaya recommends that you use the Contrast Adjustment control in the Telephone Options menu.

**Note:** Changes to the GEM Bold Font or Use Simple Icons checkboxes can cause the attached Expansion Modules (GEMs) to reset after the **Apply** key is pressed. This is normal and allows the Expansion Modules (GEMs) to refresh the display in a new format.

To adjust the display settings, press the **Services** key twice to open the Local Tools menu. Press the **1** key on the dialpad to select **1. Display Settings**.

#### Using the Contrast or Brightness settings:

To use the contrast or brightness settings, press the **Services** key twice to open the Local Tools menu. Press the **1** key on the dialpad to select **1. Display Settings**.

*Note:* To increase the service life of the display:

- set the brightness below 3/4

- avoid using the "Always On" setting of the backlight timer value
- 1. Press the Up/Down navigation keys to choose one of the following:
  - Contrast
  - Brightness
- Click the left/right arrow of the indication bar, or use the Left/Right navigation keys to adjust the setting.
- 3. Choose one of the following:
  - Press the Apply soft key to save changes.
  - Press the Cancel soft key to dismiss the changes.

#### Setting the Backlight Timeout Value:

To set the backlight timeout value, press the **Services** key twice to open the Local Tools menu. Press the **1** key on the dialpad to select **1. Display Settings**.

- 1. Press the Up/Down navigation keys to choose Backlight.
- Click the left/right arrow of the indication bar, or use the navigation keys to select the timeout value. The values are as follows:
  - 5 sec
  - 1 min
  - 5 min
  - 10 min
  - 15 min
  - 30 min
  - 1 hr
  - 2 hr
  - Always on
- 3. Choose one of the following:
  - Select the Apply soft key or the Enter key to save changes.
  - Select the Cancel soft key to dismiss the changes.

#### Using the Digital Picture Slideshow:

The new Avaya 1165E IP Deskphone has a digital picture slideshow feature. You can copy or transfer images into the phone, and view a slideshow of them as a screensaver. For more information, refer "Accessing the files on the Avaya 1165E IP Deskphone" on page 110.

To use the digital picture slideshow feature, press the **Services** key twice to open the Local Tools menu. Press the **1** key on the dialpad to select **1. Display Settings**.

- Select the Slideshow settings using the Up/Down navigation keys or the USB mouse.
- Click the Left/Right arrow of the indication bar, or use the navigation keys to select the timeout value. The values are as follows:
  - 1 min
  - 5 min
  - 10 min
  - 15 min
  - 30 min
  - 1 hr
  - 2 hr
  - Off (default)
- 3. Choose one of the following:
  - Select the Apply soft key or the Enter key to save changes.
  - Select the **Cancel** soft key to dismiss the changes.

#### Using the Backlight Dim feature:

When Display Dim is enabled and the backlight timer expires, the backlight dims to a low level instead of turning off completely.

To use the backlight dim feature, press the **Services** key twice to open the Local Tools menu. Press the **1** key on the dialpad to select **1. Display Settings**.

- Select the Display Dim Enabled settings using the Up/Down navigation keys or the USB mouse. By default the check box is cleared.
- 2. Press the Enter key or use the USB mouse to toggle the check box.
- 3. Choose one of the following:
  - Select the Apply soft key to save changes.
  - Select the **Cancel** soft key to dismiss the changes.

#### Setting a theme:

To set a theme, press the **Services** key twice to open the Local Tools menu. Press the **1** key on the dialpad to select **1**. **Display Settings**.

- 1. Select the Theme setting using the navigation keys or USB mouse.
- Select a theme using the Left/Right navigation keys or the USB mouse.
- Choose one of the following:
  - Select the Apply soft key to save changes.
  - Select the Cancel soft key to dismiss the changes.

*Note:* You can select the colors of the soft key labels and text for a user-provided background by selecting them from the themes and they will be applied even though the theme is not selected.

#### Using the Background Theme:

To use the background theme, press the **Services** key twice to open the Local Tools menu. Press the **1** key on the dialpad to select **1. Display Settings**.

- 1. Select the **Use Theme Background** setting using the navigation keys or USB mouse. By default, the check box is selected.
- Use the Enter key or the USB mouse to clear or select the check box. If you clear the check box, the IP Deskphone uses the image you have selected or downloaded as the background of the IP Deskphone display. If you select the check box, the IP Deskphone uses the color theme background you have selected as the phone display background.
- Choose one of the following:
  - Select the Apply soft key to save changes.
  - Select the Cancel soft key to dismiss the changes.

#### Using Font Smoothing:

To use the font smoothing, press the **Services** key twice to open the Local Tools menu. Press the **1** key on the dialpad to select **1. Display Settings**.

- Select the Use Font Smoothing setting using the Up or Down navigation keys or USB mouse.
- 2. Use the Enter key or USB mouse to toggle the check box.
- 3. Choose one of the following:
  - Select the **Apply** soft key to save changes.
  - Select the Cancel soft key to dismiss the changes.

#### Using Outlined Font:

To use the outlined font, press the **Services** key twice to open the Local Tools menu. Press the **1** key on the dialpad to select **1**. **Display Settings**.

- Select the Use Outlined Font setting using the navigation keys or USB mouse.
- 2. Use the Enter key or USB mouse to toggle the check box.
- 3. Choose one of the following:
  - Select the Apply soft key to save changes.
  - Select the **Cancel** soft key to dismiss the changes.

#### Using the Expansion Module Bold Font:

Enabling this option bolds the font on the GEM display. Not bolding it may make some text of language appear more clearly.

To use the Expansion Module bold font, press the **Services** key twice to open the Local Tools menu. Press the **1** key on the dialpad to select **1. Display Settings**.

- Select the GEM Bold Font setting using the navigation keys or USB mouse.
- 2. Use the Enter key or USB mouse to toggle the check box.
- 3. Choose one of the following:
  - Select the Apply soft key to save changes.
  - Select the **Cancel** soft key to dismiss the changes.

#### Using the Simple Icons:

To change the type of icons, press the **Services** key twice to open the Local Tools menu. Press the **1** key on the dialpad to select **1. Display Settings**.

- Select the Use Simple Icons setting using the navigation keys or USB mouse.
- 2. Use the Enter key or USB mouse to toggle the check box:
  - Enable check box to enable display of traditional icons on Telephony screen.
  - Clear check box to enable display of new icons on the telephony screen.
- 3. Choose one of the following options:
  - Select the Apply soft key to save the changes.
  - Select the **Cancel** soft key to dismiss the changes.

Table 10 compares the new Avaya 1165E IP Deskphone icons to the simple icons. Simple icons are listed under IP Deskphones 1120E/1140E/ 1150E graphical grayscale displays column.

#### Table 10: Standard Avaya Icons (Part 1 of 5)

| Free form icon<br>state | IP Deskphones<br>1120E/1140E/1150E<br>graphical grayscale<br>displays | Avaya 1165E IP<br>Deskphone icons |  |
|-------------------------|-----------------------------------------------------------------------|-----------------------------------|--|
| I-idle                  | 2                                                                     |                                   |  |
| U-Idle                  | S                                                                     |                                   |  |
| I-Ring                  | ·2*)                                                                  |                                   |  |

# Table 10: Standard Avaya Icons (Part 2 of 5)

| Free form icon<br>state | IP Deskphones<br>1120E/1140E/1150E<br>graphical grayscale<br>displays | Avaya 1165E IP<br>Deskphone icons |  |  |
|-------------------------|-----------------------------------------------------------------------|-----------------------------------|--|--|
| U-Ring                  | 50                                                                    |                                   |  |  |
| I-Active                | · (a                                                                  | N                                 |  |  |
| U-Active                | ۰ <b>(</b> ۵                                                          | <u>v</u>                          |  |  |
| I-Hold                  | کی                                                                    |                                   |  |  |
| U-Hold                  | ~ <u>~</u>                                                            |                                   |  |  |
| I-Group Listen          | - 282                                                                 | (=)                               |  |  |
| U-Group Listen          | · 228 ·                                                               | K                                 |  |  |
| Feature Active          | - 20                                                                  | 0                                 |  |  |
| Feature<br>Inactive     | . 22                                                                  | •                                 |  |  |

# Table 10: Standard Avaya Icons (Part 3 of 5)

| Free form icon<br>state | IP Deskphones<br>1120E/1140E/1150E<br>graphical grayscale<br>displays | Avaya 1165E IP<br>Deskphone icons |  |
|-------------------------|-----------------------------------------------------------------------|-----------------------------------|--|
| I-Hold Ringing          | ( <b>_</b> )                                                          | <b>6</b> 9                        |  |
| U Hold Ringing          | (_)                                                                   | ~))                               |  |
| Active Audio            | <b>4</b> 3)                                                           | u ()                              |  |
| Hold Audio              | đ                                                                     | 40                                |  |
| Home                    | · 🍙 ·                                                                 | *                                 |  |
| Business                |                                                                       | <b>F</b>                          |  |
| Extension<br>Number     | - 22                                                                  | #                                 |  |
| Pager                   |                                                                       |                                   |  |
| Voice                   | · 3).                                                                 | A,                                |  |

| Table 10 | ): Standard | Avaya | lcons | (Part | 4 | of | 5) | ) |
|----------|-------------|-------|-------|-------|---|----|----|---|
|----------|-------------|-------|-------|-------|---|----|----|---|

| Free form icon<br>state | IP Deskphones<br>1120E/1140E/1150E<br>graphical grayscale<br>displays | Avaya 1165E IP<br>Deskphone icons |
|-------------------------|-----------------------------------------------------------------------|-----------------------------------|
| Fax                     |                                                                       |                                   |
| Email                   |                                                                       | X                                 |
| Wireless                | இல                                                                    | <i>ta</i> 🕱                       |
| Internet<br>address     | - <b>.</b>                                                            | http://                           |
| Set-to-Set<br>Message   | (\$)                                                                  | {}                                |
| Secured                 | · · <b>A</b> . · ·                                                    | <b>a</b>                          |
| Trash can               | · · ·                                                                 | Ĩ                                 |
| Inbox                   | · Cartanti ·                                                          | <u>گ</u>                          |
| Outbox                  | · Contract                                                            | 2                                 |

## Table 10: Standard Avaya Icons (Part 5 of 5)

| Free form icon<br>state | IP Deskphones<br>1120E/1140E/1150E<br>graphical grayscale<br>displays | Avaya 1165E IP<br>Deskphone icons |
|-------------------------|-----------------------------------------------------------------------|-----------------------------------|
| Video                   |                                                                       | i<br>ا                            |
| Other/Misc.             | · 💌 ·                                                                 | ×                                 |

# 2. Language

The Language setting in the **Preferences** menu configures the language used on the IP Deskphone display.

- The language can also be configured under the Telephone options menu. See "Configuring Telephone Options" on page 55.
- To set the language using the Preferences menu, press the Services key twice to open the Local Tools menu and press the 2 key on the dialpad to select 2. Language....

#### To select the language using the Language dialog:

Cancel

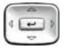

or

OK

- Press the Up/Down navigation keys to scroll and highlight the desired language (for example, German [Deutsche]).
- 2. Choose one of the following:
  - Press the OK soft key to save the desired language, and return to the Preferences menu.
  - Press the Cancel soft key to keep existing configurations.

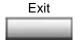

3. Press the **Exit** soft key to exit to the main display.

# 3. Headsets

Use the **Headsets** tool to select the headset used on your IP Deskphone.

To select the headset used in the local menus, press the **Services** key twice to open the Local Tools menu, and then press the **3** key on the dialpad to select **3**. **Headsets...** 

#### Selecting an Active Headset Device

You can select Active Headset Device as Wired, USB, or Bluetooth using the Active Headset Device option. Follow the procedure to select an active headset device.

#### To select an active headset device

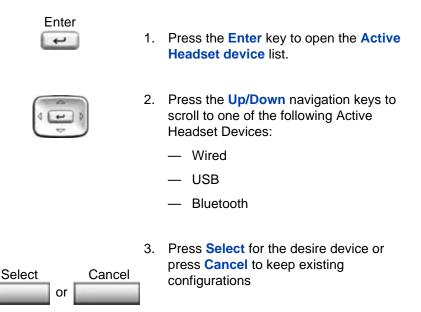

 Press the OK soft key to save the desired headset selection and return to the Preferences menu.

*Note:* You can select a headset regardless of its connection status. It does not have to be physically connected to the Avaya 1165E IP Deskphone.

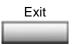

5. Press the **Exit** soft key to exit to the main display.

#### Enabling a USB headset

For a list of supported headsets that provide acceptable audio performance with the Avaya 1165E IP Deskphone, go to www.avaya.com.

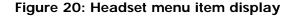

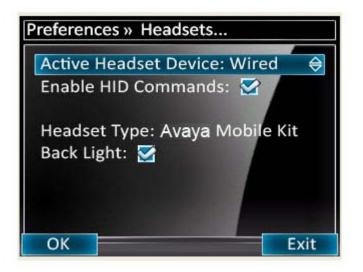

#### To enable a USB headset

Making a change in the **Headset** menu page takes effect immediately.

*Note:* Press the Apply button to make the changes permanent. Press Exit to discard any changes.

- 1. Select USB from the Active Headset Device list.
- Select the Enable HID Commands check box to provide full HID for supported headsets.

**Note:** The following two steps applies only if the Avaya Headset Adapter is connected. You can select the Headset Type only for the Avaya USB Headset Adapters. If the Avaya USB Headset Adapter is not detected, the Headset Type selection is disabled, and cannot be modified.

- 3. Select the Headset type from the following list of headsets:
- DuraPlus-B (GN Netcom DuraPlus Binaural Headset)
- DuraPlus-M (GN Netcom DuraPlus Monaural Headset)
- GN2020 (GN Netcom GN2020 NC Monaural Headset)

- GN2100 (GN Netcom GN2100 Monaural Headset)
- GN2115 (GN Netcom GN2115 ST Binaural Headset)
- GN2117 (GN Netcom GN2117 ST Monaural Headset)
- GN2125 (GN Netcom GN2125 NC Binaural Headset)
- GN2220 (GN Netcom GN2220 NC Monaural Headset)
- GN2225 (GN Netcom GN2225 NC Binaural Headset)

You can select and configure a headset type regardless of whether the headset is plugged in or not to the Avaya USB Headset Adapter.

- Select the Back Light check box to control the backlight on the Avaya USB Headset Adapters. This check box is selected by default.
- 5. Press **Apply** to save the changes and return to the previous menu or press **Exit** to discard any changes and return to the previous menu.

#### Limitations and advisories

- USB headsets consume power from the USB port in order to operate. The USB port on the IP Deskphone imposes a limit of only 100mA if PoE (Power over Ethernet)-powered and 500 mA if local ACpowered. The limit of 100mA is sufficient to power the Avaya USB Headset Adapters.
- USB Audio support does not include stereo audio.
- For the Avaya USB Adapters, it is a requirement that the firmware of this device be V2.0.32 or later.
- For the Algo 4900 USB ATA, it is a requirement that the firmware of this device be v1.00.32 or later.
- The Algo 4900 USB ATA is classified as a high-power device. It can be powered directly by an 1165E IP Deskphone only if the phone is powered by the AC Adapter. If the IP Deskphone is powered by PoE then the Algo 4900 USB ATA must be connected through a powered USB hub.

#### Avaya Mobile Headset Adapter properties

You can use the Avaya Mobile Headset Adapter to answer calls on the Avaya 1165E IP Deskphone.

To access the Avaya Mobile Headset Adapter (MHA) properties (Headset type and Backlight options), press the **Services** key twice to open Local Tools and press the 3 key on the dialpad to select **3.Headsets...** 

*Note:* The Headset type and Backlight options can be modified only when the MHA is attached.

Table 11 describes the features of the Avaya Mobile Headset Adapter.

| Table 11: Avaya Mobile Headset Adaptor elements and |  |
|-----------------------------------------------------|--|
| functions                                           |  |

| Кеу                 | Function                                                                                                    |  |
|---------------------|----------------------------------------------------------------------------------------------------|--|
| Answer key          | Press to answer an incoming call.                                                                                                    |  |
|                     | If there is no incoming call, the Avaya 1165E<br>IP Deskphone selects a line, and you hear a<br>dial tone. This is also referred to as Off-<br>hook. |  |
| Release/Goodbye key | This is also referred to as On-hook.                                                                                                    |  |
| Mute key            | Press the <b>Mute</b> key to listen to the receiving party without transmitting.                                                                     |  |
|                     | Press the <b>Mute</b> key again to return to two-<br>way conversation.                                                                               |  |
| Volume key          | Use the Volume buttons to increase or decrease the volume of the headset.                                                                            |  |
| Backlight           | The backlight illuminates when you connect your headset to the Avaya 1165E IP Deskphone.                                                             |  |

# 4. Bluetooth

Your Avaya 1165E IP Deskphone is equipped with a radio system to support Bluetooth wireless technology enabled headsets. Double-press the **Headset** key to open the Bluetooth Setup dialog box. You must be familiar with the operation of the navigation keys to work in the Bluetooth Setup dialog box. See the Navigation keys description. The Bluetooth Setup menu entry is not available on all IP Deskphones. If the Bluetooth Setup menu entry appears dimmed, or fails to open when you double press the Headset key, the feature is not enabled on your IP Deskphone. Before you can use a wireless headset with your IP Deskphone, the feature must be enabled by the system administrator. Contact your administrator to find out if Bluetooth wireless technology functionality is available for your use.

*Note:* Avaya recommends that you not pair more than one headset of the same model, as they have identical names in the Paired list.

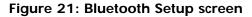

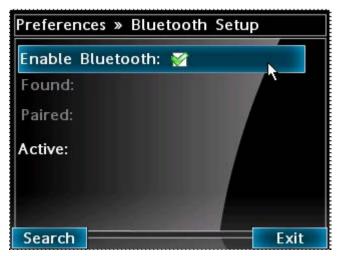

#### To pair a wireless headset with your IP Deskphone:

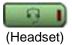

1. Double-press the **Headset** key to open the Bluetooth Setup dialog box.

The **Enable Bluetooth** check box is highlighted.

If the Bluetooth Setup menu fails to open when you double press the Headset key, Bluetooth wireless technology feature is not enabled on your phone. Contact your administrator.

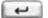

 Press the Enter key to activate Bluetooth wireless technology.

> A check mark is displayed on the **Enable Bluetooth** item to indicate that the Bluetooth wireless technology is activated. The message "Bluetooth Enabled" appears at the bottom of the display.

3. Put your Bluetooth wireless technology headset in its pairing or search mode. The procedure for doing this can be different for each headset. Refer to the documentation that accompanied your headset, or contact the vendor.

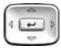

- 4. Search devices.
  - a. Ensure that your headset is in Pairing or Search Mode.
  - b. Press the Right navigation key twice, and highlight the Search button, displayed next to the Search Devices item.
  - c. Press the Enter key.

The message "Searching...." appears. It can take up to two minutes for the search to complete.

If the search is successful, the message "Search Completed Found Device(s)" appears, and a list of devices that support Bluetooth wireless technology appears in the **Found**: list.

- d. Choose one of the following:
- If the search is successful, proceed to Step 5.
- If the search is not successful, the message "Search completed. No device found" appears. If this happens, or if the headset times out and exits search/pairing mode, power off the headset, and repeat Step 3 and Step 4.

If pairing is still unsuccessful, pair the IP Deskphone to another wireless headset, or contact the headset vendor.

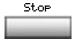

- When the name of your headset appears in the Found: box, press the Stop soft key or wait for the search to finish. When the search is complete, the message "Search Completed Found Device(s)" appears.
- 6. Choose one of the following:
- If the name of your headset appears in the Found: box, proceed to Step 7.
- If your headset is not displayed in the Found: box, select your headset from the list, as follows:
  - Press the Right navigation key one or more times to highlight the Found: box. Press the Enter key to start the edit mode.
  - b. Press the Down navigation key to open the Found: list. Press the Up/ Down navigation keys to scroll and highlight your headset.
  - c. Press the Enter key to select the headset and close the list. Press the Enter key to exit edit mode.

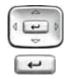

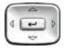

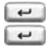

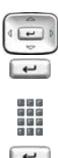

- Press the Right navigation key one or more times to highlight the Pair button (next to the Pair Device item) and press the Enter key.
  - a. A dialog box appears, with the prompt "Enter PIN#".
  - b. Use the phone dialpad to enter the PIN for the wireless headset and press the Enter key.

Check your headset documentation to find its PIN (sometimes called a passkey). Typically this value is 0000.

- 8. Choose one of the following:
- If the headset is successfully paired with your IP Deskphone, proceed to Step 9. To verify that the pairing was successful, ensure that the headset appears in the list next to the Paired: item. If pairing is successful, the message "Pair completed" also appears at the bottom of the screen.
- If the headset is not successfully paired with your IP Deskphone, an error message appears at the bottom of the screen. If an error message appears:
  - Confirm that the wireless headset is still in search/pair mode.
  - If the headset timed out and exited search/pairing mode, put the headset in pairing mode, as discussed in Step 3 and Step 7.
  - Check that you are using the correct PIN and repeat Step 7.

- 9. Choose one of the following:
- If the name of your headset appears in the Paired: box, proceed to Step 10.
- If more than one device is paired, and the one you wish to use is not shown in the **Paired:** box, navigate to the one you want, as follows:
  - Press the Right navigation key one or more times to highlight the Paired: box. Press the Enter key to start the edit mode.
  - b. Press the Up/Down navigation keys to open the list. Press the Up/Down navigations key to scroll in the Paired: list and highlight your headset.
  - c. Press the Enter key to select the headset and close the list. Press the Enter key to exit edit mode.

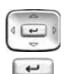

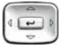

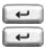

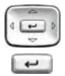

- 10. Choose one of the following:
- If only one headset is paired, proceed to Step 11.
- If more than one wireless headset is paired, the first headset paired is automatically made the active device. To make a different headset active, do the following.
  - Press the **Right** navigation key one or more times to highlight the **Set** button (next to the Set Active Device item).
  - Press the Enter soft key.

The message "Set active: "device name" appears. This means the headset named is now the active headset and is used when you press the headset key.

- Exit
- Press the Exit soft key to exit to the main display. Changes are saved automatically.

#### **Dual Pairing Headsets**

106

Take special care when using a "dual pairing" type of Bluetooth wireless technology headset, which can be paired to its base as well as to the Avaya 1165E IP Deskphone. If it is paired to both, the Avaya 1165E IP Deskphone is the second device, and the following applies:

Press the headset "telephone" key:

- If a single tone sounds, the headset is connected to the base.
- If a double beep sounds, the headset is connected to the Avaya 1165E IP Deskphone.

If the base is powered off, the headset is only paired to the Avaya 1165E IP Deskphone and pressing the "telephone" key connects you to the Avaya 1165E IP Deskphone.

*Note:* Unless you need to dual pair a headset, operating the headset with the Avaya 1165E IP Deskphone is simpler if the headset is only used with its charging-only base. The IP Deskphone base should be powered off if it is not in use.

#### Interaction with wired headsets

If you connect a Bluetooth wireless technology headset and a wired headset to the same Avaya 1165E IP Deskphone, the "Use Bluetooth headset" item switches between the wired headset and the Bluetooth headset. If you select the "Use Bluetooth Headset" check box, the Bluetooth headset provides the audio. If you clear the "Use Bluetooth Headset" check box, the wired headset provides the audio.

The Bluetooth wireless technology headset can work only if it is within range of the IP Deskphone; as the wireless headset approaches the edge of its radio range, the audio quality degrades and radio interference noise increases. When the wireless headset is in connecting range, the **Headset** key controls the wireless headset, even if a wired headset is attached. If a wireless headset moves out of connecting range, a special beep sounds in the headset indicating the connection was lost.

# When you do not want to use your Bluetooth wireless technology headset

If a Bluetooth wireless technology headset is connected, and you want to use the wired headset, you can switch between the two. It is not necessary to unpair or disable the wireless headset.

You can switch between a wired and wireless headset and back again either when the IP Deskphone is idle or during an active call.

#### To switch between a wired headset and a wireless headset:

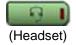

1. Double-press the **Headset** key to open the Bluetooth Setup dialog.

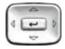

2. Press the Left/Right navigation key to select the "Use BT Headset" item.

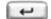

3. Press the Enter key to toggle this option on or off.

A check mark indicates that the wireless headset is used. Clear the check mark to use a wired headset. This option is on (•) by default.

#### To unpair a wireless headset:

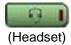

1. Double-press the **Headset** key to open the Bluetooth Setup dialog box.

|    | - |   |
|----|---|---|
| 4. | ~ | 0 |
|    |   | _ |

2. Press the **Right** navigation key to select the Paired: item.

- 3. Choose one of the following:
- If the name of your headset appears in the Paired box, proceed to Step 5.
- If more than one device is paired, and your headset is not already displayed in the Paired box, do the following:
  - a. Press the **Right** navigation key one or more times to highlight the Paired: box. Press the **Enter** key to open edit mode.
  - Press the Up/Down navigation keys to open the list. Press the Up/Down navigations key to scroll in the list and highlight your headset.
  - c. Press the Enter key to select the headset and close the box. Press the Enter key to exit edit mode.

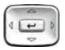

- Press the Right navigation key one or more times to highlight the UnPair button (next to the UnPair Device item).
- 5. Press the Enter key.

Your Bluetooth wireless technology headset is unpaired and removed from the Paired: item list.

Your Bluetooth wireless technology headset is no longer paired with your IP Deskphone, and the wired headset can be used. To use the wireless headset again, you must perform the pairing and activation procedure.

### 5. File Manager

The File Manager menu item provides access to files on the Avaya 1165E IP Deskphone and access to files on the USB drive, if one is attached. The screen that appears depends on whether a USB drive is attached.

If a USB drive is not attached, a screen appears that lets you browse the contents of the file system on the IP Deskphone. From this screen you can also delete files that are on the phone. For more information, see "Accessing the files on the Avaya 1165E IP Deskphone" on page 110

If a USB device is attached, a screen appears that lets you browse the contents of the file system on the IP Deskphone and an attached USB drive. You can copy images to and from a USB drive to your IP Deskphone. You can delete files from the IP Deskphone as well as from the USB drive when using the file manager.

#### Accessing the files on the Avaya 1165E IP Deskphone

Use the following procedures to access the files on the Avaya 1165E IP Deskphone or an attached USB device.

#### To access files without USB drive attached to the phone:

- 1. Select **File Manager** from the **Preferences menu** of the Avaya 1165E IP Deskphone.
- 2. Highlight the Phone directory and click the Select soft key.

Figure 22: File Manager Device Selection dialog-no USB device

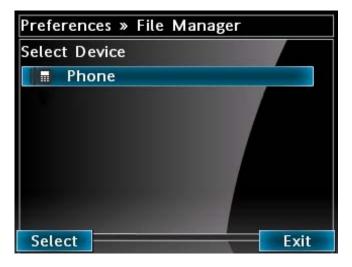

- Press the Up/Down navigations key to scroll the list, and highlight the folder that you want to access.
- 4. Do one of the following:
  - Press the Select soft key to access the selected folder.
  - Press the **Delete** soft key to delete the contents of the folder.
     Only the contents within the folder are deleted.
  - Press the **Back** soft key to move up a level in the directory structure or to return to the Device Selection dialog if you are at the top directory.

#### To access the file with USB drive attached to the phone

 Select File Manager from the Preferences menu of the Avaya 1165E IP Deskphone. The screen shows the device selection dialog with the phone and the USB device. See Figure 23 on page 112.

# Figure 23: File Manager device selection dialog-with USB device

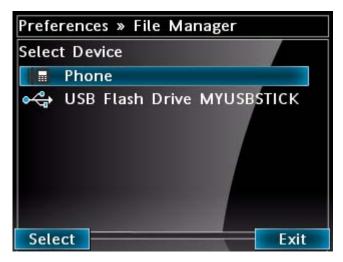

- Press the Up/Down navigations key to highlight the device (IP Deskphone or USB drive) that you want to access.
- 3. Press the **Select** soft key to display the folders/files in the device.
- Press the Up/Down navigation key to scroll through the list, and highlight the files or directory that you want to access on the IP Deskphone or the USB drive.
  - To send a file to the phone from the USB drive, press the Send soft key. To delete a file from the USB drive, highlight the file, and press the Delete soft key.
  - To move up a directory level on the device, press the Back soft key or highlight "..", then press the Select soft key. When you are at the root menu, this returns you to the Device Selection dialog.

- To move down a directory level, press the Select soft key.

Table 12: Soft key description for attached USB drive

| Select | Access the selected folder.                                                                                                    |  |
|--------|----------------------------------------------------------------------------------------------------|--|
| Delete | Appears when file or directory is<br>highlighted. When the Delete is pressed,<br>one of the following occurs, depending on<br>what was highlighted:                                                                                         |  |
|        | <ol> <li>When a file is selected, you are<br/>prompted to delete the file.</li> </ol>                                                                                                    |  |
|        | 2. When a folder is selected on the Avaya 1165E IP Deskphone, you are prompted to delete all contents of the folder. If you do not respond to the deletion prompt, deletion is canceled in 15 seconds.                                      |  |
|        | Note: You cannot delete the folder.                                                                                                    |  |
|        | <ol> <li>When a folder on the USB drive is<br/>selected, you are prompted to delete<br/>the folder and the contents of the folder.<br/>If you do not respond to the deletion<br/>prompt, deletion is canceled in 15<br/>seconds.</li> </ol> |  |

| Table 12: Soft key description | for attached USB drive |
|--------------------------------|------------------------|
|--------------------------------|------------------------|

| Send   | Appears only when a file is selected.                                                                                                    |
|--------|----------------------------------------------------------------------------------------------------|
|        | <ol> <li>When a file on the USB drive is<br/>selected, you can press Send to copy<br/>this file to the Avaya 1165E IP<br/>Deskphone. The destination folder is<br/>automatically selected based on the<br/>type of file. For example, JPG files are<br/>sent to the Images folder on the Avaya<br/>1165E IP Deskphone.</li> </ol> |
|        | 2. When a file on the Avaya 1165E IP<br>Deskphone is selected and no USB<br>drive is attached, an error displays on<br>the screen.                                                                                                    |
|        | <i>Note:</i> Copying files from one location<br>on the phone to another location on the<br>Avaya 1165E IP Deskphone is not<br>supported.                                                                                                    |
|        | 3. When a file on the Avaya 1165E IP<br>Deskphone is selected while a USB<br>drive is connected, you can navigate to<br>the USB folder where you want to copy<br>the file.                                                                                                    |
| Back   |                                                                                                    |
|        | Navigates to the previous directory level.                                                                                                    |
| Cancel | Cancels the operation and returns to the prior dialog.                                                                                                    |

#### Sending a file from the phone to the USB drive

Use the following procedure to send a file from the phone to the USB drive.

#### To send a file from the phone to the USB drive

 Press the Services key twice to open the Local Tools menu. Press the 5 key on the dialpad to select File Manager from the Preferences menu of the Avaya 1165E IP Deskphone.

The screen shows the folders and the USB devices on the phone. See Figure 23 on page 112

- 2. Browse for and select the file on the phone that you want to send to the USB drive.
- 3. Press Send.

The Select Destination screen opens. See Figure 24 on page 115.

Figure 24: Select Destination screen

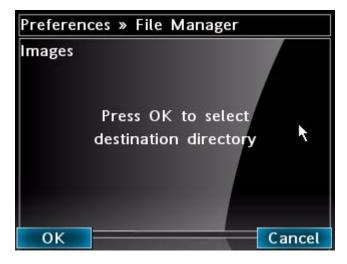

4. Press **OK** to open the destination folder.

Or

Press Cancel to return to the previous screen.

- Press the Up/Down navigation key to scroll through the list, and highlight the directory on the USB drive where the files are to be copied.
  - To select the current location as the destination, press the Done soft key.

 To move up a directory level on the device, press the Back soft key or highlight "..", then press the Select soft key.

#### Send Results

When the OK soft key is pressed, the IP Deskphone attempts to process the selected file.

Figure 25 on page 116 shows a successful send operation.

Figure 25: Successful send operation

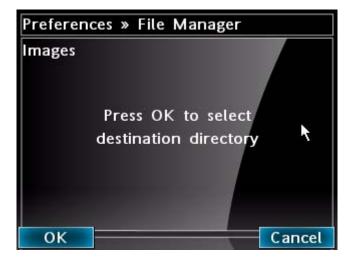

Figure 26 on page 117 shows an unsuccessful send operation.

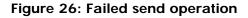

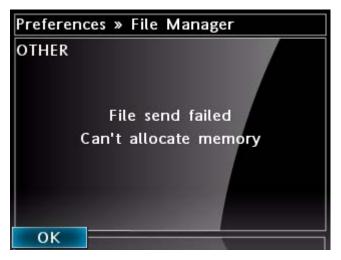

#### Sending an image file from a USB drive to the phone

Use the following procedure to send an image file from the USB drive to the phone.

- 1. Plug the USB flash drive into the phone's USB port.
- Press the Services key twice to open the Local Tools menu. Press the 5 key on the dialpad to select File Manager from the Preferences menu.
- Select the USB Flash Drive device and press the Enter key. The device directories/files are displayed.
- 4. Browse to select the file your image and press the **Send** soft key. You are prompted to send file.
- 5. Press the **OK** soft key at the confirmation prompt. The image file is copied to the IP Deskphone's Images directory.
- 6. A success message is displayed explaining that the file has been copied. Press OK.

#### Additional information

This section provides additional information for the File Manager.

- To move up a directory level, press the Back soft key or highlight "..", then press the Select soft key. When you are at the root menu, this returns you to the Device Select dialog
- Based on the file extension, validation routines run to verify, for example, size and free space available.
- Files with unknown extensions are not supported.
- The screensaver and background images must be a 320\*240 pixel 24 bit portable network graphic (PNG) or joint photograph experts group (JPEG).
- The image files screensaver must be named screensaverN.png or screensaverN.jpg.
- "In progress..." appears on the screen for actions that take time to complete.

## 6. Background

The Avaya 1165E IP Deskphone allows the display of user selected background images. This Preferences menu item enables you to browse the currently stored images and select the desired image.

Press the **Services** key twice to open the Local Tools menu. Press the **6** key on the dialpad to select **6. Background**.

Figure 27 on page 119 displays the Background Image screen.

To select an image for the background Figure 27: Background Image screen

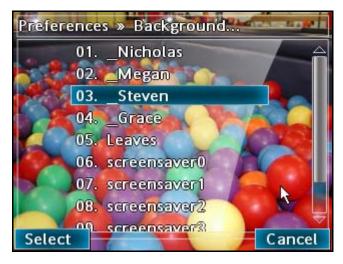

1. From the **Background** menu, press the **Up/Down** navigations key to scroll the list, and highlight the image that you want to appear.

As you navigate the list, each file image appears in the background as a preview of how it would look as the background image.

2. Press the Select soft key.

For more information, See "Using the Background Theme:" on page 86.

## **Diagnostics**

To access the Diagnostics submenu, press the **Services** key twice and then select the **Diagnostics** submenu. The Diagnostics submenu offers the following choices:

- "1. IP Set Information" on page 120
- "2. Network Diagnostic Tools" on page 120
- "3. Ethernet Statistics" on page 120
- "4. IP Network Statistics" on page 120

- "5. USB Devices" on page 120
- "6. Advanced Diag Tools" on page 123
- "7. DHCP Information" on page 123
- "8. License Information" on page 123
- "9. VPN Information" on page 123
- "10. Certificate Information" on page 124

Press the **Return** soft key at any time while working with tools in the Local Diagnostics submenu to return to the Local Diagnostics submenu. Use the **Return** key in this way to quickly gather information and run tests without exiting and reentering the Local Tools menu. For example, you can check the Ethernet Statistics, then press **Return** and enter the Network Diagnostics Tools to ping an IP address.

### 1. IP Set Information

The Network Configuration tool is used to view reports about IP set and DHCP operation. This tool is for administrator use only.

### 2. Network Diagnostic Tools

The Network Diagnostic Tools menu contains tools that are used to diagnose network problems. This menu is for administrator use only.

### 3. Ethernet Statistics

The Ethernet Statistics tool is used to view reports about Ethernet operation. This tool is for administrator use only.

#### 4. IP Network Statistics

The IP Networks Statistics tool is used to view reports about network operation. This tool is for administrator use only.

#### 5. USB Devices

The USB Devices tool provides information about any Universal Serial Bus (USB) devices that you connect to your phone. Your Avaya 1165E IP Deskphone automatically detects USB devices when you connect them to the USB port in the back of the IP Deskphone. To check USB device information, press the **Services** key twice to open the Local Tools menu, press the 2 key on the dialpad to select **2. Local Diagnostics**, and press the 5 key on the dialpad to select **5. USB Devices.** 

To check USB device information:

The screen displays information about connected devices.

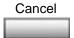

1. Press the **Cancel** soft key to cancel to the main display.

If the USB port has been disabled, no devices are enumerated and the screen displays only that the USB port is disabled, even if USB devices are connected.

Figure 28 on page 122 shows the IP Deskphone display when the USB port is disabled.

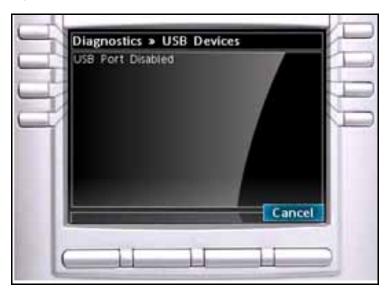

Figure 28: USB Devices—Port Disabled

If the USB port is enabled, then you can attach any USB 1.1 or 2.0compliant devices to the IP Deskphone, and the display shows what USB devices are attached to the IP Deskphone, even if the device is not supported by the Avaya 1165E IP Deskphone, or if the device type is locked. Locked devices do not function on the IP Deskphone even if they are enumerated.Your administrator selects what USB devices can be used on the IP Deskphone. If certain USB devices are locked (that is, they cannot be used), then the screen displays that information.

See Figure 29 on page 123 for information on the available locks.

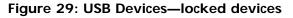

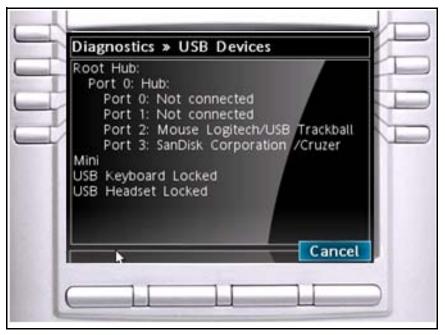

## 6. Advanced Diag Tools

The Advanced Diag Tools are available to the Avaya support organization to configure the auto recovery function and remote access. This tool is for system administrator use only.

## 7. DHCP Information

The system administrator can use the **DHCP Information** menu to view license information. This menu is for system administrator use only.

## 8. License Information

You can use License Information menu to view license information. This menu is for administrator use only.

### 9. VPN Information

The system administrator can use the **VPN Information** menu to view VPN information. This menu is for system administrator use only.

## 10. Certificate Information

The system administrator can use the **Certificate Information** menu to view certificate information. This menu is for system administrator use only.

## Configuration

To access the Configuration menu, press the **Services** key twice, and then select the Configuration submenu. The Configuration menu offers the following choices:

- "1. Network Configuration" on page 124
- "2. Advanced Diag Tools" on page 126

Figure 30 on page 124 displays the Configuration submenu.

#### Figure 30: Configuration submenu display

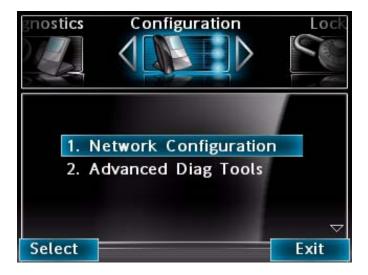

### 1. Network Configuration

The Network Configuration tool displays information that was configured when the IP Deskphone was installed. This tool is for administrator use only.

#### To configure the WML Browser:

You will need information from your administrator in order to configure the browser. Your administrator may have already configured this information for you.

- 1. Press the Services key twice.
- 2. Enter the Admin password.
- 3. Select Network Configuration.
- 4. Scroll down to the WML Browser section.
- 5. If a proxy is required for the WML Browser, in the **Proxy** field, enter the WML proxy server IP address or DNS name.

For example, www.avaya.com

- 6. If a proxy is required for the WML Browser, in the **Port** field, enter the proxy server port to connect to.
- In the Exceptions field, enter any domains that you might need to access that should bypass the proxy server.
- 8. (optional) In the **Home** field, enter the URL of the page you want to open as your home page.

**Note:** Entering a value will enable manual activation of the WML Browser. If Home is defined, you can press the Expand key and display the Home page; if Home is not defined, the WML Browser can only be activated by a display message.

9. In the **Idle URI** field, enter the Uniform Resource Indicator (URI) of the page you want to display after a period of inactivity.

*Note:* If Idle URL is defined, the idle page will be displayed when the phone is inactive for the configured time of the Idle TIme field.

- (optional) In the Idle Time field, enter the number of minutes of inactivity that will trigger display of the Idle URI page. If the Idle Time is not configured, the inactivity timer is disabled.
- 11. Press Apply. The phone reboots.

### 2. Advanced Diag Tools

The Advanced Diagnostics Tool allows you to configure advanced diagnostic tools. This tool is for administrator use only.

## Locks

Your system administrator can use the lock menu tool to protect the Local Tools menu items from accidental or unwanted changes. This tool is for administrator use only. The Locks menu offers the following choices:

- "1. Lock menu" on page 126
- "2. USB Locks" on page 127

Figure 31 on page 126 displays the Locks submenu.

Figure 31: Locks submenu display

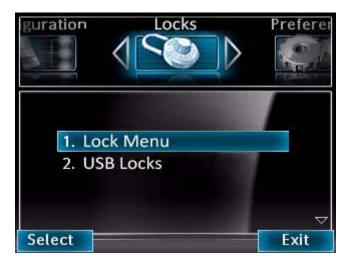

### 1. Lock menu

The Lock menu allows the administrator to lock the access of some or all local menu items.

### 2. USB Locks

USB Access Control (USB Lock) defines how you can use the USB port on the IP Deskphone. You can completely disable the USB port, or you can enable the USB port for various devices.

If the USB Port is disabled, the USB host controller does not initialize and USB devices are not enumerated. The USB Devices dialog shows only that the USB port is disabled.

USB Lock status can be determined by accessing the Local Tools menu and selecting Locks. This screen is accessed through the Locks menu by selecting "USB Locks". Only the system administrator can access this menu item when either Full lock or Partial lock is active.

#### AutoProvision USB Locks

This check box decides whether the USB locks are manually controlled or set by zero touch provisioning feature.

#### Enable USB Port

This check box allows you to enable or disable the USB port.

#### Lock USB Mouse

This check box allows you to lock or unlock the USB mouse support.

#### Lock USB Keyboard

This check box allows you to lock or unlock the USB keyboard support.

#### Lock USB Headset

This check box allows you to enable or disable the USB headset support.

#### Lock USB Flash Drive

This check box allows you to lock or unlock the USB flash drive support.

# Making a call

This section describes features associated with making a call. You can make a call from your Avaya 1165E IP Deskphone using any of the following:

- "Using Off-hook dialing" on page 128
- "Using On-hook dialing" on page 129
- "Using handsfree dialing" on page 130
- "Using the Directory applications" on page 132
- "Using Predial" on page 135
- "Using AutoDial" on page 136
- "Using Ring Again" on page 137
- "Using Last Number Redial" on page 139
- "Using Speed Call" on page 139
- "Using System Speed Call" on page 140
- "Using HotLine" on page 141
- "Using intercom calling" on page 141

## Using Off-hook dialing

Use these steps to make a call by lifting the handset before dialing:

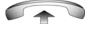

- 1. Lift the handset.
- 2. Dial the number.

128

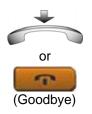

- 3. To terminate the call, choose one of the following:
  - Return the handset to the cradle.
  - Press the **Goodbye** key.

## Using On-hook dialing

Use these steps to make a call by dialing before lifting the handset:

2.

2493

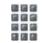

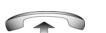

3. When the dial tone sounds, dial the number.

Leave the handset in the cradle.

Press the line (DN) key.

4. When the called party answers, lift the handset.

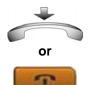

(Goodbye)

- 5. To terminate the call, choose one of the following:
  - Replace the handset into the cradle.
  - Press the **Goodbye** key.

## Using handsfree dialing

Use handsfree dialing to use a built-in microphone and speaker, or a headset, instead of the handset. While on an active call, you can switch between handset and handsfree mode.

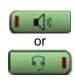

- 1. Choose one of the following:
  - Press the Handsfree key.
  - If a headset is connected, press the Headset key.

- 2. Dial the number.

#### To use a headset:

1. Ensure the headset is connected to the headset jack or the handset jack.

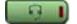

2. Press the Headset key.

If you have a Bluetooth wireless technology headset installed, you can activate it by pressing the button on the headset.

#### To discontinue a handsfree call:

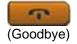

Press the Goodbye key.

#### To mute a handsfree call:

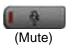

- 1. Press the **Mute** key. The LED indicator flashes.
- 2. Press the Mute key again to return to a two-way handsfree conversation.

#### To switch from handsfree to handset mode:

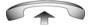

(Mute)

Lift the handset.

#### To switch from handset mode to handsfree mode:

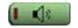

1. Press the Handsfree key.

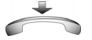

2. Replace the handset.

#### To switch from handsfree to headset:

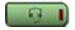

1. Press the Headset key.

#### To release a call:

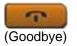

 Press the IP Deskphone Goodbye key or press the button on the headset, if equipped.

## Using the Directory applications

You can make calls using the following Directory applications available on your Avaya 1165E IP Deskphone.

- "Making a call using the Corporate Directory" on page 132
- "Making a call using the Personal Directory" on page 133
- "Making a call using the Callers List" on page 134
- "Making a call using the Redial List" on page 135

### Making a call using the Corporate Directory

This feature is not available on all phones. Contact your system administrator to find out if this feature is available for your use.

The Corporate Directory feature provides an alphabetical list of entries using last names. You can search by name, view additional information on each entry, and dial Corporate Directory numbers. To use the Corporate Directory, press the **Directory** key and select **Corporate Directory**.

#### To search for a specific number:

1. When prompted, use the dialpad to enter the desired name in the last name, first name format.

| Search         | 2. | Press the <b>Search</b> soft key to find the desired name.<br>If the search is successful, the first match appears on the screen.                                                                                                    |
|----------------|----|----------------------------------------------------------------------------------------------------|
| Dial<br>Cancel | 3. | <ul> <li>Choose one of the following:</li> <li>Press the Dial soft key to dial the resulting number.</li> <li>If there is no match to the search query, start a new search or change the information in the initial search.</li> <li>Press the Cancel soft key to exit without dialing.</li> </ul> |

#### To scroll to a specific number:

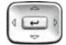

or

Dial

- Press the Up/Down navigation keys to scroll and highlight a name in the Corporate Directory.
- 2. Choose one of the following:
  - Press the Dial soft key to dial the resulting number.
  - Press the Cancel soft key to exit without dialing.

## Making a call using the Personal Directory

Cancel

The Personal Directory feature allows you to store a maximum of 100 entries consisting of names and numbers. To use the Personal Directory, press the **Directory** key and select **Personal Directory**. For more information on how to configure and use the Personal Directory, refer to "Using the Personal Directory" on page 182. To make a call using the Personal Directory:

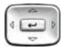

- Press the Up/Down navigation keys to scroll and highlight a name in the Personal Directory.
- 2. Choose one of the following:

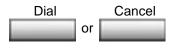

- Press the **Dial** soft key to dial the resulting number.
- Press the Cancel soft key to exit without dialing.

### Making a call using the Callers List

The Callers List feature automatically stores up to a maximum of 100 callers. After 100 callers have been stored, each additional caller overwrites the oldest entry. To use the Callers List, press the **Directory** key and select **Callers List**. For information on how to configure and use the Callers List, see "Using the Callers List" on page 185.

#### To make a call using the Callers List:

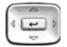

 Press the Up/Down navigation keys to scroll and highlight a name in the Callers List.

*Note:* If the caller name is not defined, then only the telephone number is displayed.

2. Choose one of the following:

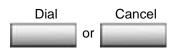

134

- Press the Dial soft key to dial the resulting number.
  - Press the Cancel soft key to exit without dialing.

## Making a call using the Redial List

The Redial List feature automatically stores a maximum of 20 previously dialed IP Deskphone numbers. To use the Redial List, press the **Directory** key and select **Redial List**. For information on how to configure and use the Redial List, see "Using the Redial List" on page 187.

#### To make a call using the Redial List:

Cancel

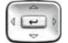

or

 Press the Up/Down navigation keys to scroll and highlight a name in the Redial List.

*Note:* If the caller name is not defined, then only the telephone number is displayed.

- 2. Choose one of the following:
  - Press the **Dial** soft key to dial the resulting number.
  - Press the Cancel soft key to exit without dialing.

## Using Predial

Dial

Use the Predial feature to enter, preview, and edit numbers before dialing.

#### To use Predial:

| 6 | 6  |  |
|---|----|--|
| G | 6  |  |
|   | 18 |  |
|   | 8  |  |

1. Without selecting the line key, enter the number to be dialed.

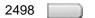

2. Press a line key to dial the number.

3. Lift the Handset when the called party answers or, if in handsfree mode, begin to speak.

#### To edit a Predial number:

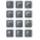

1. Use the dialpad to enter the number.

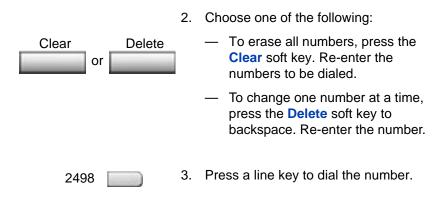

## Using AutoDial

Use the AutoDial feature to display, store, and automatically dial phone numbers.

#### To store an AutoDial number:

Autodial

1. Without lifting the handset, press the appropriate **AutoDial** key.

The screen displays the word Autodial next to the appropriate key.

|          | 2. | Using the dialpad, dial the phone<br>number (including access code) to be<br>stored on the selected <b>AutoDial</b> key. |
|----------|----|----------------------------------------------------------------------------------------------------|
| Autodial | 3. | Press the AutoDial key a second time to store the number on the selected key.                                            |
|          |    | After you store a number, the word<br>Autodial disappears, and the stored<br>number appears.                             |
|          | 4. | Assign a label to the key.                                                                                               |
|          |    | After you assign the label, the number<br>disappears and only the label appears<br>on the screen next to the key.        |

### To use AutoDial:

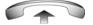

- 1. Lift the handset.
- Autodial
- 2. Press an AutoDial key in the upper display area to dial the number associated with that key.

## Using Ring Again

Use the Ring Again feature if you receive a busy tone, or if there is no answer. Your IP Deskphone rings when the person you called becomes available. Ring Again automatically redials the number.

#### To activate Ring Again:

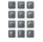

RingAgn

or

- 1. Dial a number and receive a busy tone or no answer.
- 2. Choose one of the following:
  - Press the RingAgn soft key.
  - Enter the **Ring Again Activate** FFC.

#### To call a Ring Again party when you receive notification:

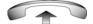

 After receiving the notification ring, lift the handset, or, if you are using the headset or in handsfree mode, go to Step 2.

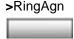

Press the RingAgn soft key to automatically dial the number.

#### To deactivate Ring Again before notification:

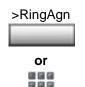

- Choose one of the following:
- Press the RingAgn soft key a second time.
- Press the Ring Again Deactivate FFC.

## Using Last Number Redial

Use the Last Number Redial feature to automatically redial the last dialed number.

#### To use Last Number Redial:

Choose one of the following:

- To redial using the handset:
- a. Lift the handset.
- b. Press the line (DN) key.

 To redial without lifting the handset, press the line (DN) key twice (the last number dialed is automatically redialed).

## Using Speed Call

2498

2498

or

Use the Speed Call feature to place internal and external calls by dialing a one-, two-, or three-digit code to store, edit, and automatically dial frequently called phone numbers.

### To store a Speed Call number:

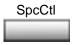

 Press the Speed Call Controller soft key. The triangular icon flashes, indicating programming mode.

| 12 | 8   |
|----|-----|
| 1  | 6   |
|    | 100 |
|    | 8   |

2. At the prompt:

3.

- Enter a one-, two-, or three-digit code (0-999).
- If required, dial the access code.
- Enter the phone number (internal, external, or long-distance number).

Press the Speed Call Controller soft

The flashing icon turns off.

key again to save the code and number.

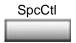

## To make a Speed Call:

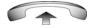

1. Lift the handset.

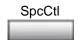

- Press the Speed Call Controller soft key.
- Dial the Speed Call code to automatically dial the number.

## Using System Speed Call

Use the System Speed Call feature to dial Speed Call codes that override dialing restrictions placed on your IP Deskphone.

#### To make a System Speed Call:

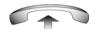

1. Lift the handset.

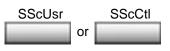

- 2. Choose one of the following:
  - Press the System Speed Call soft key.
  - Press the System Speed Call Controller (SScCtl) soft key.

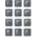

 Dial the Speed Call code to automatically dial the number.

## Using HotLine

Use the HotLine feature to automatically dial a specific number.

#### To use HotLine:

| Hotline |  |
|---------|--|
|---------|--|

Press the **HotLine** soft key to automatically dial the number.

## Using intercom calling

Use the Intercom feature to call a member of your intercom group by pressing the code assigned to each member.

#### To make an intercom call:

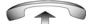

1. Lift the handset.

Intrcm

- 2. Press the Intercom key.
- 3. Dial the one- or two-digit code for the desired intercom group member.

# To answer an intercom call while on a line other than your intercom group line:

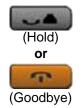

- 1. Choose one of the following keys:
  - Press the Hold key to put the current call on hold.
  - Press the Goodbye key to end the call.

Intrcm

2. Press the Intercom key and begin to speak.

# Answering a call

Each incoming call causes the IP Deskphone to ring, the LCD indicator beside the line (DN) key to flash, and the Message Indicator lamp to flash.

#### To answer a call:

or Or

2493 📗

or

- Choose one of the following four options:
- Lift the handset.
- Press the Handsfree button located on the left side of the IP Deskphone.
- Press the line (DN) key beside the LCD indicator as it flashes.
- Press the Headset key if a headset is connected to your IP Deskphone.

# While on an active call

You can use the following features during an active call:

- "Placing a call on hold" on page 144
- "Transferring a call" on page 145
- "Using Timed Reminder Recall" on page 146
- "Using Attendant Recall" on page 147
- "Using Call Park" on page 147
- "Recording a Calling Party Number" on page 150
- "Displaying incoming calls" on page 150
- "Tracing a malicious call" on page 151

## Placing a call on hold

Use the Hold feature when you are talking on one line and another call arrives on a second line. To retain the original call, put it on hold and then answer the second call.

#### To place a call on hold:

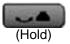

Press the **Hold** key. The LCD indicator flashes beside the line on hold.

*Note:* If Automatic Hold is enabled, the active call is automatically put on hold when you answer the second call.

#### To retrieve a call on hold:

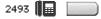

Press the line (DN) key beside the flashing LCD indicator.

# Transferring a call

Use the Transfer feature to redirect a call to the appropriate person.

### To transfer a call to a third party:

| Trans | 1. | Press the <b>Transfer</b> soft key. The other<br>party is put on hold and a dial tone<br>sounds. The LCD indicator light flashes<br>steadily.                                            |
|-------|----|----------------------------------------------------------------------------------------------------|
|       | 2. | Dial the DN number to which you are<br>transferring the call or use the <b>Personal</b><br><b>Directory</b> , <b>Redial List</b> , or <b>Callers List</b><br>to select a number to dial. |
| Trans | 3. | When that number rings or a person answers, press the <b>Transfer</b> soft key to connect the calling party.                                                                             |

### To return to the original call if the transfer is incomplete:

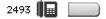

If the person called is not available, press the line (DN) key (next to the LCD indicator) to reconnect to the original call.

## Using Timed Reminder Recall

Use the Timed Reminder Recall feature to receive a reminder tone when a transferred call is not answered.

### To use Timed Reminder Recall:

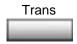

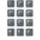

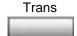

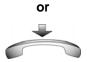

- Press the Transfer soft key. The call is put on hold.
- 2. Dial the number to which you are transferring the call.
- 3. Choose one of the following to start the recall timer:
  - Press the Transfer soft key.
  - Replace the handset before the extension answers.

If the transfer is complete, the recall timer stops.

### If the transferred call is not answered, your IP Deskphone rings:

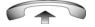

1. Lift the handset to reconnect to the original caller.

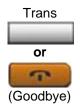

- 2. Choose one of the following:
  - Press the Transfer soft key and repeat the transfer.
  - If the transfer is picked up while you are on the line, press the Goodbye key to complete the transfer.

# Using Attendant Recall

Use the Attendant Recall feature to contact an attendant during a call and to connect the caller to the attendant.

### To contact the attendant while on a call:

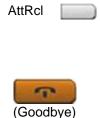

- Press the Attendant Recall key and stay on the line until the attendant answers.
- 2. Press the **Goodbye** key. The caller remains connected to the attendant.

# Using Call Park

Use the Call Park feature to hold temporarily (park) and retrieve a call from any IP Deskphone. Using Call Park does not tie up a line. When configured network-wide, Call Park can be used across networks. A System Park extension can be configured to automatically park most calls.

#### To park a call on the System Park DN or your own DN:

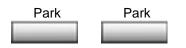

During an active call, press the **Park** soft key twice.

The call is parked on your DN unless a **System Park DN** is enabled to automatically park calls on the system.

# To park a call on a DN other than the System Park DN or your own DN:

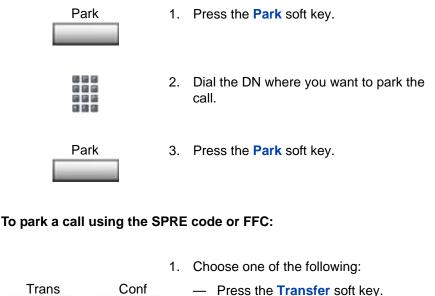

- or Press the Conference soft key.
- 2. Dial the Call Park FFC.

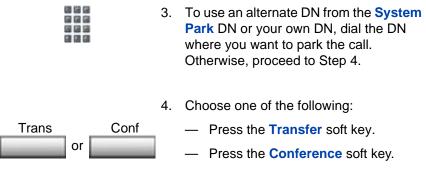

#### To retrieve a parked call:

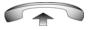

Park

999

- 1. Lift the handset.
- 2. Press the Park soft key.

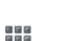

3. Dial the DN where you parked the call.

If a parked call is not retrieved within a specified period of time, it rings back to your IP Deskphone or to the attendant.

# Recording a Calling Party Number

Use the Calling Party Number feature to record a caller number, or to charge a call to an account number, during an established call.

#### To record a caller number for accounting purposes:

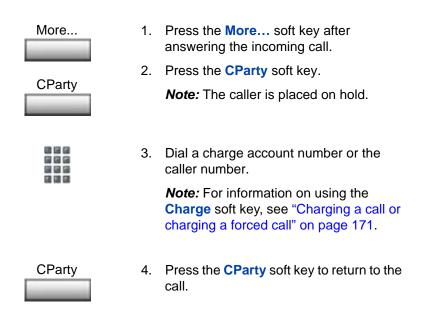

# Displaying incoming calls

Use the Display feature to display a second incoming caller number and name (if available) during an active call, without interfering with the call in progress.

# To view the information on an incoming call while on a call in progress:

Display 1. Press the **Display** key.

| 2493 📳 📃 |  |
|----------|--|
|----------|--|

2. Press the flashing line (DN) key. The call waiting information appears.

If you are using another feature key, you can use the **Display** key to access information associated with those feature keys.

# Tracing a malicious call

Use the Call Trace feature to trace nuisance calls within your system.

This feature is not enabled on all Avaya 1165E IP Deskphones. Contact your system administrator to configure this feature on your IP Deskphone.

### To use Call Trace while on a call:

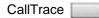

Press the Call Trace key.

### To use Call Trace without a Call Trace key:

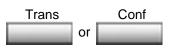

- 1. Choose one of the following:
  - Press the **Transfer** soft key.
  - Press the Conference soft key.
- Dial the SPRE code followed by 83 or dial the Call Trace FFC to automatically reconnect.

# Incoming calls

You can use the following features when you have an incoming call:

- "Using Automatic Answerback" on page 152
- "Using Call Pickup" on page 152
- "Using Call Waiting" on page 154

# Using Automatic Answerback

When the Automatic Answerback feature is active, your IP Deskphone automatically answers in Handsfree mode after one ring; however, calls are *not* forwarded to the voice message service.

#### To activate Automatic Answerback:

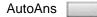

Press the Automatic Answerback key.

### To deactivate Automatic Answerback:

AutoAns

Press the Automatic Answerback key again.

# Using Call Pickup

Use the Call Pickup feature to pick up calls from any IP Deskphone in your pickup group or another pickup group.

To answer a call in your own call pickup group:

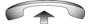

1. Lift the handset.

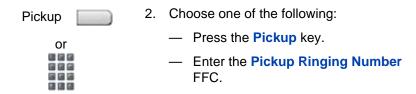

#### To answer an incoming call in another call pickup group:

 $( \uparrow )$ 

Lift the handset.

GrpPkp

- 2. Choose one of the following:
  - Press the Group Pickup soft key.
  - Enter the **Pickup Group** FFC.

 3. Dial the pickup group number of the ringing IP Deskphone.

### To answer a call at a specific extension in any pickup group:

- 1. Lift the handset.
- Pickup 2. Choose one of the following: or Press the DN Pickup key. — Enter the Pickup Directory Number FFC.

|   | 18 | 68 |
|---|----|----|
|   | 6  | G  |
|   | -  | 58 |
| ā | ā  | ä  |

 Dial the DN of the IP Deskphone that is ringing (and that is not in your call pickup group). If the pickup DN or group number is invalid (an overflow burst tone sounds and the screen displays *Goodbye and try again)*, press the Goodbye key.

# Using Call Waiting

The Call Waiting feature alerts you to an incoming call by producing a tone. It also puts the current call on hold while you answer the new call.

#### To answer an incoming call while on another call:

| (Hold)   | 1. | When the incoming call tone sounds, press the <b>Hold</b> key to put a current call on hold. |
|----------|----|----------------------------------------------------------------------------------------------|
|          |    | If Automatic Hold is enabled, you do not need to press the Hold key.                         |
| CallWait | 2. | Press the Call Waiting key.                                                                  |

#### To return to the first IP Deskphone call:

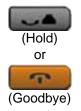

- 1. Choose one of the following:
  - Press the Hold key to put the second call on hold.
  - Press the Goodbye key to end the second call.

2. Press the line (DN) key associated with the first call.

### If you do not have a Call Waiting key:

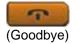

1. Press the **Goodbye** key to end the current call.

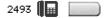

2. Press the line (DN) key beside the flashing status icon to answer the incoming call.

# While away from your desk

You can use the following features when you are away from your desk:

- "Using Call Forward" on page 156
- "Using Internal Call Forward" on page 157
- "Using Remote Call Forward" on page 158
- "Securing your IP Deskphone" on page 160

# Using Call Forward

Use the Call Forward feature to direct incoming calls to ring on another line (DN). If the IP Deskphone is in the process of ringing, the call cannot be forwarded.

### To forward your calls or change the forward number:

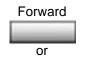

- 1. Choose one of the following:
  - Press the **Forward** soft key.
  - Lift the handset and enter the Call Forward All Calls Activate FFC.

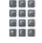

- 2. Dial the DN where you want to forward your calls.
- Forward
- 3. Press the Forward soft key.

### To deactivate Call Forward:

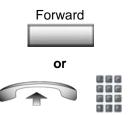

- Choose one of the following:
  - Press the Forward soft key.
  - Lift the handset and enter the Call Forward All Calls Deactivate FFC.

### To reinstate Call Forward to the same number:

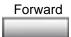

Forward

Forward Press the Forward soft key twice.

# Using Internal Call Forward

Use Internal Call Forward to accept only calls originating at internal DNs to ring at another DN. Calls originating outside your IP Deskphone system still ring at your IP Deskphone. Current incoming calls cannot be forwarded.

### To forward internal calls:

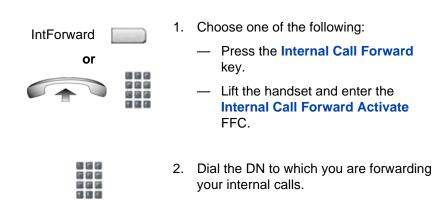

IntForward

3. Press the Internal Call Forward key.

#### To deactivate Internal Call Forward:

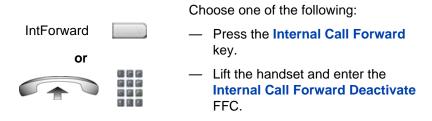

#### To reinstate Call Forward to the same number:

| IntForward | Press the Internal Call Forward key twice. |
|------------|--------------------------------------------|
| IntForward |                                            |

# Using Remote Call Forward

Use the Remote Call Forward feature (from any IP Deskphone other than your own) to forward calls to any IP Deskphone.

### To activate Remote Call Forward:

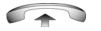

- 1. Lift the handset.
- 2. If you are calling from an IP Deskphone outside the system, dial your direct system access number and wait for the dial tone.

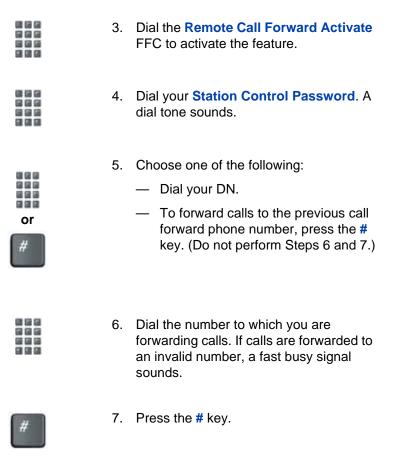

### To deactivate Remote Call Forward:

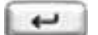

- 1. Lift the handset.
- If you are calling from an IP Deskphone outside the system, dial the direct system access number and wait for the dial tone.

|   | 3. | Dial the <b>Remote Call Forward</b><br><b>Deactivate</b> FFC. |
|---|----|---------------------------------------------------------------|
|   | 4. | Dial your Station Control Password.                           |
|   | 5. | After you hear the dial tone, dial your<br>DN.                |
| # | 6. | Press the <b>#</b> key.                                       |

### Securing your IP Deskphone

Use the Electronic Lock feature to prevent others from making calls from your IP Deskphone. The Electronic Lock feature is controlled using your Station Control Password (SCPW). To change your Station Control Password, refer to "Security features" on page 28.

### To lock your IP Deskphone:

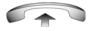

- 1. Lift the handset.
- 2. Dial the Electronic Lock Activate FFC.
- 3. Dial your Station Control Password.

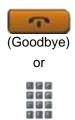

- 4. Choose one of the following:
  - If dialing locally, press the Goodbye key.
  - If dialing the FCC remotely, dial your DN.

To unlock your IP Deskphone:

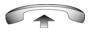

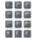

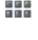

888

888 888

- Lift the handset. 1.
- 2. Dial the Electronic Lock Deactivate FFC.
- Dial your Station Control Password. 3.

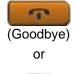

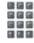

- Choose one of the following: 4.
  - If dialing locally, press the Goodbye \_\_\_\_ key.
  - If dialing the FCC remotely, dial your DN.

# Talking with more than one person

Use the following features to enable conversations between more than two people:

- "Using the Call Join feature" on page 162
- "Setting up a conference call" on page 162
- "Using Conferee Selectable Display" on page 164
- "Using Group Call" on page 165

# Using the Call Join feature

Use the Call Join feature to connect a call to a current active call. This connection creates a conference between the two callers and yourself.

### To connect a call on hold (on a different line) to your current call:

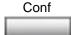

1. Press the **Conference** soft key.

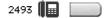

2. Press the line key that has the number of the caller you want to connect to your current call.

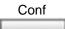

 Press the Conference soft key to join the person on hold to your conversation.

## Setting up a conference call

Use the Conference feature to set up a conference call for a maximum of three or six people, including yourself. The maximum number of people the conference feature supports depends on the configuration of your IP Deskphone.

#### To set up a conference call:

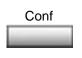

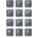

- While on a call, press the Conference soft key to place the party on hold. You hear a dial tone.
- Dial the number of the person you want to add to the conference call. You can talk privately to the person you are adding at this time.

*Note:* Instead of dialing a number, you can press the **Directory** key, and use the **Corporate Directory** or **Personal Directory**, **Redial List**, and **Callers List** to find and dial the number of the person you want to add to the conference call.

- Conf
- 3. Press the **Conference** soft key a second time to conference all parties together.

**Note:** You can talk to either party privately, press the **Incalls** key to talk to the originator or press the **Conf** key to talk to the transfer number. Alternating between these two keys alternates between the two parties. This needs to be done before pressing the Conf key twice. This also assumes **AHA CLS** -**Automatic Hold**, is enabled on the handset.

#### If the person you attempt to add to the conference is unavailable:

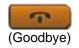

1. Press the Goodbye key.

2493 📗 📃

2. Press the line (DN) key beside the flashing status icon to return to your original call.

# Using Conferee Selectable Display

Use the Conferee Selectable Display feature to list active conferees and disconnect a conferee from the conference call.

#### To view active conferees:

| ConfDsp                   | 1. | While on a conference call, press the <b>Conferee Selectable Display</b> key to turn on the LCD indicator. Each key press changes the screen to show a different active conferee. |  |  |
|---------------------------|----|----------------------------------------------------------------------------------------------------|--|--|
|                           |    | This action has no effect on the display<br>of other IP Deskphones involved in the<br>conference.                                                                                 |  |  |
| (Goodbye)                 | 2. | Press the <b>Goodbye</b> key. If configured,<br>the <b>Conference Count Display</b> returns<br>an updated total count of conferees. The<br>LCD indicator turns off.               |  |  |
| To disconnect a conferee: |    |                                                                                                    |  |  |
| ConfDsp                   | 1. | While on a conference call, press the <b>Conferee Selectable Display</b> key until the conferee you want to disconnect                                                            |  |  |

appears on the screen.

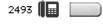

2. Press the **DN** key on which the conference call is established.

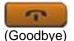

- 3. Choose one of the following:
  - For a single conferee, press the Goodbye key. If configured, the Conference Count Display returns an updated total count of conferees. The LCD indicator turns off.
  - For multiple conferees, repeat Steps 1 and 2 until all conferees are disconnected. Then press the Goodbye key.

# Using Group Call

Use the Group Call feature to automatically call members of a predefined group, one at a time, until all members answer.

### To call group members:

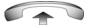

- 1. Lift the handset.
- GrpCl
- 2. Press the Group Call key or enter the Group Call FFC.
  - The feature automatically calls all group members. The icon flashes until all members answer.
  - The phone numbers of the group members appear on the display as they answer. When the last person answers, the Group Call indicator lights steadily.

- When a person in your group is on a conference call or another group call, they are not connected to your group call.
- After everyone in the group has answered, only the person who made the group call can put the call on hold.

#### To answer a group call:

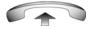

- 1. Lift the handset. Note the following about notification tones:
  - If you are on a call and receive three 10-second tones, this is the notification of a group call on your current extension.
  - If you are on a call on another line when a group call is made, you receive a long tone through the handset or speaker.
  - If you are already on a conference call or another group call, you do not receive notification of a group call.

#### To end a group call:

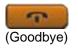

Press the **Goodbye** key.

*Note:* When the person who made the group call disconnects, the call terminates for all members of the group. However, the members of the group call can disconnect from the call and not affect other members on the call.

# Working without interruption

This section describes features that provide uninterrupted work time.

# Using Make Set Busy

Use the Make Set Busy feature to make your IP Deskphone appear busy to all callers.

### To activate Make Set Busy:

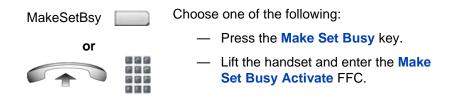

### To deactivate Make Set Busy:

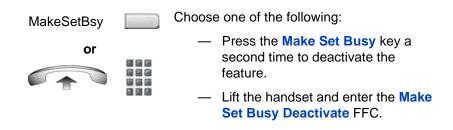

## Call Deflect

If Call Deflect is configured on your IP Deskphone, you can press the **Deflect** feature key to deflect your call if your IP Deskphone rings and you do not want to answer the call. The call may be forwarded to your voice mail or to another telephone number, depending on your system configuration.

Contact your system administrator to learn which treatment is configured for your IP Deskphone.

### Figure 32: Call Deflect key

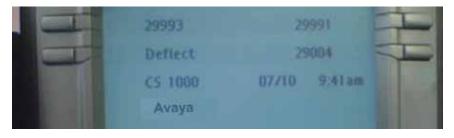

If you press the **Deflect** key and no special call treatment has been configured, your caller receives a busy signal.

# Additional call features

Contact your system administrator to determine if the following call features are available on your IP Deskphone.

- "Using AutoDial Transfer" on page 169
- "Using the Buzz signal" on page 170
- "Using Call Page Connect to make an announcement" on page 170
- "Using Centrex/Exchange Line Switchhook Flash" on page 171
- "Charging a call or charging a forced call" on page 171
- "Using Enhanced Override" on page 175
- "Using Forced Camp-on feature" on page 176
- "Overriding a busy signal" on page 177
- "Using Privacy Release" on page 177
- "Using Radio Page" on page 178
- "Using Voice Call" on page 180

# Using AutoDial Transfer

Use the AutoDial Transfer feature to transmit digits through your AutoDial key to the Central Office after a Trunk Switchhook Flash. You must be on a Central Office/Exchange (CO) trunk call from or to a CO that offers Centrex or exchange line-type features.

### To use AutoDial Transfer when picking up an incoming trunk call:

| CentrexSHF 1. | Press the <b>Centrex Switchhook Line</b><br><b>Flash</b> key and wait for an interrupted ditone. |                                                           |
|---------------|--------------------------------------------------------------------------------------------------|-----------------------------------------------------------|
| Autodial      | 2.                                                                                               | Press the <b>AutoDial</b> key to call the number desired. |

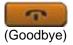

3. Press the Goodbye key to end the call.

# Using the Buzz signal

Use the Buzz feature to notify another person of a call, a visitor, or a request. Two IP Deskphones that are linked together enable one person to signal the other. The person signaled hears a buzz.

#### To buzz the IP Deskphone linked to your IP Deskphone:

Buzz

Press the **Buzz** key. The IP Deskphone linked to your IP Deskphone buzzes as long as you press the key.

## Using Call Page Connect to make an announcement

Use the Call Page Connect feature to make an announcement over a paging system. 162

*Note:* A **Page** key on an attendant console overrides and disconnects the IP Deskphones. The IP Deskphones must reaccess the page trunk.

To connect to Call Page:

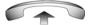

1. Lift the handset.

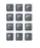

- Dial the Page Trunk Access Code to complete the connection to the page system.
- 3. Make your announcement.

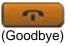

4. Press the Goodbye key.

# Using Centrex/Exchange Line Switchhook Flash

Use the Centrex/Exchange Line Switchhook Flash feature during an established call to use a Centrex service, such as Call Transfer or Three-Way Calling.

### To use Centrex/Exchange Line Switchhook Flash:

- While on a call, press the Centrex Line Switchhook Flash key. A special dial tone sounds.
- 2. Dial the codes for your custom **Centrex** feature.

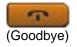

3. Press the Goodbye key to end the call.

# Charging a call or charging a forced call

Use the Call Charge feature to charge a call to a specific account. The Forced Charge feature charges long-distance calls from an IP Deskphone restricted to local calls.

To charge a local or long-distance call to an account before you dial:

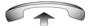

1. Lift the handset.

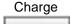

- 2. Choose one of the following:
  - Press the Charge soft key.
  - Dial the Call Detail Recording FFC.

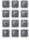

868

888

- 3. Dial the charge account number.
- 4. When the dial tone sounds, dial the number.

### To charge a call in progress:

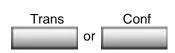

- 1. Choose one of the following:
  - Press the Transfer soft key.
  - Press the Conference soft key.

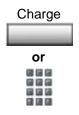

366

- 2. Choose one of the following:
  - Press the Charge soft key.
  - Dial the Call Detail Recording FFC.

3. Dial the charge account number.

| 2498 |  |
|------|--|
|------|--|

Press the line (DN) key to return to the call.

#### To charge a call to an account when you transfer a call:

| Trans |  |  |  |    |
|-------|--|--|--|----|
|       |  |  |  | i. |

1. Press the **Transfer** soft key. The call is placed on hold.

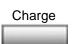

or

888

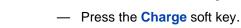

- Dial the Call Detail Recording FFC.
- 3. Dial the charge account number.

Choose one of the following:

4. After the dial tone, dial the number to which you are transferring the call.

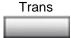

5. Press the **Transfer** soft key when you hear the IP Deskphone ring.

You can talk privately to the person at the transfer number before you press the **Transfer** soft key.

# To charge a call to an account when you add someone to a conference call:

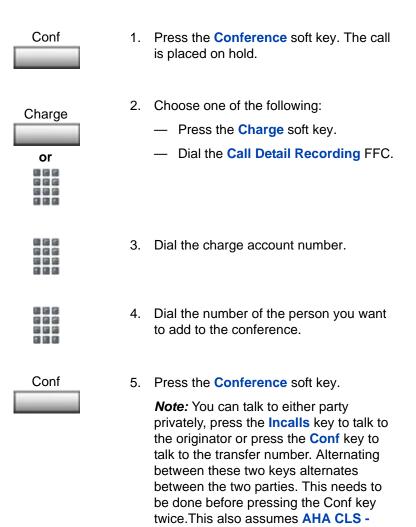

Automatic Hold, is enabled on the handset.

# Using Enhanced Override

Use the Enhanced Override feature to override an active call after you attempt a Forced Camp-on. Use Enhanced Override to make a call or a consultation call, such as placing a call on hold and calling another party.

### To use Enhanced Override:

|   | 68 | 8  |
|---|----|----|
|   | 6  | 8  |
|   |    | 12 |
| ā | ā  | ä  |
| _ | -  | _  |

EnhOvr 🛛

or

EnhOvr

or

You receive a busy signal after dialing a phone number.

- 1. Choose one of the following:
  - Press the **Override** key.
  - Enter the Override FFC to initiate a Forced Camp-on.

If either person on the call disconnects at this time, you receive an overflow (fast busy or engaged) signal.

- 2. Choose one of the following:
  - Press the **Override** key again.
  - Enter the **Override** FFC again.

The other two people on the call receive an override tone and a conference call is established between the three of you. If anyone disconnects, the other two people remain connected.

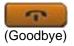

3. To terminate the call, press the **Goodbye** key.

### Using Forced Camp-on feature

Use the Forced Camp-on feature to automatically ring another IP Deskphone (internal or external) immediately after that IP Deskphone disconnects from its current call.

#### To use Forced Camp-on:

| 12 | 6 |
|----|---|
| 6  | 6 |
|    | 1 |
|    |   |

You receive a busy signal after dialing a phone number.

- EnhOvr **or**
- 1. Choose one of the following:
  - Press the Override key.
  - Enter the Override FFC to initiate a Forced Camp-on.

The person you called receives a tone. You receive a ring signal or a busy signal, depending on the options chosen. You are now camped-on to the number you dialed.

- 2. Return the handset to the cradle.
- When the person you called finishes the call, your IP Deskphone automatically dials the number and both IP Deskphones ring.

#### Answering a call camped-on to your extension:

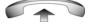

When your IP Deskphone rings, lift the handset.

You can program your IP Deskphone for either Camp-on or Call Waiting, but not both.

# Overriding a busy signal

Use the Override feature to override a busy signal and interrupt another call.

1.

### To override a busy signal:

phone number. 2. Choose one of the following: Press the Override key. EnhOvr Enter the Override FFC. The people or in the targeted call receive a tone for approximately 1 second. After the Override feature joins you to the call, a short tone repeats every 16 seconds. To terminate the call, press the 3. Goodbye key. (Goodbye)

You receive a busy signal after dialing a

# Using Privacy Release

Use the Privacy Release feature to enable one or more people who share your DN to join a call.

#### To use Privacy Release in an established state:

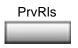

Press the **Privacy Release** soft key during a call. People can join the call by pressing the shared number (DN) key on their IP Deskphone (Multiple Appearance DN feature).

# Using Radio Page

Use the Radio Page feature to page a person and stay on the line until they answer. The paged person answers the call after entering a special Page Meet-me code from any IP Deskphone.

#### To use Automatic Preselection (Meet-me page):

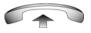

1. Lift the handset.

| - | -   | 168  |
|---|-----|------|
|   | 6   | 10   |
|   | 100 | 100  |
| = | -   | -    |
| ы | 14  | 1.68 |

- Dial the Radio Paging Access FFC. The paging tone sounds (two beeps followed by a dial tone).
- Dial the number of the party you want to page. After dialing, the ringback tone sounds.

The paged person can use any IP Deskphone to enter a **Radio Paging Answer** FFC, plus their own DN number.

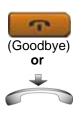

4. If your call goes unanswered for a preset time period and a 15-second highpitched tone sounds followed by silence, press the **Goodbye** key or replace the handset.

### To use Automatic Post-selection:

The called party is either busy on the IP Deskphone or away from their desk. To page the called party, you do not need to redial the number of the called party.

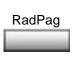

- 1. Press the **Radio Page** soft key. A special dial tone sounds.
- 2. Dial the **Radio Paging Access** FFC. The ringback tone sounds.

The paged person can use any IP Deskphone to enter a **Radio Paging Answer** FFC, plus their own DN number.

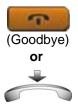

3. If your call goes unanswered for a preset time period and a 15-second highpitched tone sounds, followed by silence, press the **Goodbye** key or replace the handset.

### To answer a Radio Page:

If you carry a Radio Pager, a page indicates that someone dialed your DN. If the Radio Page system is configured to function in Meet-me mode, you can answer the page call from any IP Deskphone.

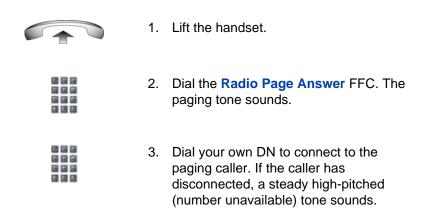

# Using Voice Call

Use the Voice Call feature to make an announcement through someone else's IP Deskphone speaker.

#### To make a voice call:

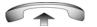

1. Lift the handset.

VceCall

- (Goodbye)
- 2. Press the Voice Call key and make the announcement.
- 3. Press the Goodbye key.

#### To respond to a voice call:

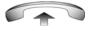

Your IP Deskphone rings once and the caller's voice transmits through your speaker. Lift the handset.

# Additional phone features

The following features are described in this section:

- "Using the Personal Directory" on page 182
- "Using the Callers List" on page 185
- "Using the Redial List" on page 187
- "Using Virtual Office" on page 189
- "Using Media Gateway 1000B" on page 199

### Using the Personal Directory

Use the Personal Directory feature to create and store up to 100 directory entries. A Personal Directory entry can contain:

- last name (up to 24 characters)
- first name (up to 24 characters)
- phone numbers (up to 31 characters)

To use the Personal Directory, press the **Directory** key and select **Personal Directory**.

#### To add an entry:

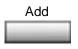

1. Press the Add soft key.

If the message *Directory is full* appears, delete one or more entries to add a new entry.

2. Use the dialpad to enter the name.

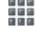

- Next

or

Cancel

- 3. Press the Next soft key.
- 4. Use the dialpad to enter the phone number.
- 5. Do one of the following:
  - Press the Done soft key to save the new entry.
  - Press the Cancel soft key to return to the Add screen.

#### To edit an entry:

Done

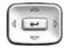

- 1. Press the **Up/Down** navigation keys to scroll and highlight the desired entry.
- Edit
- 2. Press the Edit soft key and perform your edits.
- 3. Choose one of the following:
  - Press the **Done** soft key to save the changes.
  - Press the Cancel soft key to return to the Personal Directory without saving your changes.

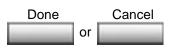

Download from Www.Somanuals.com. All Manuals Search And Download.

#### To delete an entry:

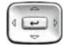

Delete

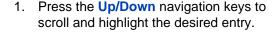

- 2. Press the **Delete** soft key.
- Confirm Cancel
- 3. Choose one of the following:
  - Press the Confirm soft key to delete the entry.
  - Press the Cancel soft key to return to the Personal Directory without deleting the entry.

#### To search for an entry:

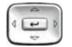

- Press the Up/Down navigation keys to scroll and highlight the desired entry.
- Dial Cancel
- 2. Choose one of the following:
  - Press the **Dial** soft key to dial the resulting number.
  - Press the Cancel soft key to exit without dialing.

# Using the Callers List

The Callers List feature logs all incoming calls. The Callers List can store up to 100 entries. When the list is full, the system overwrites the oldest entry. Use the Callers List feature to review missed calls and to dial calls. The Callers List contains:

- the caller's last and first name (if available)
- the DN of the caller
- the time and date of the call
- the number of times the caller called

*Note:* If the caller name is not defined, then only the telephone number is displayed.

Entries in the Callers List are sorted by the time the call arrived.

The appearance of names in the Callers List depends on the configuration of Preferred Name Match. If Preferred Name Match is activated on your IP Deskphone, the Calling Party Name Display (CPND) appears according to the configuration settings on your IP Deskphone. If Preferred Name Match is off, the CPND appears according to the system configuration.

To access the Callers List, press the **Directory** key and select **Callers List**. If password control is enabled, you must enter your SCPW at the prompt.

#### To dial an entry:

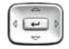

Dial

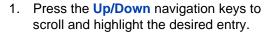

2. Press the Dial soft key.

#### To delete an entry:

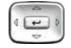

- Press the Up/Down navigation keys to scroll and highlight the desired entry.
- Delete
- 2. Press the **Delete** soft key.

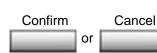

- 3. Choose one of the following:
  - Press the Confirm soft key to delete the entry.
  - Press the Cancel soft key to return to the Personal Directory without deleting the entry.

#### To delete the entire Callers List:

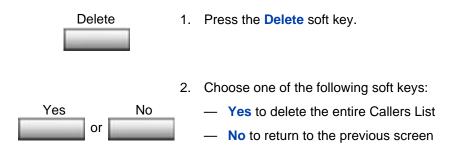

# Using the Redial List

The Redial List feature logs all outgoing calls. Redial List can store up to 20 entries. When the list is full, the system overwrites the oldest entry. Use the Redial List feature to review calls made, and to redial previously dialed calls. The Redial List contains:

- the last and first names of the dialed party (if available)
- the DN of the dialed party
- the time and date of the last dialed occurrence

*Note:* If the caller name is not defined, then only the telephone number is displayed.

Entries in the Redial List are sorted by the time the call was received.

The appearance of names in the Redial List depends on the configuration of Preferred Name Match. If Preferred Name Match is activated on your IP Deskphone, the Calling Party Name Display (CPND) appears according to the configuration settings on your IP Deskphone. If Preferred Name Match is off, the CPND appears according to the system configuration.

To access Redial List, press the **Directory** key and select **Redial List**. If password control is enabled, you must enter your SCPW at the prompt.

#### To dial an entry:

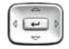

Dial

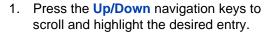

2. Press the Dial soft key.

#### To delete an entry:

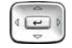

- Press the Up/Down navigation keys to scroll and highlight the desired entry.
- Delete
- 2. Press the **Delete** soft key.

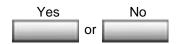

- 3. Choose one of the following soft keys:
  - Yes to delete the entry
    - No to return to the previous screen

#### To delete the entire Redial List:

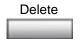

- 1. Press the **Delete** soft key.
- 2. Choose one of the following soft keys:
  - Yes to delete the entire Redial List
    - No to return to the previous screen

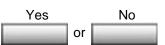

# Using Virtual Office

The Virtual Office feature provides a service you can use while you are away from your desk to transfer calls, and all your office IP Deskphone features, to a remote IP Deskphone. Virtual Office makes this possible by allowing you to use another IP Deskphone (the Remote phone) to log in to your own home or office IP Deskphone (the Office phone). After you log in, you can access the DNs, autodial numbers, key layout, feature keys, and voicemail features that are configured on your own home or office IP Deskphone.

To use Virtual Office, you need your DN and preconfigured Station Control Password (SCPW). You must activate Virtual Office on your Office phone before you can connect to it from a Remote phone. See "Logging in to Virtual Office" on page 190.

Consult your system administrator to verify if the Virtual Office feature is available for your use.

You can use an IP Deskphone as a Remote phone to connect to your Avaya 1165E IP Deskphone even if it is a different IP Deskphone model. Table 13 shows the IP Deskphones on which you can use Virtual Office to connect to your Avaya 1165E IP Deskphone.

| Using IP Deskphone             | Possible to log in to the 1165E? |
|--------------------------------|----------------------------------|
| IP Phone 2001                  | Yes, with restrictions           |
| IP Phone 2002                  | Yes, with restrictions           |
| IP Phone 2004                  | Yes, with restrictions           |
| Avaya 2033 IP Conference Phone | Yes, with restrictions           |
| Avaya 2050 IP Softphone        | Yes, with restrictions           |
| Avaya 2007 IP Deskphone        | Yes, with restrictions           |
| Avaya 1210 IP Deskphone        | Yes, with restrictions           |

#### Table 13: Virtual Office connection availability

#### Table 13: Virtual Office connection availability

| Using IP Deskphone       | Possible to log in to the 1165E? |
|--------------------------|----------------------------------|
| Avaya 1220 IP Deskphone  | Yes, with restrictions           |
| Avaya 1230 IP Deskphone  | Yes                              |
| Avaya 1110 IP Deskphone  | Yes, with restrictions           |
| Avaya 1120E IP Deskphone | Yes, with restrictions           |
| Avaya 1140E IP Deskphone | Yes, with restrictions           |
| Avaya 1150E IP Deskphone | No                               |
| Avaya 1165E IP Deskphone | Yes                              |

#### Logging in to Virtual Office

If the IP Deskphone is configured for Virtual Office, the Virtual soft key is displayed, as shown in Figure 33 on page 191.

#### Figure 33: Virtual soft key

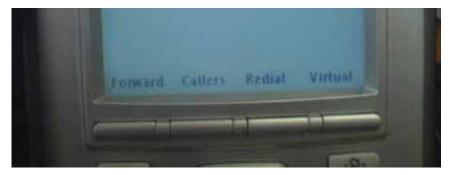

To activate Virtual Office on your Office IP Deskphone from your Remote IP Deskphone:

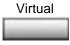

1. Press the Virtual soft key.

2. At the prompt, enter your user ID.

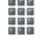

4

3. Press Enter.

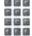

4. At the prompt, enter the home Station Control Password (SCPW).

If the user ID is not found locally, the message Locating Remote Server appears.

After three failed login attempts, wait for 1 hour before attempting to log in again, or contact your system administrator to reset your password. For more information see, "Security features" on page 28. A successful login transfers all the features, time, date, and tones to your Remote IP Deskphone from your Office IP Deskphone. Your Virtual Office session expires after a fixed period of time, (determined by your system administrator).

#### Using Virtual Office on your Remote IP Deskphone

Because the display characteristics, including size, vary from one IP Deskphone model to the next, your Office Avaya 1165E IP Deskphone display is different on each Remote phone.

Figure 34 on page 192 shows an Avaya 1165E IP Deskphone logged in as a Remote phone to an Avaya 1165E IP Deskphone Office phone. All the features appear as they do on your Office Avaya 1165E IP Deskphone.

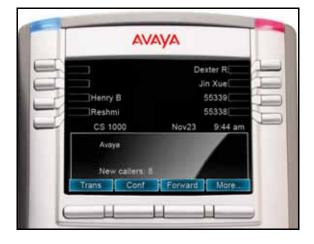

#### Figure 34: Logged in to an Avaya 1165E IP Deskphone

Figure 35 on page 193 shows an Avaya 1120E IP Deskphone logged in as a Remote phone to an Avaya 1165E IP Deskphone Office phone. Fewer display lines are available on the 1120E, so the display provides less information. Figure 35: Logged in to an Avaya 1165E IP Deskphone using an Avaya1120E IP Deskphone

|       | AV       | AYA          |   |
|-------|----------|--------------|---|
| 47    | 678      | AutoDial     |   |
| 428   | 388      | 45645 🕿      | H |
|       | User: 45 | 5645         |   |
| Trans | Conf     | Forward More |   |

Figure 36 on page 194 shows an Avaya 2050 IP Softphone logged in as a Remote phone to an Avaya 1165E IP Deskphone Office phone. In this case, the information display is arranged in a different fashion, but all the information is visible at one time.

# Figure 36: Logged in to an Avaya 1165E IP Deskphone using an Avaya 2050 IP Softphone

| + IP Softphone 2050      | ×  |
|--------------------------|----|
| 2                        | 91 |
| AVAVA                    | T  |
|                          | ы  |
|                          |    |
| 5185                     |    |
| CS 1000 04/02 1.48pm     |    |
| CS 1000E CPPIV 5.00/12   |    |
|                          |    |
| Forward Callers Redial   |    |
|                          | 2  |
|                          | 1  |
|                          | -  |
| 1 2ABC 30EF              |    |
|                          |    |
| 7 0 77013   gtuy   gwitz |    |
|                          |    |
|                          |    |

Regardless of what model of IP Deskphone you use as a Remote phone, a User information line appears, which lists the number of your Office IP Deskphone.

#### Using Virtual Office on your Office IP Deskphone

Figure 37 on page 195 shows the Avaya 1165E IP Deskphone display when the phone is logged out due to remote access.

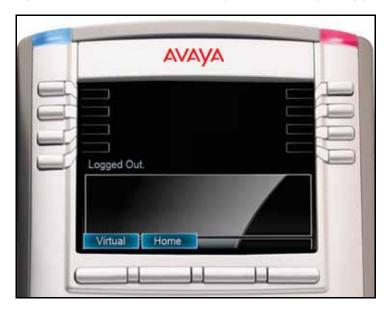

Figure 37: Office phone displays the message Logged Out

When activated for Virtual Office by a remote IP Deskphone, your Office IP Deskphone is *logged out* and no longer operational. If this is the case when you return to your office, you can disconnect the remote login and regain control of your Office phone. If you do not disconnect the remote login, your Virtual Office session expires after a fixed period of time, determined by your system administrator.

#### To regain operation of a IP Deskphone being used for Virtual Office:

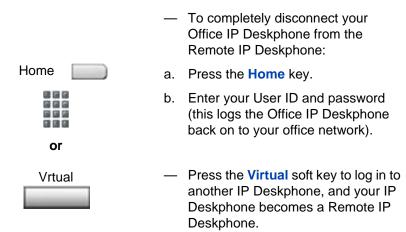

Choose one of the following:

#### Logging out of Virtual Office

To log out of Virtual Office, press the Virtual soft key.

#### Automatic log out from Virtual Office

Your remove Virtual Office IP Deskphone may be configured to automatically log out of Virtual Office after a predetermined period of inactivity. When automatic logout is about to occur, the following message is displayed on the IP Deskphone: "**Logout phone now**?"

Press **Yes** to allow the IP Deskphone to log out of Virtual Office or press **No** to remain logged in to Virtual Office and reset the IDLE timer. If not key is pressed, the IP Deskphone logs out of Virtual Office.

#### Emergency calls on your Remote IP Deskphone

If you make an emergency call while logged in to Virtual Office on a Remote IP Deskphone, the call is placed to the local emergency service, not to your home office emergency service.

*Note:* Some IP Deskphones are configured as Virtual Office-only telephones are have no assigned DN. However, these IP

Deskphones can still be used to make emergency calls. "Emergency Calls only" is displayed on the IP Deskphone display when not logged in to Virtual Office. When the phone goes off-hook, dial tone is available for emergency calls only. All other calls are restricted.

#### Troubleshooting Virtual Office

Virtual Office can cause error messages to display on-screen. Table 14 lists error messages and describes actions to correct the causes.

| Displayed<br>message | Probable cause                                                          | Actions                                                                                             |
|----------------------|-------------------------------------------------------------------------|----------------------------------------------------------------------------------------------------|
| Busy, try again      | Remote IP Deskphone is active (not idle).                               | Wait for remote IP<br>Deskphone to become<br>idle and try again.                                    |
|                      | ACD is logged in.                                                       | Log out of ACD IP<br>Deskphone before<br>initiating Virtual Office<br>from another IP<br>Deskphone. |
|                      | Make Set Busy is<br>inactive on ACD IP<br>Deskphone.                    | Configure Make Set<br>Busy active on ACD IP<br>Deskphone.                                           |
| Invalid ID (1)       | Incorrect User ID<br>entered.                                           | Enter correct User ID.                                                                              |
|                      | User ID is not in<br>Gatekeeper database.                               | Notify system administrator.                                                                        |
| Invalid ID (2)       | Incorrect User ID<br>entered.                                           | Enter correct User ID.                                                                              |
| Invalid ID (3)       | Incorrect User ID<br>entered.                                           | Enter correct User ID.                                                                              |
|                      | User ID in Gatekeeper<br>database points to<br>originating Call Server. | Notify system administrator.                                                                        |

Table 14: Troubleshooting Virtual Office (Part 1 of 3)

| Table 14: Troubleshooting | Virtual Office | (Part 2 of 3) |
|---------------------------|----------------|---------------|
|---------------------------|----------------|---------------|

| Displayed<br>message     | Probable cause                                                                                                    | Actions                                                                                                    |
|--------------------------|----------------------------------------------------------------------------------------------------|----------------------------------------------------------------------------------------------------|
| Locked from<br>Login     | Three failed attempts to<br>enter the correct<br>Station Control<br>Password.                                                                                                    | Wait one hour for the<br>lock to clear<br>automatically, or notify<br>system administrator to<br>clear lock.                                                            |
| Permission<br>Denied (1) | Remote IP Deskphone<br>has no Station Control<br>Password.                                                                                                    | Notify system administrator.                                                                                                    |
| Permission<br>Denied (3) | Incorrect User ID<br>entered.                                                                                                    | Enter correct User ID.                                                                                                    |
|                          | Remote IP Deskphone<br>has no Station Control<br>Password.                                                                                                    | Notify system administrator.                                                                                                    |
| Permission<br>Denied (4) | Incorrect User ID<br>entered.                                                                                                    | Enter correct User ID.                                                                                                    |
|                          | Attempt to log in to a<br>remote Avaya 1120E IP<br>Deskphone, Avaya<br>1140E IP Deskphone,<br>or Avaya 2050<br>IP Softphone from an<br>Avaya 1165E IP Deskp<br>hone (some restrictions<br>apply). | Go to an Avaya 1120E<br>IP Deskphone, Avaya<br>1140E IP Deskphone,<br>or Avaya 2050 IP<br>Softphone and try<br>again, or consult your<br>local system<br>administrator. |
| Permission<br>Denied (6) | Incorrect User ID<br>entered.                                                                                                    | Enter correct User ID.                                                                                                    |
|                          | Incorrect Station<br>Control Password<br>entered.                                                                                                    | Select Retry, and try<br>again with the correct<br>Station Control<br>Password.                                                                                         |

| Displayed<br>message      | Probable cause                                                 | Actions                                                    |
|---------------------------|----------------------------------------------------------------|------------------------------------------------------------|
| Server<br>Unreachable (1) | Network problem.                                               | Notify system<br>administrator if the<br>problem persists. |
| Server<br>Unreachable (2) | Network problem.                                               | Notify system<br>administrator if the<br>problem persists. |
| VOUD<br>configured on TN  | Remote IP Deskphone<br>does not have VOUA<br>Class of Service. | Notify the system administrator.                           |

#### Table 14: Troubleshooting Virtual Office (Part 3 of 3)

### Using Media Gateway 1000B

The Media Gateway 1000B (MG 1000B) provides a means of extending CS1000 features to one or more remotely located branch offices using the Branch Office feature. A branch office is a remote location in the network where IP Deskphones, PSTN access, and TDM IP Deskphones are located. Contact your system administrator to see if these functions are available for your use.

The Media Gateway 1000B (MG 1000B) IP Deskphone can operate in Normal or Local Mode.

#### Normal Mode

The IP Deskphone registers with the Main Office and receives IP Deskphone services from the Main Office. At any time while using Normal Mode, you can check Local Mode functionality (make and receive calls) by enabling Local Mode and returning to Normal Mode. After testing, you can return to Normal Mode (see "Using Resume Normal Mode" on page 200) or wait for 10 minutes.

#### Local Mode

If the WAN connection goes down, the IP Deskphone loses communication with the Main Office TPS. It then registers with the MG 1000B and receives IP Deskphone services from the MG 1000B.

Features such as Personal Directory, Redial List, and Callers List are not available when operating in Local Mode. When in Local Mode, the IP Deskphone displays the message *LOCAL MODE*.

#### Using Test Local Mode

Use Test Local Mode to check Local Mode functionality (make and receive IP Deskphone calls). Test Local Mode is useful when provisioning has changed for an IP Deskphone on an MG 1000B Controller.

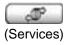

1. Press the Services key.

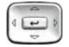

 Press the Up/Down navigation keys to scroll and highlight Test Local Mode.

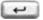

3. Press Enter (the IP Deskphone resets and registers back to the branch office).

#### Using Resume Normal Mode

Use the Resume Normal Mode command to return to Normal Mode after testing survival functionality. If you do not use the Resume Normal Mode command after testing, the IP Deskphone automatically returns to Normal Mode in 10 minutes.

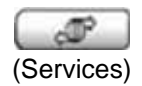

- 1. Press the Services key.
- 4 **P**
- Press the Up/Down navigation keys to scroll and highlight Resume Normal Mode.

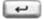

3. Press Enter (the IP Deskphone registers back to the main office).

#### Troubleshooting MG 1000B

The MG 1000B can cause error messages to display on-screen. Table 15 lists error messages and describes actions to correct the causes.

| Table 15: | Troubleshooting | MG | 1000B |
|-----------|-----------------|----|-------|
|-----------|-----------------|----|-------|

| Display message              | Probable cause                                                          | Actions                                                                     |
|------------------------------|-------------------------------------------------------------------------|-----------------------------------------------------------------------------|
| Local Mode                   | Test Local Mode.                                                        | Press the <b>Services</b><br>key, and then select<br>Resume Normal<br>Mode. |
|                              | Network problem.                                                        | Contact system administrator if problem persists.                           |
| Local Mode<br>Invalid ID (1) | Gatekeeper unable to<br>find end point from<br>Branch User ID.          | Notify system administrator.                                                |
| Local Mode<br>Invalid ID (2) | Branch User ID not<br>found in any<br>equipped Terminal<br>Number (TN). | Notify system administrator.                                                |

# Using Hospitality features

Hospitality features are intended for hotel operations.

### Configuring Automatic Wake-Up

Use the Automatic Wake-Up feature to receive a timed reminder call. From your IP Deskphone, you can program the system to automatically place a call to you at a predetermined time. When you answer the call, recorded music plays for up to 30 seconds, followed by a prerecorded announcement or the attendant.

#### To enter the time for an Automatic Wake-Up call:

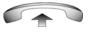

- 1. Lift the handset.
- 2. Dial the Automatic Wake-Up Request FFC.
- Dial the Automatic Wake-Up time in a 24-hour time format (hhmm). A tone sounds to confirm your entered time.

To enter the time in a 24-hour time format, enter the hours followed by the minutes. For example, to set the time to 7:30 a.m., enter 0730; to set it to 9:45 p.m., enter 2145.

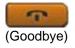

4. Press the Goodbye key.

#### To cancel an Automatic Wake-Up call:

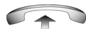

1. Lift the handset.

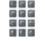

2. Dial the Automatic Wake-Up Quit FFC.

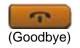

3. Press the Goodbye key.

#### To verify the time for the Automatic Wake-Up call:

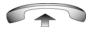

1. Lift the handset.

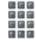

- 2. Dial the Automatic Wake-Up Verify FFC.
- Dial the Automatic Wake-Up time in a 24-hour time format (hhmm). If your query matches the preset time, a confirmation tone sounds.

To enter the time in a 24-hour time format, enter the hours followed by the minutes. For example, to set the time to 7:30 a.m., enter 0730; to set it to 9:45 p.m., enter 2145.

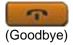

4. Press the Goodbye key.

# Activating Message Registration

Use the Message Registration feature to read, change, or reset meters that log your hotel phone calls.

#### To read meters:

| MRK                | 1. | Press the Message Registration key.         |
|--------------------|----|---------------------------------------------|
|                    | 2. | Dial the room <b>Directory Number</b> (DN). |
| MRK                | 3. | Press the Message Registration key.         |
| To change a meter: |    |                                             |
| MRK                | 1. | Press the Message Registration key.         |
|                    | 2. | Dial the room <b>Directory Number</b> (DN). |
|                    | 3. | Dial the correct meter count.               |
| *                  | 4. | Press the * key.                            |
| MRK 🔵              | 5. | Press the Message Registration key.         |

#### To reset a meter to zero:

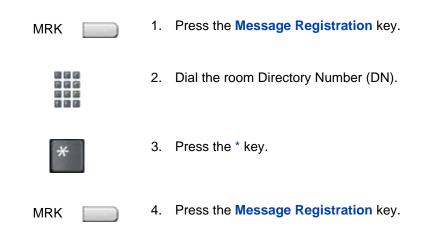

### Using Maid Identification

Use the Maid Identification feature to track the cleaning status of rooms. The maid enters the information from the IP Deskphone in each room.

#### To enter cleaning status:

RMK

- 1. Press the Room Status key.
- 2. Dial the **Directory Number** (DN) for the room.

|     | 3. | <ul> <li>Dial one of the following cleaning status codes:</li> <li>1 = Cleaning requested</li> <li>2 = Cleaning in progress</li> <li>3 = Room cleaned</li> <li>4 = Room passed inspection</li> <li>5 = Room failed inspection</li> <li>6 = Cleaning skipped</li> <li>The interrupted dial tone sounds.</li> </ul> |
|-----|----|----------------------------------------------------------------------------------------------------|
| *   | 4. | Press the * key.                                                                                                    |
|     | 5. | Dial the <b>Maid</b> ID. If you dial the wrong<br>Maid ID, press the * key and redial the<br>ID.                                                                                                    |
| RMK | 6. | Press the Room Status key.                                                                                                    |

### **Displaying Room Status**

Use the Room Status feature to display the status of a room using the Display Module.

#### To display the status of a room:

RMK 1. Press the Room Status key.

|   | 2 | 6 | 8 |
|---|---|---|---|
|   |   | G | a |
| 1 |   |   | 逼 |
|   |   |   | a |

 Dial the Directory Number (DN) for the room. The DN appears followed by a two-digit code.

The first digit indicates the occupancy status:

0 = Room vacant

1 = Room occupied

The second digit indicates the cleaning status of the room:

- 1 = Cleaning requested
- 2 = Cleaning in progress
- 3 = Room cleaned
- 4 = Room passed inspection
- 5 = Room failed inspection
- 6 = Cleaning skipped

RMK

3. Press the Room Status key.

#### Changing the status of a room:

RMK

1. Press the Room Status key.

| 8 | 12 | 8  |
|---|----|----|
|   | a  | G  |
| G |    | 58 |
| ā |    | ä  |

 Dial the Directory Number (DN) for the room. The DN appears followed by a two-digit code.

The first digit indicates the occupancy status:

0 = Room vacant

1 = Room occupied

The second digit indicates the cleaning status of the room:

- 1 = Cleaning requested
- 2 = Cleaning in progress
- 3 = Room cleaned
- 4 = Room passed inspection
- 5 = Room failed inspection
- 6 = Cleaning skipped

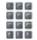

3. Dial the status code for the room. A three-digit code appears. The first digit indicates the occupancy status, the second is the previous cleaning status, and the third is the new status.

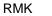

4. Press the Room Status key.

# Accessing External Server Applications

Use External Server Applications to access a variety of applications directly from your Avaya 1165E IP Deskphone.

To find out what features and services are available, contact your system administrator. Depending on what is available on your system, your phone can provide information; for example, local news and weather, stock market information, or traffic reports.

For more information about the External Server Applications, consult the *Avaya IP Deskphone External Server Applications User Guide*.

### Using Record On Demand key

If this feature is enabled, you can use the Record on Demand (ROD) feature key to record your telephone conversation.

Press the ROD key to start or stop the call recording. This key is associated with the active user ID and is displayed only if a call is active. The ROD key blinks while it is connecting to the call recording application, and is lit when the call is recording.

The ROD key is displayed in the following scenarios:

- Normal operation Press the ROD key during an active call to record the call.
- Call Recording (CR) application in ROD Mode Press the ROD key during an active call to record the call
- Bulk Recording For an active call or unregistered DN/Position ID, call recording is initiated even though the ROD key is not pressed.
  - 1. Press the **ROD** key during an active call.

2. To stop the call recording, press the **ROD** key again.

#### Using SAVE key

Use the **SAVE** feature key to save the recording of an active call. This key is associated with the active user ID and is operational only if a call is active.

The **SAVE** key is displayed in the following scenarios:

- Normal operations If the SAVE key is pressed during an active call, the call is saved.
- CR application in Bulk Record + Save everything mode Recorded conversation is saved at the end of the call. If the SAVE key is pressed, then the call is not saved.
- CR application in Bulk Record + Delete everything mode Recorded conversation is deleted at the end of the call. If the SAVE key is pressed, then the call is saved.

The **SAVE** key lamp status depends on the status of the call recording. If the call is to be saved, then the lamp is lit.

- 1. Press the **ROD** key during an active call.
- 2. To stop the call recording, press the **ROD** key again.
- 3. Press the **SAVE** key to save the conversation.

# Flexible Feature Codes (FFCs)

Use Table 16 to track the FFCs assigned by your system administrator.

Table 16: Flexible Feature Codes

| FFC | Feature                                 | FFC | Feature                           |
|-----|-----------------------------------------|-----|-----------------------------------|
|     | Automatic Wake-Up<br>Activate           |     | Make Set Busy Activate            |
|     | Automatic Wake-Up<br>Deactivate         |     | Make Set Busy Deactivate          |
|     | Automatic Wake-Up<br>Verify             |     | Malicious Call Trace              |
|     | Call Detail Recording<br>Charge Account |     | Override                          |
|     | Call Forward All Calls<br>Activate      |     | Pickup Ringing Number             |
|     | Call Forward All Calls<br>Deactivate    |     | Pickup Directory Number           |
|     | Call Park                               |     | Pickup Group                      |
|     | Electronic Lock<br>Activate             |     | Radio Paging Access               |
|     | Electronic Lock<br>Deactivate           |     | Radio Paging Answer               |
|     | Group Call                              |     | Remote Call Forward Activate      |
|     | Internal Call Forward<br>Activate       |     | Remote Call Forward<br>Deactivate |
|     | Internal Call Forward<br>Deactivate     |     | RingAgain Activate                |
|     | RingAgain Deactivate                    |     | Virtual Office Terminal Log Off   |
|     | Station Control<br>Password Change      |     | Virtual Office Terminal Log On    |

# **Quick Reference**

This chapter is the Quick Reference Card for the Avaya 1165E IP Deskphone. Print this chapter as a reference guide

# Feature Operation

| AutoDial                                               |             |                             |
|--------------------------------------------------------|-------------|-----------------------------|
| Store                                                  | AutoDial    | AutoDial                    |
| Use                                                    |             | AutoDial                    |
| Display                                                | Display     | AutoDial                    |
| Call Forward                                           |             |                             |
| Activate                                               | Forward     | Forward                     |
| Deactivate                                             | Forward     |                             |
| Reinstate                                              | Forward     | Forward                     |
| View number                                            | Display     | Forward                     |
| Call Pickup                                            |             | Pickup                      |
| Call Waiting                                           |             |                             |
| Answer                                                 | (Hold)      | Call Waiting                |
| Return to first call                                   | (Goodbye)   |                             |
| Conference                                             | Conf        | 🕨 Conf                      |
| Handsfree                                              |             |                             |
| Activate                                               | (Handsfree) | (to end the call) (Goodbye) |
| Switch to handset                                      |             |                             |
| Handset to handsfree                                   | (Handsfree) | $\sim$                      |
| Activate Headset                                       | (Headset)   | (to end the call) (Goodbye) |
| Activate/ Deactivate Bluetooth®<br>Technology Headset* | (Headset)   | (Headset)                   |
| Hold                                                   |             |                             |
| Place a call on hold                                   | (Hold)      |                             |
| Return to a held call                                  |             |                             |
| Last Number Redial                                     |             |                             |
| Message                                                |             | (Msg/Inbox)                 |
| Ring Again                                             |             |                             |
| Activate                                               | RngAgn      |                             |

| When notified |            | RngAgn     |       |
|---------------|------------|------------|-------|
| Deactivate    | 🕨 RngAgn   |            |       |
| Transfer      | Trans      |            | Trans |
| Adjust Volume | (Volume +) | (Volume -) |       |
| Mute          | <b>I</b>   | (On/Off)   |       |

# Legend

| Icon     | Action                                                                                                    |  |  |
|----------|----------------------------------------------------------------------------------------------------|--|--|
| ( )      | Indicates the key cap text label. For example, (Message).                                                             |  |  |
|          | Lift the handset, press the line (DN) key or the Handset key.                                                         |  |  |
| *        | Replace the handset, or press Goodbye) to end the call.                                                               |  |  |
|          | Dial a number                                                                                                    |  |  |
|          | Press a line/feature key.                                                                                             |  |  |
| AutoDial | An icon flashes when a feature is being programmed.<br>An icon lights steadily when a feature is active.              |  |  |
|          | Press the Services key once for Call Platform features, or press the Services key twice for local telephone features. |  |  |
| <u> </u> | Press the Message/Inbox key.                                                                                          |  |  |
|          | Press the Up/Down Navigation keys.                                                                                    |  |  |
| 4        | Press the Enter key.                                                                                                  |  |  |
| . 6      | Press the Headset key.                                                                                                |  |  |
| (i       | Press the Handsfree key.                                                                                              |  |  |
| 8        | Press the Directory key.                                                                                              |  |  |
| 0        | Press the Quit/Stop key.                                                                                              |  |  |

# Services and Telephone Options Menus

| Services Menu                                                                                             |            |               |
|----------------------------------------------------------------------------------------------------|------------|---------------|
| (Services)                                                                                                |            | t             |
| The following are the mos                                                                                 | t commonly | used options: |
| Telephone Options Me                                                                                      | nu         |               |
| Volume Adjustmen                                                                                          | t          |               |
| Pick one of the<br>following:<br>Ringer<br>Handset Listen<br>Handsfree Listen<br>Headset Listen<br>Buzzer | 4          | (Quit)        |
| Contrast Adjustmer                                                                                        | nt         |               |
| (=)                                                                                                    | 4          | (Quit)        |
| Language                                                                                                  |            |               |
|                                                                                                    | 4          | (Quit)        |
| Date/Time Format                                                                                          |            |               |
|                                                                                                    | t          | (Quit)        |
| Local DialPad Tone                                                                                        | 9          |               |
|                                                                                                    | 4          | (Quit)        |
| Ring Type                                                                                                 |            |               |
|                                                                                                    | Play       | (Quit)        |
| OnHook Default Pa                                                                                         | ath        |               |
|                                                                                                    | 4          | (Quit)        |

\* To use a headset equipped with Bluetooth® wireless technology, you must first configure the headset and your phone to work together. For more information, see Avaya 1165E IP Deskphone User Guide.

Note: The Services menu contains the Telephone Options, Password Admin, Virtual Office, and MG 1000B menus. Some options are not available on all Avaya 1165E IP Deskphones. Consult your system administrator.

## Regulatory and safety information

This equipment has been tested and found to comply with the limits for a Class B digital device, pursuant to part 15 of the FCC Rules. These limits are designed to provide reasonable protection against harmful interference in a residential installation. This equipment generates, uses and can radiate radio frequency energy and, if not installed and used in accordance with the instructions, may cause harmful interference to radio communications. However, there is no guarantee that interference will not occur in a particular installation. If this equipment does cause harmful interference to radio or television reception, which can be determined by turning the equipment off and on, the user is encouraged to try to correct the interference by one or more of the following measures:

- Reorient or relocate the receiving antenna.
- Increase the separation between the equipment and receiver.
- Connect the equipment into an outlet on a circuit different from that to which the receiver is connected.
- Consult the dealer or an experienced radio/ TV technician for help.

**Note:** The user should not make changes or modifications not expressly approved by Avaya. Any such changes could void the user's authority to operate the equipment

This Class B digital apparatus complies with Canadian ICES-003. Cet appareil numérique de la classe B est conforme à la norme NMB-003 du Canada.

#### Warnings:

- This is a Class B product. In a domestic environment this product can cause radio interference in which case the user must take adequate measures.
- Operation is subject to the following two conditions: (1) this device may not cause interference, and (2) this device must accept any interference, including interference that may cause undesired operation of the device.
- This equipment complies with FCC radiation exposure limits set forth for an uncontrolled environment. This equipment should be installed and operated with a minimum distance of 20cm between the radiator and your body (excluding the handset). This transmitter must not be

colocated or operated in conjunction with any other antenna or transmitter.

この装置は、情報処理装置等電波障害自主規制協議会(VCCI)の基準に基づくクラス B情報技術装置です。この装置は、家庭環境で使用することを目的としていますが、この 装置がラジオやテレビジョン受信機に近接して使用されると、受信障害を引き起こすこと があります。

取扱説明書に従って正しい取り扱いをして下さい。

Table 17 lists EMC compliance for various jurisdictions.

Table 17: EMC compliance

| Jurisdiction          | Standard              | Description                                                                                                    |  |
|-----------------------|-----------------------|----------------------------------------------------------------------------------------------------|--|
| United<br>States      | FCC CFR 47 Part<br>15 | Class B Emissions: FCC Rules for<br>Radio Frequency Devices (see Notes<br>1 and 2)                                             |  |
| Canada                | ICES-003              | Class B Emissions: Interference-<br>Causing Equipment Standard: Digital<br>Apparatus                                           |  |
| European<br>Community | EN 55022              | Class B Emissions: Information<br>technology equipment - Radio<br>disturbance                                                  |  |
|                       | EN 55024              | Information technology equipment -<br>Immunity characteristics<br>Limits and methods of measurement                            |  |
|                       | EN 61000-3-2          | Limits for harmonic current emissions<br>(equipment input current <= 16 A per<br>phase)                                        |  |
|                       | EN 61000-3-3          | Limitation of voltage fluctuations and<br>flicker in low-voltage supply systems<br>for equipment with rated current <= 16<br>A |  |
| Japan                 | VCCI                  | Regulations for voluntary control measures.                                                                                    |  |

Table 18 lists Safety compliance for various jurisdictions.

| Table 18: | Safety | compliance |
|-----------|--------|------------|
|-----------|--------|------------|

| Jurisdiction          | Standard       | Description                                           |
|-----------------------|----------------|-------------------------------------------------------|
| United States         | UL 60950-1     | Safety of Information Technology<br>Equipment         |
| Canada                | CSA 60950-1-03 | Safety of Information Technology<br>Equipment         |
| European<br>Community | EN 60950-1     | ITE equipment - Safety - Part 1: General requirements |

Other Safety Approvals: IEC 60950-1: ITE equipment - Safety - Part 1: General requirements.

### Other

US/Canada: Hearing Aid Compatibility (HAC) as per FCC Part 68

This equipment complies with the CE Marking requirements.

**EU Countries:** This device complies with the essential requirements and other relevant provisions of Directive 1999/5/EC. A copy of the Declaration may be obtained from <u>www.avaya.com</u> or Avaya Inc., 211 Mt. Airy Road, Basking Ridge, NJ 07920 USA.

**Bluetooth wireless technology:** This portable device with its antenna complies with FCCs RF radiation exposure limits for an uncontrolled environment. To maintain compliance, this transmitter must not be collocated or operate in conjunction with any other antenna or transmitter.

## DenAn regulatory notice for Japan

\land Warning

Please be careful of the following while installing the equipment:

- Please only use the Connecting cables, power cord, AC adaptors shipped with the equipment or specified by Avaya to be used with the equipment. If you use any other equipment, it may cause "failures, malfunctioning or fire".
- Power cords shipped with this equipment must not be used with any other equipment. In case the above guidelines are not followed, it may lead to death or severe injury

警告

本製品を安全にご使用頂くため、以下のことにご注意ください。

- 接続ケーブル、電源コード、ACアダブタなどの部品は、必ず製品に同梱されております 添付品または指定品をご使用ください。添付品・指定品以外の部品をご使用になると故障 や動作不良、火災の原因となることがあります。
- 同梱されております付属の電源コードを他の機器には使用しないでください。
   上記注意事項を守らないと、死亡や大怪我など人身事故の原因となることがあります。

## Third party terms

## Third Party Terms for UNIStim sw releases 4.1 thru 5.0 (Jan 2010 - Nov 2010)

Certain portions of the product ("Open Source Components") are licensed under open source license agreements that require Avaya to make the source code for such Open Source Components available in source code format to its licensees, or that require Avaya to disclose the license terms for such Open Source Components. For a period of three years from your date of purchase of a product containing any of the software listed below from Avaya Inc., any Avaya affiliate or an authorized Avaya reseller, we will provide upon request a complete machine readable copy of the source code for such Open Source Component on a medium customarily used for software interchange for a charge no more than our cost of physically performing source distribution. To get access to the source code, you may contact Avaya at (408) 577-7666.

The Open Source Components are provided "AS IS". ANY EXPRESS OR IMPLIED WARRANTIES, INCLUDING, BUT NOT LIMITED TO, THE IMPLIED WARRANTIES OF MERCHANTABILITY AND FITNESS FOR A PARTICULAR PURPOSE ARE DISCLAIMED. IN NO EVENT SHALL THE COPYRIGHT HOLDERS OR THE CONTRIBUTORS OF THE OPEN SOURCE COMPONENTS BE LIABLE FOR ANY DIRECT, INDIRECT, INCIDENTAL, SPECIAL, EXEMPLARY, OR CONSEQUENTIAL DAMAGES (INCLUDING, BUT NOT LIMITED TO, PROCUREMENT OF SUBSTITUTE GOODS OR SERVICES; LOSS OF USE, DATA, OR PROFITS; OR BUSINESS INTERRUPTION) HOWEVER CAUSED AND ON ANY THEORY OF LIABILITY, WHETHER IN CONTRACT, STRICT LIABILITY, OR TORT (INCLUDING NEGLIGENCE OR OTHERWISE) ARISING IN ANY WAY OUT OF THE USE OF THE PRODUCT, EVEN IF ADVISED OF THE POSSIBILITY OF SUCH DAMAGE.

The following component is licensed under Public Domain:

DateTime

- \* PUBLIC DOMAIN NOTICE
- \* National Center for Biotechnology Information

\*

\* This software/database is a "United States Government Work" under the terms of the United States Copyright Act. It was written as part of the author's official duties as a United States Government employee and thus cannot be copyrighted. This software/database is freely available to the public for use. The National Library of Medicine and the U.S. Government have not placed any restriction on its use or reproduction.

\*

\* Although all reasonable efforts have been taken to ensure the accuracy and reliability of the software and data, the NLM and the U.S. Government do not and cannot warrant the performance or results that may be obtained by using this software or data. The NLM and the U.S. Government disclaim all warranties, express or implied, including warranties of performance, merchantability or fitness for any particular purpose.

\*

\* Please cite the author in any work or product based on this material.

\* \_\_\_\_\_

\*

\* Authors: Anton Butanayev, Denis Vakatov, Vladimir Ivanov

END OF TERMS AND CONDITIONS

### GNU

The following component is licensed under the GNU General Public V2 license:

libstdc++ Copyright (C) 1989, 1997, 1998, 1999 Free Software Foundation, Inc.

GNU General Public V2 License

GNU GENERAL PUBLIC LICENSE Version 2, June 1991 Copyright (C) 1989, 1991 Free Software Foundation, Inc. 59 Temple Place - Suite 330, Boston, MA 02111-1307, USA Everyone is permitted to copy and distribute verbatim copies of this license document, but changing it is not allowed. Preamble The licenses for most software are designed to take

away your freedom to share and change it. By contrast, the GNU General Public License is intended to guarantee your freedom to share and change free software--to make sure the software is free for all its users. This General Public License applies to most of the Free Software Foundation\'s software and to any other program whose authors commit to using it. (Some other Free Software Foundation software is covered by the GNU Library General Public License instead.) You can apply it to your programs, too. When we speak of free software, we are referring to freedom, not price. Our General Public Licenses are designed to make sure that you have the freedom to distribute copies of free software (and charge for this service if you wish), that you receive source code or can get it if you want it, that you can change the software or use pieces of it in new free programs; and that you know you can do these things. To protect your rights, we need to make restrictions that forbid anyone to deny you these rights or to ask you to surrender the rights. These restrictions translate to certain responsibilities for you if you distribute copies of the software, or if you modify it. For example, if you distribute copies of such a program, whether gratis or for a fee, you must give the recipients all the rights that you have. You must make sure that they, too, receive or can get the source code. And you must show them these terms so they know their rights. We protect your rights with two steps: (1) copyright the software, and (2) offer you this license which gives you legal permission to copy, distribute and/or modify the software. Also, for each author\'s protection and ours, we want to make certain that everyone understands that there is no warranty for this free software. If the software is modified by someone else and passed on, we want its recipients to know that what they have is not the original, so that any problems introduced by others will not reflect on the original authors\' reputations. Finally, any free program is threatened constantly by software patents. We wish to avoid the danger that redistributors of a free program will individually obtain patent licenses, in effect making the program proprietary. To prevent this, we have made it clear that any patent must be licensed for everyone\'s free use or not licensed at all. The precise terms and conditions for copying, distribution and modification follow. TERMS AND CONDITIONS FOR COPYING, DISTRIBUTION AND MODIFICATION 0. This License applies to any program or other work which contains a notice placed by the copyright holder saying it may be distributed under the terms of this General Public License. The \"Program\", below, refers to any such program or work, and a \"work based on the Program\" means either the Program or any derivative work under copyright law: that is to say, a work containing the Program or a portion of it, either verbatim or with modifications and/or translated into

another language. (Hereinafter, translation is included without limitation in the term \"modification\".) Each licensee is addressed as \"you\". Activities other than copying, distribution and modification are not covered by this License; they are outside its scope. The act of running the Program is not restricted, and the output from the Program is covered only if its contents constitute a work based on the Program (independent of having been made by running the Program). Whether that is true depends on what the Program does. 1. You may copy and distribute verbatim copies of the Program\'s source code as you receive it, in any medium, provided that you conspicuously and appropriately publish on each copy an appropriate copyright notice and disclaimer of warranty; keep intact all the notices that refer to this License and to the absence of any warranty; and give any other recipients of the Program a copy of this License along with the Program. You may charge a fee for the physical act of transferring a copy, and you may at your option offer warranty protection in exchange for a fee. 2. You may modify your copy or copies of the Program or any portion of it, thus forming a work based on the Program, and copy and distribute such modifications or work under the terms of Section 1 above, provided that you also meet all of these conditions: \* a) You must cause the modified files to carry prominent notices stating that you changed the files and the date of any change. \* b) You must cause any work that you distribute or publish, that in whole or in part contains or is derived from the Program or any part thereof, to be licensed as a whole at no charge to all third parties under the terms of this License. \* c) If the modified program normally reads commands interactively when run, you must cause it, when started running for such interactive use in the most ordinary way, to print or display an announcement including an appropriate copyright notice and a notice that there is no warranty (or else, saying that you provide a warranty) and that users may redistribute the program under these conditions, and telling the user how to view a copy of this License. (Exception: if the Program itself is interactive but does not normally print such an announcement, your work based on the Program is not required to print an announcement.) These requirements apply to the modified work as a whole. If identifiable sections of that work are not derived from the Program, and can be reasonably considered independent and separate works in themselves, then this License, and its terms, do not apply to those sections when you distribute them as separate works. But when you distribute the same sections as part of a whole which is a work based on the Program, the distribution of the whole must be on the terms of this License, whose permissions for other licensees extend to the entire whole, and thus to each and every part regardless of who wrote it. Thus, it is not the intent of this section to claim rights or contest your rights

to work written entirely by you; rather, the intent is to exercise the right to control the distribution of derivative or collective works based on the Program. In addition, mere aggregation of another work not based on the Program with the Program (or with a work based on the Program) on a volume of a storage or distribution medium does not bring the other work under the scope of this License. 3. You may copy and distribute the Program (or a work based on it, under Section 2) in object code or executable form under the terms of Sections 1 and 2 above provided that you also do one of the following: \* a) Accompany it with the complete corresponding machine-readable source code, which must be distributed under the terms of Sections 1 and 2 above on a medium customarily used for software interchange; or, \* b) Accompany it with a written offer. valid for at least three years, to give any third party, for a charge no more than your cost of physically performing source distribution, a complete machine-readable copy of the corresponding source code, to be distributed under the terms of Sections 1 and 2 above on a medium customarily used for software interchange; or, \* c) Accompany it with the information you received as to the offer to distribute corresponding source code. (This alternative is allowed only for noncommercial distribution and only if you received the program in object code or executable form with such an offer, in accord with Subsection b above.) The source code for a work means the preferred form of the work for making modifications to it. For an executable work, complete source code means all the source code for all modules it contains, plus any associated interface definition files, plus the scripts used to control compilation and installation of the executable. However, as a special exception, the source code distributed need not include anything that is normally distributed (in either source or binary form) with the major components (compiler, kernel, and so on) of the operating system on which the executable runs, unless that component itself accompanies the executable. If distribution of executable or object code is made by offering access to copy from a designated place, then offering equivalent access to copy the source code from the same place counts as distribution of the source code, even though third parties are not compelled to copy the source along with the object code. 4. You may not copy, modify, sublicense, or distribute the Program except as expressly provided under this License. Any attempt otherwise to copy, modify, sublicense or distribute the Program is void, and will automatically terminate your rights under this License. However, parties who have received copies, or rights, from you under this License will not have their licenses terminated so long as such parties remain in full compliance. 5. You are not required to accept this License, since you have not signed it. However, nothing else grants you permission to modify

#### Third party terms

or distribute the Program or its derivative works. These actions are prohibited by law if you do not accept this License. Therefore, by modifying or distributing the Program (or any work based on the Program), you indicate your acceptance of this License to do so, and all its terms and conditions for copying, distributing or modifying the Program or works based on it. 6. Each time you redistribute the Program (or any work based on the Program), the recipient automatically receives a license from the original licensor to copy, distribute or modify the Program subject to these terms and conditions. You may not impose any further restrictions on the recipients\' exercise of the rights granted herein. You are not responsible for enforcing compliance by third parties to this License. 7. If, as a consequence of a court judgment or allegation of patent infringement or for any other reason (not limited to patent issues), conditions are imposed on you (whether by court order, agreement or otherwise) that contradict the conditions of this License, they do not excuse you from the conditions of this License. If you cannot distribute so as to satisfy simultaneously your obligations under this License and any other pertinent obligations, then as a consequence you may not distribute the Program at all. For example, if a patent license would not permit royalty-free redistribution of the Program by all those who receive copies directly or indirectly through you, then the only way you could satisfy both it and this License would be to refrain entirely from distribution of the Program. If any portion of this section is held invalid or unenforceable under any particular circumstance, the balance of the section is intended to apply and the section as a whole is intended to apply in other circumstances. It is not the purpose of this section to induce you to infringe any patents or other property right claims or to contest validity of any such claims; this section has the sole purpose of protecting the integrity of the free software distribution system, which is implemented by public license practices. Many people have made generous contributions to the wide range of software distributed through that system in reliance on consistent application of that system; it is up to the author/donor to decide if he or she is willing to distribute software through any other system and a licensee cannot impose that choice. This section is intended to make thoroughly clear what is believed to be a consequence of the rest of this License. 8. If the distribution and/or use of the Program is restricted in certain countries either by patents or by copyrighted interfaces, the original copyright holder who places the Program under this License may add an explicit geographical distribution limitation excluding those countries, so that distribution is permitted only in or among countries not thus excluded. In such case, this License incorporates the limitation as if written in the body of this License. 9. The

Free Software Foundation may publish revised and/or new versions of the General Public License from time to time. Such new versions will be similar in spirit to the present version, but may differ in detail to address new problems or concerns. Each version is given a distinguishing version number. If the Program specifies a version number of this License which applies to it and \"any later version\", you have the option of following the terms and conditions either of that version or of any later version published by the Free Software Foundation. If the Program does not specify a version number of this License, you may choose any version ever published by the Free Software Foundation. 10. If you wish to incorporate parts of the Program into other free programs whose distribution conditions are different, write to the author to ask for permission. For software which is copyrighted by the Free Software Foundation, write to the Free Software Foundation: we sometimes make exceptions for this. Our decision will be guided by the two goals of preserving the free status of all derivatives of our free software and of promoting the sharing and reuse of software generally. NO WARRANTY 11. BECAUSE THE PROGRAM IS LICENSED FREE OF CHARGE. THERE IS NO WARRANTY FOR THE PROGRAM. TO THE EXTENT PERMITTED BY APPLICABLE LAW. EXCEPT WHEN OTHERWISE STATED IN WRITING THE COPYRIGHT HOLDERS AND/OR OTHER PARTIES PROVIDE THE PROGRAM \"AS IS\" WITHOUT WARRANTY OF ANY KIND. EITHER EXPRESSED OR IMPLIED. INCLUDING. BUT NOT LIMITED TO, THE IMPLIED WARRANTIES OF MERCHANTABILITY AND FITNESS FOR A PARTICULAR PURPOSE. THE ENTIRE RISK AS TO THE QUALITY AND PERFORMANCE OF THE PROGRAM IS WITH YOU. SHOULD THE PROGRAM PROVE DEFECTIVE, YOU ASSUME THE COST OF ALL NECESSARY SERVICING, REPAIR OR CORRECTION, 12, IN NO EVENT UNLESS REQUIRED BY APPLICABLE LAW OR AGREED TO IN WRITING WILL ANY COPYRIGHT HOLDER. OR ANY OTHER PARTY WHO MAY MODIFY AND/OR REDISTRIBUTE THE PROGRAM AS PERMITTED ABOVE, BE LIABLE TO YOU FOR DAMAGES, INCLUDING ANY GENERAL, SPECIAL, INCIDENTAL OR CONSEQUENTIAL DAMAGES ARISING OUT OF THE USE OR INABILITY TO USE THE PROGRAM (INCLUDING BUT NOT LIMITED TO LOSS OF DATA OR DATA BEING RENDERED INACCURATE OR LOSSES SUSTAINED BY YOU OR THIRD PARTIES OR A FAILURE OF THE PROGRAM TO OPERATE WITH ANY OTHER PROGRAMS), EVEN IF SUCH HOLDER OR OTHER PARTY HAS BEEN ADVISED OF THE POSSIBILITY OF SUCH DAMAGES. END OF TERMS AND CONDITIONS How to Apply These Terms to Your New Programs If you develop a new program, and you

want it to be of the greatest possible use to the public, the best way to achieve this is to make it free software which everyone can redistribute and change under these terms. To do so, attach the following notices to the program. It is safest to attach them to the start of each source file to most effectively convey the exclusion of warranty; and each file should have at least the \"copyright\" line and a pointer to where the full notice is found. one line to give the program\'s name and an idea of what it does. Copyright (C) yyyy name of author This program is free software; you can redistribute it and/or modify it under the terms of the GNU General Public License as published by the Free Software Foundation; either version 2 of the License, or (at your option) any later version. This program is distributed in the hope that it will be useful, but WITHOUT ANY WARRANTY; without even the implied warranty of MERCHANTABILITY or FITNESS FOR A PARTICULAR PURPOSE. See the GNU General Public License for more details. You should have received a copy of the GNU General Public License along with this program; if not, write to the Free Software Foundation, Inc., 59 Temple Place - Suite 330, Boston, MA 02111-1307, USA. Also add information on how to contact you by electronic and paper mail. If the program is interactive, make it output a short notice like this when it starts in an interactive mode: Gnomovision version 69, Copyright (C) year name of author Gnomovision comes with ABSOLUTELY NO WARRANTY; for details type `show w\'. This is free software, and you are welcome to redistribute it under certain conditions; type `show c\' for details. The hypothetical commands `show w\' and `show c\' should show the appropriate parts of the General Public License. Of course, the commands you use may be called something other than `show w\' and `show c\'; they could even be mouse-clicks or menu items--whatever suits your program. You should also get your employer (if you work as a programmer) or your school, if any, to sign a \"copyright disclaimer\" for the program, if necessary. Here is a sample; alter the names: Yoyodyne, Inc., hereby disclaims all copyright interest in the program `Gnomovision\' (which makes passes at compilers) written by James Hacker. signature of Ty Coon, 1 April 1989 Ty Coon, President of Vice This General Public License does not permit incorporating your program into proprietary programs. If your program is a subroutine library, you may consider it more useful to permit linking proprietary applications with the library. If this is what you want to do, use the GNU Lesser General Public License instead of this License.

#### END OF TERMS AND CONDITIONS

### **OpenSSL**

The following component is licensed under OpenSSL license:

OpenSSL 0.9.7b

**OpenSSL** License

\* Copyright (c) 1998-2008 The OpenSSL Project. All rights reserved.

\*

\*

\* Redistribution and use in source and binary forms, with or without modification, are permitted provided that the following conditions are met:

\* 1. Redistributions of source code must retain the above copyright notice, this list of conditions and the following disclaimer.

\* 2. Redistributions in binary form must reproduce the above copyright notice, this list of conditions and the following disclaimer in the documentation and/or other materials provided with the distribution.

\*

\* 3. All advertising materials mentioning features or use of this software must display the following acknowledgment:

\* "This product includes software developed by the OpenSSL Project for use in the OpenSSL Toolkit. (http://www.openssl.org/)"

\*

\* 4. The names "OpenSSL Toolkit" and "OpenSSL Project" must not be used to endorse or promote products derived from this software without prior written permission. For written permission, please contact openssl-core@openssl.org.

\*

\* 5. Products derived from this software may not be called "OpenSSL" nor may "OpenSSL" appear in their names without prior written permission of the OpenSSL Project.

\*

\* 6. Redistributions of any form whatsoever must retain the following acknowledgment:

\* "This product includes software developed by the OpenSSL Project for use in the OpenSSL Toolkit (http://www.openssl.org/)"

\*

\* THIS SOFTWARE IS PROVIDED BY THE OpenSSL PROJECT ``AS IS" AND ANY EXPRESSED OR IMPLIED WARRANTIES, INCLUDING, BUT NOT LIMITED TO, THE IMPLIED WARRANTIES OF MERCHANTABILITY AND FITNESS FOR A PARTICULAR PURPOSE ARE DISCLAIMED. IN NO EVENT SHALL THE OpenSSL PROJECT OR ITS CONTRIBUTORS BE LIABLE FOR ANY DIRECT, INDIRECT, INCIDENTAL, SPECIAL, EXEMPLARY, OR CONSEQUENTIAL DAMAGES (INCLUDING, BUT NOT LIMITED TO, PROCUREMENT OF SUBSTITUTE GOODS OR SERVICES; LOSS OF USE, DATA, OR PROFITS; OR BUSINESS INTERRUPTION) HOWEVER CAUSED AND ON ANY THEORY OF LIABILITY, WHETHER IN CONTRACT, STRICT LIABILITY, OR TORT (INCLUDING NEGLIGENCE OR OTHERWISE) ARISING IN ANY WAY OUT OF THE USE OF THIS SOFTWARE, EVEN IF ADVISED OF THE POSSIBILITY OF SUCH DAMAGE.

\*

\* This product includes cryptographic software written by Eric Young (eay@cryptsoft.com). This product includes software written by Tim Hudson (tjh@cryptsoft.com).

\*

\*/

**Original SSLeay License** 

-----

/\* Copyright (C) 1995-1998 Eric Young (eay@cryptsoft.com)

\* All rights reserved.

\*

\* This package is an SSL implementation written by Eric Young (eay@cryptsoft.com).

\* The implementation was written so as to conform with Netscapes SSL.

\*

\* This library is free for commercial and non-commercial use as long as the following conditions are aheared to. The following conditions apply to all code found in this distribution, be it the RC4, RSA, Ihash, DES, etc., code; not just the SSL code. The SSL documentation included with this distribution is covered by the same copyright terms except that the holder is Tim Hudson (tjh@cryptsoft.com).

\*

\* Copyright remains Eric Young's, and as such any Copyright notices in the code are not to be removed.

\* If this package is used in a product, Eric Young should be given attribution as the author of the parts of the library used.

\* This can be in the form of a textual message at program startup or in documentation (online or textual) provided with the package.

\*

\* Redistribution and use in source and binary forms, with or without modification, are permitted provided that the following conditions are met:

\* 1. Redistributions of source code must retain the copyright notice, this list of conditions and the following disclaimer.

\* 2. Redistributions in binary form must reproduce the above copyright notice, this list of conditions and the following disclaimer in the documentation and/or other materials provided with the distribution.

\* 3. All advertising materials mentioning features or use of this software must display the following acknowledgement:

\* "This product includes cryptographic software written by Eric Young (eay@cryptsoft.com)"

\* The word 'cryptographic' can be left out if the rouines from the library being used are not cryptographic related :-).

\* 4. If you include any Windows specific code (or a derivative thereof) from the apps directory (application code) you must include an acknowledgement:

\* "This product includes software written by Tim Hudson (tjh@cryptsoft.com)"

\*

\* THIS SOFTWARE IS PROVIDED BY ERIC YOUNG ``AS IS" AND ANY EXPRESS OR IMPLIED WARRANTIES, INCLUDING, BUT NOT LIMITED TO, THE IMPLIED WARRANTIES OF MERCHANTABILITY AND FITNESS FOR A PARTICULAR PURPOSE ARE DISCLAIMED. IN NO EVENT SHALL THE AUTHOR OR CONTRIBUTORS BE LIABLE FOR ANY DIRECT, INDIRECT, INCIDENTAL, SPECIAL, EXEMPLARY, OR CONSEQUENTIAL DAMAGES (INCLUDING, BUT NOT LIMITED TO, PROCUREMENT OF SUBSTITUTE GOODS OR SERVICES; LOSS OF USE, DATA, OR PROFITS; OR BUSINESS INTERRUPTION) HOWEVER CAUSED AND ON ANY THEORY OF LIABILITY, WHETHER IN CONTRACT, STRICT LIABILITY, OR TORT (INCLUDING NEGLIGENCE OR OTHERWISE) ARISING IN ANY WAY OUT OF THE USE OF THIS SOFTWARE, EVEN IF ADVISED OF THE POSSIBILITY OF SUCH DAMAGE.

\*

\* The licence and distribution terms for any publically available version or derivative of this code cannot be changed. i.e. this code cannot simply be copied and put under another distribution licence [including the GNU Public Licence.]

\*/

END OF TERMS AND CONDITIONS

### Zlib

The following component is licensed under zlib license:

Zlib 1.2.1

Zlib License

/\* zlib.h -- interface of the 'zlib' general purpose compression library version 1.2.4, March 14th, 2010

Copyright (C) 1995-2010 Jean-loup Gailly and Mark Adler

This software is provided 'as-is', without any express or implied warranty. In no event will the authors be held liable for any damages arising from the use of this software.

Permission is granted to anyone to use this software for any purpose, including commercial applications, and to alter it and redistribute it freely, subject to the following restrictions: 1. The origin of this software must not be misrepresented; you must not claim that you wrote the original software. If you use this software in a product, an acknowledgment in the product documentation would be appreciated but is not required.

2. Altered source versions must be plainly marked as such, and must not be misrepresented as being the original software.

3. This notice may not be removed or altered from any source distribution.

Jean-loup Gailly

Mark Adler

END OF TERMS AND CONDITIONS

### Curl

The following component is licensed under curl license:

Curl 7.15.1

Curl License

COPYRIGHT AND PERMISSION NOTICE

Copyright (c) 1996 - 2010, Daniel Stenberg, <daniel@haxx.se>.

All rights reserved.

Permission to use, copy, modify, and distribute this software for any purpose with or without fee is hereby granted, provided that the above copyright notice and this permission notice appear in all copies.

THE SOFTWARE IS PROVIDED "AS IS", WITHOUT WARRANTY OF ANY KIND, EXPRESS OR IMPLIED, INCLUDING BUT NOT LIMITED TO THE WARRANTIES OF MERCHANTABILITY, FITNESS FOR A PARTICULAR PURPOSE AND NONINFRINGEMENT OF THIRD PARTY RIGHTS. IN NO EVENT SHALL THE AUTHORS OR COPYRIGHT HOLDERS BE LIABLE FOR ANY CLAIM, DAMAGES OR OTHER LIABILITY, WHETHER IN AN ACTION OF CONTRACT, TORT OR OTHERWISE, ARISING FROM, OUT OF OR IN CONNECTION WITH THE SOFTWARE OR THE USE OR OTHER DEALINGS IN THE SOFTWARE.

Except as contained in this notice, the name of a copyright holder shall not be used in advertising or otherwise to promote the sale, use or other dealings in this Software without prior written authorization of the copyright holder.

END OF TERMS AND CONDITIONS

### Libpng

The following component is licensed under libpng license:

Libpng 1.2.37 - June 4, 2009

Libpng License

This copy of the libpng notices is provided for your convenience. In case of any discrepancy between this copy and the notices in the file png.h that is included in the libpng distribution, the latter shall prevail.

COPYRIGHT NOTICE, DISCLAIMER, and LICENSE:

If you modify libpng you may insert additional notices immediately following this sentence.

libpng versions 1.2.6, August 15, 2004, through 1.2.34, December 18, 2008, are

Copyright (c) 2004, 2006-2008 Glenn Randers-Pehrson, and are distributed according to the same disclaimer and license as libpng-1.2.5 with the following individual added to the list of Contributing Authors

Cosmin Truta

libpng versions 1.0.7, July 1, 2000, through 1.2.5 - October 3, 2002, are Copyright (c) 2000-2002 Glenn Randers-Pehrson, and are distributed according to the same disclaimer and license as libpng-1.0.6 with the following individuals added to the list of Contributing Authors

Simon-Pierre Cadieux

Eric S. Raymond

**Gilles Vollant** 

and with the following additions to the disclaimer:

There is no warranty against interference with your enjoyment of the library or against infringement. There is no warranty that our efforts or the library will fulfill any of your particular purposes or needs. This library is provided with all faults, and the entire risk of satisfactory quality, performance, accuracy, and effort is with the user. libpng versions 0.97, January 1998, through 1.0.6, March 20, 2000, are

Copyright (c) 1998, 1999 Glenn Randers-Pehrson, and are distributed according to the same disclaimer and license as libpng-0.96, with the following individuals added to the list of Contributing Authors:

Tom Lane

Glenn Randers-Pehrson

Willem van Schaik

libpng versions 0.89, June 1996, through 0.96, May 1997, are Copyright (c) 1996, 1997 Andreas Dilger

Distributed according to the same disclaimer and license as libpng-0.88, with the following individuals added to the list of Contributing Authors:

John Bowler

Kevin Bracey

Sam Bushell

Magnus Holmgren

Greg Roelofs

Tom Tanner

libpng versions 0.5, May 1995, through 0.88, January 1996, are Copyright (c) 1995, 1996 Guy Eric Schalnat, Group 42, Inc.

For the purposes of this copyright and license, "Contributing Authors" is defined as the following set of individuals:

Andreas Dilger

Dave Martindale

Guy Eric Schalnat

Paul Schmidt

Tim Wegner

The PNG Reference Library is supplied "AS IS". The Contributing Authors and Group 42, Inc. disclaim all warranties, expressed or implied, including, without limitation, the warranties of merchantability and of fitness for any purpose. The Contributing Authors and Group 42, Inc. assume no liability for direct, indirect, incidental, special, exemplary, or consequential damages, which may result from the use of the PNG Reference Library, even if advised of the possibility of such damage.

Permission is hereby granted to use, copy, modify, and distribute this source code, or portions hereof, for any purpose, without fee, subject to the following restrictions:

1. The origin of this source code must not be misrepresented.

2. Altered versions must be plainly marked as such and must not be misrepresented as being the original source.

3. This Copyright notice may not be removed or altered from any source or altered source distribution.

The Contributing Authors and Group 42, Inc. specifically permit, without fee, and encourage the use of this source code as a component to supporting the PNG file format in commercial products. If you use this source code in a product, acknowledgment is not required but would be appreciated.

A "png\_get\_copyright" function is available, for convenient use in "about" boxes and the like:

printf("%s",png\_get\_copyright(NULL));

Also, the PNG logo (in PNG format, of course) is supplied in the files "pngbar.png" and "pngbar.jpg (88x31) and "pngnow.png" (98x31).

Libpng is OSI Certified Open Source Software. OSI Certified Open Source is a certification mark of the Open Source Initiative.

Glenn Randers-Pehrson

glennrp at users.sourceforge.net

December 18, 2008

END OF TERMS AND CONDITIONS

### Kern\_random

The following component is licensed under kern\_random license:

Kern\_random Copyright Theodore Ts'o, 1994, 1995. All rights reserved.

Kern-random License

.\" This code is derived from software contributed to Berkeley by Chris Torek. Redistribution and use in source and binary forms, with or without modification, are permitted provided that the following conditions are met:

.\" 1. Redistributions of source code must retain the above copyright notice, this list of conditions and the following disclaimer.

.\" 2. Redistributions in binary form must reproduce the above copyright notice, this list of conditions and the following disclaimer in the documentation and/or other materials provided with the distribution.

.\" 3. All advertising materials mentioning features or use of this software must display the following acknowledgement:

.\"This product includes software developed by the University of California, Berkeley and its contributors.

.\" 4. Neither the name of the University nor the names of its contributors may be used to endorse or promote products derived from this software without specific prior written permission.

.\"

.\" THIS SOFTWARE IS PROVIDED BY THE REGENTS AND CONTRIBUTORS ``AS IS" AND ANY EXPRESS OR IMPLIED WARRANTIES, INCLUDING, BUT NOT LIMITED TO, THE IMPLIED WARRANTIES OF MERCHANTABILITY AND FITNESS FOR A PARTICULAR PURPOSE ARE DISCLAIMED. IN NO EVENT SHALL THE REGENTS OR CONTRIBUTORS BE LIABLE FOR ANY DIRECT, INDIRECT, INCIDENTAL, SPECIAL, EXEMPLARY, OR CONSEQUENTIAL DAMAGES (INCLUDING, BUT NOT LIMITED TO, PROCUREMENT OF SUBSTITUTE GOODS OR SERVICES; LOSS OF USE, DATA, OR PROFITS; OR BUSINESS INTERRUPTION) HOWEVER CAUSED AND ON ANY THEORY OF LIABILITY, WHETHER IN CONTRACT, STRICT LIABILITY, OR TORT (INCLUDING NEGLIGENCE OR OTHERWISE) ARISING IN ANY WAY OUT OF THE USE OF THIS SOFTWARE, EVEN IF ADVISED OF THE POSSIBILITY OF SUCH DAMAGE.

.\"

END OF TERMS AND CONDITIONS

### ConvertUTF

The following component is licensed under convert UTF license:

#### Convert UTF

ConvertUTF License

Copyright 2001-2004 Unicode, Inc.

Disclaimer

This source code is provided as is by Unicode, Inc. No claims are made as to fitness for any particular purpose. No warranties of any kind are expressed or implied. The recipient agrees to determine applicability of information provided. If this file has been purchased on magnetic or optical media from Unicode, Inc., the sole remedy for any claim will be exchange of defective media within 90 days of receipt.

Limitations on Rights to Redistribute This Code

Unicode, Inc. hereby grants the right to freely use the information supplied in this file in the creation of products supporting the Unicode Standard, and to make copies of this file in any form for internal or external distribution as long as this notice remains attached.

END OF TERMS AND CONDITIONS

#### Wchar functions

The following component is licensed under wchar functions license:

Wchar functions

Wchar functions License

.\" Copyright (c) 1990, 1991, 1993

.\"The Regents of the University of California. All rights reserved.

.\"

Copyright (c) <YEAR>, <OWNER>

All rights reserved.

Redistribution and use in source and binary forms, with or without modification, are permitted provided that the following conditions are met:

Redistributions of source code must retain the above copyright notice, this list of conditions and the following disclaimer.

Redistributions in binary form must reproduce the above copyright notice, this list of conditions and the following disclaimer in the documentation and/or other materials provided with the distribution.

Neither the name of the <ORGANIZATION> nor the names of its contributors may be used to endorse or promote products derived from this software without specific prior written permission.

THIS SOFTWARE IS PROVIDED BY THE COPYRIGHT HOLDERS AND CONTRIBUTORS "AS IS" AND ANY EXPRESS OR IMPLIED WARRANTIES, INCLUDING, BUT NOT LIMITED TO, THE IMPLIED WARRANTIES OF MERCHANTABILITY AND FITNESS FOR A PARTICULAR PURPOSE ARE DISCLAIMED. IN NO EVENT SHALL THE COPYRIGHT HOLDER OR CONTRIBUTORS BE LIABLE FOR ANY DIRECT, INDIRECT, INCIDENTAL, SPECIAL, EXEMPLARY, OR CONSEQUENTIAL DAMAGES (INCLUDING, BUT NOT LIMITED TO, PROCUREMENT OF SUBSTITUTE GOODS OR SERVICES; LOSS OF USE, DATA, OR PROFITS; OR BUSINESS INTERRUPTION) HOWEVER CAUSED AND ON ANY THEORY OF LIABILITY, WHETHER IN CONTRACT, STRICT LIABILITY, OR TORT (INCLUDING NEGLIGENCE OR OTHERWISE) ARISING IN ANY WAY OUT OF THE USE OF THIS SOFTWARE, EVEN IF ADVISED OF THE POSSIBILITY OF SUCH DAMAGE

### Libjpeg

END OF TERMS AND CONDITIONS

The following component is licensed under libjpeg license:

Libjpeg

Libpeg License

This software is copyright (C) 1991-1998, Thomas G. Lane.

All Rights Reserved except as specified below.

Permission is hereby granted to use, copy, modify, and distribute this software (or portions thereof) for any purpose, without fee, subject to these conditions:

(1) If any part of the source code for this software is distributed, then this README file must be included, with this copyright and no-warranty notice unaltered; and any additions, deletions, or changes to the original files must be clearly indicated in accompanying documentation.

(2) If only executable code is distributed, then the accompanying documentation must state that "this software is based in part on the work of the Independent JPEG Group".

(3) Permission for use of this software is granted only if the user accepts full responsibility for any undesirable consequences; the authors accept NO LIABILITY for damages of any kind.

These conditions apply to any software derived from or based on the IJG code, not just to the unmodified library. If you use our work, you ought to acknowledge us.

Permission is NOT granted for the use of any IJG author's name or company name in advertising or publicity relating to this software or products derived from it. This software may be referred to only as "the Independent JPEG Group's software".

We specifically permit and encourage the use of this software as the basis of commercial products, provided that all warranty or liability claims are assumed by the product vendor.

END OF TERMS AND CONDITIONS

# Appendix: Connecting the components

Following figure shows connections on the Avaya 1165E IP Deskphone.

Figure 38: Avaya 1165E IP Deskphone connections

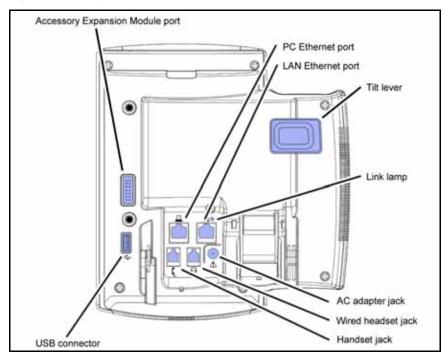

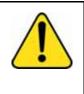

#### WARNING

Ensure that the protective rubber cap on the Accessory Expansion Module port is in place when the port is not in use. Connecting anything other than the proper Avaya 1100 Series Expansion Module connector to this port can cause damage to the IP Deskphone.

### Before you begin

| CAUTION<br>Damage to Equipment<br>Ensure you only plug your Avaya 1165E IP<br>Deskphone into a 100BaseT Ethernet jack. Plugg<br>your Avaya 1165E IP Deskphone into anything ot<br>than a 100BaseT Ethernet jack will result severe<br>damage to the IP Deskphone. |  |
|----------------------------------------------------------------------------------------------------|--|
|----------------------------------------------------------------------------------------------------|--|

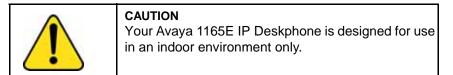

### Connecting the components of the IP Deskphone

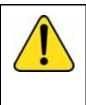

### WARNING

Your Avaya 1165E IP Deskphone is shipped with the base locked in position. To avoid damaging your IP Deskphone, pull up on the wall-mount lever, located just under the Handsfree key, to release the base and gently rotate the base away from the IP Deskphone.

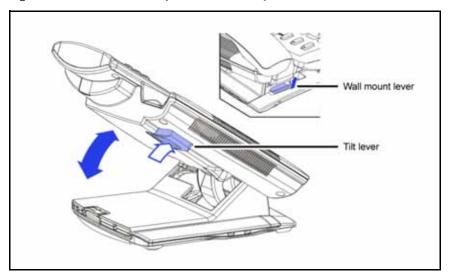

Figure 39: Release the Avaya 1165E IP Deskphone from the stand

Use the following steps to connect the components of your IP Deskphone.

1. Remove the stand cover. Pull upward on the center catch as indicated in preceding figure and remove the stand cover. The cable routing tracks are now accessible.

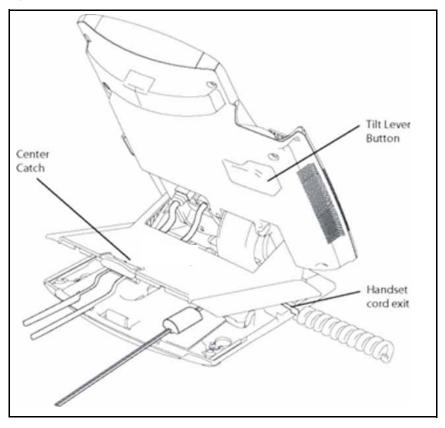

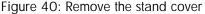

 Your Avaya 1165E IP Deskphone can be powered by standard IEEE 802.3af Power over Ethernet or by AC power To use Power over Ethernet, where power is delivered from the Ethernet Switch over the LAN cabling infrastructure to the phone (IEEE 802.3af), additional use of AC power is not advised.

To use local AC power, the approved global power supply (NTYS17) is separately orderable from Avaya. A standard IEC cable, with country-specific plug, is also required for use with the global power supply for local AC powering.

To use local power, connect the global power supply to the AC adapter jack in the bottom of the IP Deskphone. Form a small bend in the cable, and then thread the adapter cord through the channels in the stand.

- Install the handset. Connect the end of the handset cable with the short straight section into the handset. Connect the end of the handset cable with the long straight section to the back of the IP Deskphone, using the RJ-9 handset jack handset jack marked with the symbol +. Form a small bend in the cable, and then thread the handset cord through the channels in the stand so that it exits behind the handset on the right side, in the Handset cord exit in the stand base.
- 4. Install the headset (optional). If you are installing a headset, plug the connector into the RJ-9 headset jack marked with the symbol ) on the back of the IP Deskphone, and thread the headset cord along with the handset cord through the channels in the stand, so that the headset cord exits the channel marked with the symbol ).
- Install the Ethernet cable. Connect one end of the supplied Ethernet cable to the back of your IP Deskphoneusing the RJ-45 connector marked with the symbol % and thread the network cable through the channel marked with the symbol %.
- Install additional cables. If applicable, plug in optional USB devices. Connect the Ethernet cable to the LAN Ethernet connection. If you are using a global power supply, plug the global power supply into an AC outlet.

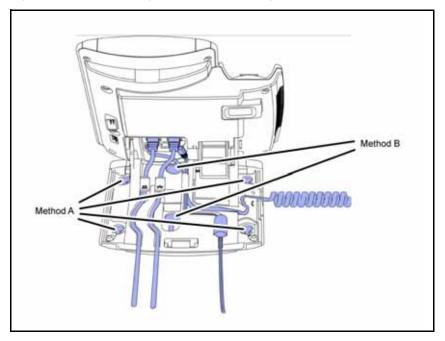

Figure 41: Cable routing tracks and mounting holes

 Wall-mount your IP Deskphone(optional). Your Avaya 1165E IP Deskphone can be mounted either by: (Method A) using the mounting holes on the bottom of the IP Deskphonestand, or (Method B) using a traditional-style wall-mount box with RJ-45 connector and 15-cm (6-inch) CAT5e cable (not provided).

Complete steps 1-7, as needed, before you wall-mount your IP Deskphone:

**Method A:** Press the wall-mount lever, and pull the IP Deskphoneaway from the stand. Using the stand cover (the part you removed in step 1), mark the wall-mount holes by pressing the bottom of the stand cover firmly against the wall in the location where you wish to install the IP Deskphone. Four small pins on the bottom of the stand cover make marks on the wall. Use the marks as a guideline for installing the wall-mount screws (not provided). Install the screws so that they protrude 3 mm (1/8 inch) from the wall, and then install the IP Deskphonestand mounting holes over the screw heads. You may need to remove the IP Deskphonefrom the wall to adjust the lower screws. When the lower screws are snug, install the IP Deskphoneon the mounting screws, and then tighten the top screws.

**Method B:** Attach a 15-cm (6-inch) CAT5e cable (not supplied), position the stand over the mounting rivets, and slide the IP Deskphonedown the wall so that the rivets fit into the slots on the stand.

- 9. Replace the stand cover. Ensure that all cables are neatly routed and press the stand cover into place until you hear a click.
- 10. Put the IP Deskphonein the wall-mount position. If you wall-mounted your IP Deskphone, put it in the wall-mount position by holding the Tilt Lever and pressing the IP Deskphonetowards the base until the IP Deskphoneis parallel with the base. Release the Tilt Lever and continue to push the IP Deskphonetowards the base until you hear an audible click. Ensure the IP Deskphoneis securely locked in position.

## Terms you should know

#### **Avaya Communication Server 1000**

Your office communication system.

#### **Calling Party Name Display**

Information appearing on the LCD display screen, such as the caller's name and phone number. The system must have CPND enabled.

#### Category 5 (Cat5)

Cable and associated connecting hardware capable of transmitting at speeds up to 100 MHz, used by 10BaseT, 100BaseT4, 100BaseTX.

#### Category 5e (Cat5e)

Most Cat5 cable manufactured after 1996 also supports 1000BaseT (GigE) installations, and is designated Cat 5e. Cat5e cable normally has four pairs of copper wire.

#### Category 6 (Cat6)

Cable and associated connecting hardware capable of transmitting at speeds up to 200 MHz. Designed specifically to support 1000BaseT (GigE), it is also compatible with 10BaseT, 100BaseT4, and 100BaseTX installations. The cable normally has four pairs of copper wire.

#### Context-sensitive soft keys

A set of keys programmed by your system administrator. These four keys, located directly below the display area, have four programmable layers. These keys are also used to configure parameters in the **Telephone Options** menu.

#### Date/time display

The current date and time when the IP Deskphone is in an idle state.

#### **Directory Number (DN)**

A number consisting of one to seven digits for an IP Deskphone, and also known as an *extension number*.

#### Feature display

An area that shows status information about the feature in use. It also displays the name and status of the active session.

#### Feature Status Lamp indicator

An LCD or an LED that indicates a data message, contact, or feature status by a flash, wink, steady on, or off.

#### Fixed key

The hard-labeled keys on your IP Deskphone.

#### Flexible Feature Codes (FFCs)

Specialized codes entered using the dialpad that enable features (for example, Ring Again).

#### Goodbye key

A fixed key used to end an active call.

#### Indicator

An LCD or an LED that indicates the status of a feature by the flash, wink, steady on, or off.

#### Information display

Any display of call activity, lists, prompts, and status of calls. If the text message exceeds the available display area, a scroll arrow icon indicates that you must use the scroll keys to view the remaining text.

#### **Interrupted dial tone**

A broken or pulsed dial tone that sounds when you access some features on your IP Deskphone.

#### Message/Inbox

A fixed key on your Avaya 1165E IP Deskphone that connects to your voice messaging system when the key is pressed.

#### Navigation keys

Keys used to scroll through menus and lists appearing on the LCD display screen.

#### Off-hook

Any line selected to make a call or receive an incoming call. The term *off-hook* is applied whether (a) the end user lifts up the handset, (b) the end user presses a line key, (c) the call is automatically answered at the IP Deskphone, or (d) a line is automatically selected for an outgoing call.

#### Paging tone

A special tone (two beeps followed by dial tone) that sounds when you use the Radio Paging feature.

#### **Power over Ethernet (PoE)**

Power over Ethernet (PoE) technology is used for wired Ethernet LANs (local area networks). It allows electrical current, necessary for the operation of devices, to be carried by data cables.

#### **Ringback/ring tone**

A sound indicating that a call you have made is ringing at its destination.

#### Services key

A fixed key used to access options such as Telephone Options, Password Admin, Virtual Office Login, Virtual Office Logout, Test Local Mode, and Resume Normal Mode.

#### Self-labeled line programmable feature keys

The keys on either side of the LCD display area are self-labeled line/programmable feature keys, with labels on the LCD. These keys functions as line (DN) keys.

#### **Shared Directory Number**

A DN (extension) that is shared by two or more persons.

#### Special Prefix code (SPRE)

Special codes entered using the dialpad, followed by a two-digit access code, that enable features (for example, Call Forward All Calls requires entry of SPRE code + 74).

#### Special dial tone

The three consecutive tones followed by dial tone that you hear when accessing IP Deskphone features.

#### Station Control Password (SCPW)

Enables security features on your IP Deskphone to prevent others from making calls from your IP Deskphone and to prevent access to protected features (for example, Remote Call Forward).

#### Status Messages

A message displayed to inform the user of important information. A right arrow appears if more than one Status Message is present. Examples of Status Messages include: Message Waiting, All Lines Forwarded to: 6453, Do Not Disturb On, Ring Again active, and Ringer is OFF.

#### System or Switch

Your office communication system.

#### Switchhook

A button on which the handset presses down, disconnecting your call when you replace the handset. The handset (when lifted) releases the switchhook, and you either answer an incoming call or you receive a dial tone to make a call.

#### User interface

Screen displays that interact with the end user as a result of an action or event.

#### Visual Alerter/Message Waiting indicator

An LCD or an LED that flashes to indicate that a message is waiting or when the ringer is on.

## Index

## A

About the IP Phone 2004 11, 241, 249 Active headset device 93 Advanced Diagnostic Tool 126 Answer a call 143 Attendant Recall 147 AutoDial 136 AutoDial Transfer 169 Automatic Answerback 152 Automatic Wake-Up 202 Avaya Mobile Headset Adapter 96

### В

Background image 86 Backlight dim 85 Backlight timeout value 84 Buzz signal 170

### С

Call features 23 Call Forward 156 Call Join 162 Call Page Connect 170 Call Park 147 Call party information 249 Call Pickup 152 Call timer 73 Call Waiting 154 Callers List 134 Calling Party Number 150 Camp-on, Forced 176 Centrex/Exchange Line Switchhook Flash 171 Change feature key labels 73 Charge a call or charge a forced call 171 Conferee Selectable Display and Disconnect 164 Conference call 162 Configuration 124 Configure area code setup 68 Configure call log options 78 Configure Callers List log 64 Configure Name Display format 70 Configure New Call indication 66 Configure Preferred Name Match 67 Connect the components 55 Context-sensitive soft keys 14, 249 Contrast adjustment 58 Copy key 18 Corporate Directory 132

### D

Date/time display 250 Date/Time format 60 Directory applications 132 Directory key 19 Directory Number 250 disconnect a conferee 164 Display incoming calls 150 Display settings 81

#### DN 250

### E

Electronic Lock 160 Encrypted calling 28 Enhanced Override 175 Enter key 17 Entering and editing text 31 Expand key 17 Expansion Module bold font 87 External server applications 209

### F

Feature display 250 Fixed key 250 Flexible Feature Code (FFC) 250 Flexible Feature Codes 23 Flexible Feature Codes (FFCs) 211 Font smoothing 86

### G

Goodbye key 17, 250 Group Call 165

### Η

Handsfree dialing 130 Headset key 17 Headsets 93 Hold key 17 Hospitality features 202

Indicator status 250

Information display 250 Intercom call 141 Internal Call Forward 157 Interrupted dial tone 251

### L

Language 92 Language display 59 Last Number Redial 139 Line (DN) key 15 Local Diagnostics 120 Local Dialpad Tone 61 Local Menu options 78 Local Mode 199

### Μ

Maid Identification 205 Make Set Busy 167 Malicious Call Trace 151 Media Gateway 1000B 199 Meet - me page 178 Message (Inbox) key 18 Message key 251 Message Registration 204 Message waiting indicator 18, 253 More key 15 Mute key 16

### Ν

Navigation keys 16, 251 Network Configuration 124 Normal Mode 199

### 0

Off-hook 251 Off-hook dialing 128 Onhook Default Path 72 On-hook dialing 129 Outline Font 87 Override a busy signal 177

### Ρ

Paging tone 251 Personal Directory 133 Place a call on hold 144 Predial feature 135 Privacy Release 177

### Q

Quit/Stop key 18

### R

Radio Page 178 Record a Calling Party Number 150 Redial List 133, 135 Regulatory and safety information 213, 217 Remote Call Forward 158 Resume Normal Mode 200 Ring Again 137 Ring type 73 Ringback/ring tone 251 Room Status 206

### S

Screensave 84

Secure your telephone 160 Security features 28 Self-labeled line/programmable feature keys 15 Services key 19, 252 Shared Directory Numbers 252 Shift/Outbox key 18 Speaker key 16 Special dial tone 252 Special Prefix code (SPRE) 252 Speed Call 139 Station Control Password (SCPW) 28, 252 Status Messages 252 Switchhook 253 System or Switch 253

### Т

Telephone controls 14 Telephone display 20 Telephone Options 55, 56 Test Local Mode 200 Theme 86 Timed Reminder Recall 146 Transfer a call 145 Types of icons 88

### U

USB headsets 94 USB keyboard function keys 32 User Interface 253

### V

Virtual Office 189 Virtual Office login 190 Virtual Office logout 196 Virtual Office on your Remote telephone 192 Voice Call 180 Volume adjustment 57 Volume control bar 15 Free Manuals Download Website <u>http://myh66.com</u> <u>http://usermanuals.us</u> <u>http://www.somanuals.com</u> <u>http://www.4manuals.cc</u> <u>http://www.4manuals.cc</u> <u>http://www.4manuals.cc</u> <u>http://www.4manuals.com</u> <u>http://www.404manual.com</u> <u>http://www.luxmanual.com</u> <u>http://aubethermostatmanual.com</u> Golf course search by state

http://golfingnear.com Email search by domain

http://emailbydomain.com Auto manuals search

http://auto.somanuals.com TV manuals search

http://tv.somanuals.com